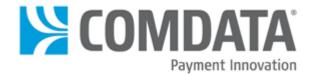

# Comdata Expense Management System (CEMS) User Guide

last updated 10/26/2016

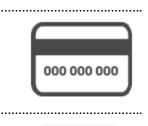

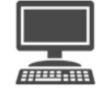

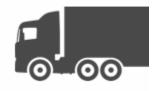

.....

### Disclaimer

The information furnished herein by Comdata is proprietary and confidential and is intended for Comdata customers and/or for Comdata internal use. It should not be duplicated, published, or disclosed in whole or in part without the prior written permission of Comdata.

## **Table of Contents**

| 1. CEMS User Guide                         | 5   |
|--------------------------------------------|-----|
| Setup                                      | 6   |
| Setting Up the Export Tool                 | 7   |
| Integrate with Spectrum and Viewpoint ERP  | 10  |
| Integrate with Explorer ERP                | 17  |
| Integrate with Sage 300 ERP                | 22  |
| Integrate with Computer Guidance (CGC) ERP | 32  |
| CEMS Basics                                | 39  |
| User Roles                                 | 39  |
| Navigating CEMS                            | 40  |
| Administrator Functions                    | 49  |
| Setting Up Users                           | 50  |
| Reviewing Accounting File Download History | 57  |
| Setting Up Billing Periods                 | 58  |
| Setting Up GL Accounts                     | 69  |
| Configuring your Company Settings          | 73  |
| Moving Transactions                        | 83  |
| Importing GL Files                         | 86  |
| Mapping Coding Types                       | 88  |
| Setting Up E-Mail Notifications            | 90  |
| Adding Transactions                        | 91  |
| Adding Cash Transactions                   | 92  |
| Attaching Receipts from a Computer         | 93  |
| Uploading Receipts from a Mobile Phone     | 97  |
| Reviewing Transactions                     | 105 |
| Coding Transactions                        | 106 |
| Mass Coding Transactions                   | 113 |
| Disputing Transactions                     | 114 |
| Grouping Transactions                      | 116 |
| Splitting Transactions                     | 118 |
| Approving Transactions                     | 120 |
| Approval Steps                             | 121 |
| Routing to Approver                        | 122 |
| Mass Approving                             | 124 |
| Reporting                                  | 125 |
| Cardholder Reports                         | 126 |
| Administrator Reports                      | 129 |
| Cardholder Query                           | 150 |
| 2. Glossary                                | 153 |

## **CEMS User Guide**

#### Welcome to the Comdata Expense Management System!

The Comdata Expense Management System (CEMS) is an online expense coding and reporting system designed to integrate fully with your company's construction ERP software. CEMS allows your Comdata MasterCard cardholders to quickly and easily allocate card purchases to expense categories such as accounting, jobs, equipment, and business units.

Please note that the system is not designed to produce payment amounts to Comdata, but rather to allocate Comdata MasterCard transaction amounts and properly debit those amounts to their appropriate accounts.

CEMS provides a simple, streamlined interface for you to:

- Access and enhance transaction data
- Create records for cash expenses
- Perform expense coding
- Generate reports and exports

#### Setup

Setting up your CEMS account entails the following steps from start to finish:

- Calling your Comdata Customer Relations Representative (CRR) and providing your Company Code (Tenant ID)
- Receiving a call back (typically in three days) from your CRR. At this point, you can install your export tool
- Setting up and configuring the export tool
- Scheduling your export sync with CEMS using the Windows Task Scheduler
- Receiving the link to the CEMS website from your CRR

Please read the following topic for more information on installing the export tool. For more information on setting up your CEMS account after you have access to the site, see the Administrator Functions section of this guide.

#### Setting Up the Export Tool

The export tool is a simple and efficient software program for exporting your company data into CEMS. Downloading the export tool is necessary to create the two-way interface between your company and Comdata.

**Note:** If you are not using an ERP system for syncing, disregard this section. Other users will need to manually import their company data via an import feature within CEMS. Please see the section <u>Importing</u> for more information.

#### **Installation Requirements**

You will need to install the latest version of .NET Framework in order to use the export tool. You must have one of the following operating systems installed on your computer in order for .NET to install:

- Windows 7 family
- Windows Server 2008 R2 family
- Windows Server 2008 Server Core R2 with Service Pack 1 or later
- Windows Vista family
- Windows Server 2008 family
- Windows XP Home or Microsoft Windows XP Professional, both with Service Pack 3 or later
- Windows Server 2003 family with Service Pack 2 or later

Windows 2003 users must install the Windows Imaging Component (WIC):

32 bit - http://www.microsoft.com/en-us/download/details.aspx?id=32

64 bit - http://www.microsoft.com/en-us/download/details.aspx?id=1385

Windows Server 2008 R2 Server Core users must turn on the following operating system features:

.NET Framework 2.0. Use one of the following ocsetup commands:

- start /w ocsetup NetFx2-ServerCore
- start /w ocsetup NetFx2-ServerCore-WOW64

Windows 32-bit on Windows 64-bit (WOW64). Use the following ocsetup command:

start /w ocsetup ServerCore-WOW64

If you meet all the necessary requirements, you are ready to download .NET Framework. Copy and paste the following link into your web browser: <u>https://expensemanagement.com/data.com/downloads/dotNetFx40\_Full\_x86\_x64.exe</u>.

Press **Enter** on your keyboard. Then, run the application and follow the online instructions to install the program.

#### Installation

Now, you are ready to install the export tool. Depending on your ERP system, you will need to follow a different process for installing the export tool. Choose the appropriate link below:

- Viewpoint and Spectrum
- Explorer
- Sage 300
- Computer Guidance (CGC)

#### **Setting Up Windows Scheduler**

The Microsoft Task Scheduler is a free tool that comes when Windows is installed on your computer. You can use the Task Scheduler to specify a convenient time for your export tool to run. To access the tool:

For Windows 98, NT, and 2000 users, select My Computer > Control Panel > Scheduled Tasks.

For Windows Server 2008 users, open the Server Manager and navigate through the console tree to Server Manager > Configuration > Task Scheduler.

For Windows XP and Server 2003 users, select Start Menu > Settings > Control Panel > Scheduled Tasks

After accessing your version of the task scheduler, you will need to:

- Create the task name and description
- Specify that the task runs daily and select the time of day
- Locate and select the CEMS export.exe file from your computer
- Run the program in silent mode by typing *Is* in the Add Arguments field.

The last window in the task scheduler will be a summary of the task you created. For additional setup options, select the open properties check box. Review the task information and select **Finish**.

#### Setting the Task Scheduler

Access the properties window by right-clicking the task from your list of scheduled tasks. It is recommended that you apply the following settings:

- Set the program to run whether you are logged in or not
- Select **Run** with highest priority
- Set the program to run no longer than one hour
- Do not limit the program to running only when the computer is idle
- Allow the task to run on demand and force the task to stop running if it runs longer than one hour

You can also set the task to run as a system account. It is recommended that you choose this option so that the task will run even if a user's account is removed.

#### Integrate with Spectrum and Viewpoint ERP

If you are using a Viewpoint or Spectrum ERP system, follow these steps to sync with CEMS. Note that Viewpoint and Spectrum screens are similar, but this example will use Viewpoint screens.

1. You should receive a link to the Comdata CEMS download page from your CRR. See the image example below.

Note: The export tool should be installed behind your server's firewall. It needs to be in a location where your ERP system is accessible.

| CEMS Installation Links                                                                                                    |
|----------------------------------------------------------------------------------------------------|
| Harris, Steven                                                                                                    |
| Sent: Mon 10/1/2012 10:27 AM                                                                                                    |
| To: Harris, Steven                                                                                                    |
| Select the following address to install the product:                                                                                                    |
| https://expensemanagement.comdata.com/downloads/                                                                                                    |
| Thanks,                                                                                                    |
| Steven Harris<br>Customer Relations Representative<br>Comdata Corporation   5301 Maryland Way   Brentwood, TN 37027<br>Work: 615-370-7539   Fax: 615-376-6881   <u>sharris@comdata.com</u> |

2. Select either Spectrum Export Tool or Viewpoint Export Tool.

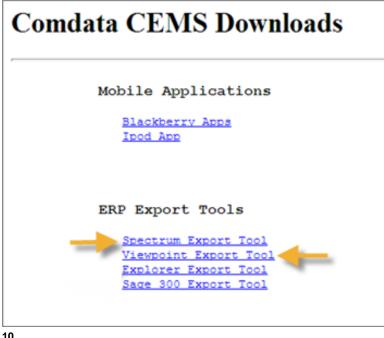

3. You will be asked to run or save the program. Select Run.

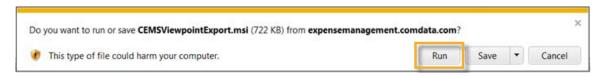

You may see a security warning window open. Bypass this by selecting **Run** again.

| ß | The publisher of CEMSViewpointExport.msi couldn't be verified. Are you sure you want to run the p<br>Learn more | rogram? | ×              |
|---|----------------------------------------------------------------------------------------------------|---------|----------------|
|   |                                                                                                    | Run     | View downloads |

4. When the software finishes running, the Export Setup Wizard opens. Select Next.

| CEMS Viewpoint Export                                                                                            |                              |                           | - • •           |
|----------------------------------------------------------------------------------------------------|------------------------------|---------------------------|-----------------|
| Welcome to the CEMS                                                                                              | S Viewpoint Expo             | ort Setup Wizar           | d 🌄             |
| The installer will guide you through<br>computer.                                                                | the steps required to instal | II CEMS Viewpoint Expo    | ort on your     |
| WARNING: This computer program<br>Unauthorized duplication or distribu<br>or criminal penalties, and will be pro | tion of this program, or any | portion of it, may result | in severe civil |
|                                                                                                    | Cancel                       | < Back                    | Next >          |

**5.** Choose your installation location. Either use the default folder or select **Browse** to locate a different folder on your computer. Then, use the radio buttons to determine who will use the export tool on the current computer. Select **Next**.

| Select Installation Folder  he installer will install CEMS Viewpoint Export to the following folder. io install in this folder. click "Next". To install to a different folder, enter it below or click "Browse".  Eolder: C\Program Files (x86)\Comdata\CEMS Viewpoint Export, Browse Disk Cost Install CEMS Viewpoint Export for yourself, or for anyone who uses this computer:  Everyone Just me |                                               | CEMS Viewpoint Export                                                   |
|----------------------------------------------------------------------------------------------------|-----------------------------------------------|-------------------------------------------------------------------------|
| o install in this folder, click "Next". To install to a different folder, enter it below or click "Browse".  Eolder:  C\Program Files (x86)\Comdata\CEMS Viewpoint Export\ Browse  Disk Cost  Install CEMS Viewpoint Export for yourself, or for anyone who uses this computer:  Everyone                                                                                                    | 5                                             | Select Installation Folder                                              |
| Eolder:<br>C\Program Files (x86)\Comdata\CEMS Viewpoint Export\ Browse<br>Disk Cost<br>Install CEMS Viewpoint Export for yourself, or for anyone who uses this computer:<br>© Everyone                                                                                                    | llowing folder.                               | The installer will install CEMS Viewpoint Export to the following       |
| C:\Program Files (x86)\Comdata\CEMS Viewpoint Export\ Browse Disk Cost Install CEMS Viewpoint Export for yourself, or for anyone who uses this computer: Everyone                                                                                                    | ent folder, enter it below or click "Browse". | To install in this folder, click "Next". To install to a different fol- |
| C:\Program Files (x86)\Comdata\CEMS Viewpoint Export\ Browse Disk Cost Install CEMS Viewpoint Export for yourself, or for anyone who uses this computer: Everyone                                                                                                    |                                               |                                                                         |
| Disk Cost Install CEMS Viewpoint Export for yourself, or for anyone who uses this computer:                                                                                                    |                                               | Eolder:                                                                 |
| Install CEMS Viewpoint Export for yourself, or for anyone who uses this computer:                                                                                                    | xport\ Browse                                 | C\Program Files (x86)\Comdata\CEMS Viewpoint Export                     |
| Everyone                                                                                                    | Disk Cost                                     |                                                                         |
|                                                                                                    | one who uses this computer:                   | Install CEMS Viewpoint Export for yourself, or for anyone w             |
|                                                                                                    |                                               |                                                                         |
| 🐑 Just me                                                                                                    |                                               | Everyone                                                                |
|                                                                                                    |                                               | 🐑 Just me                                                               |
|                                                                                                    |                                               |                                                                         |
| Cancel <back next=""></back>                                                                                                    | <back next=""></back>                         | Cancel                                                                  |

6. Select Next again to begin installation.

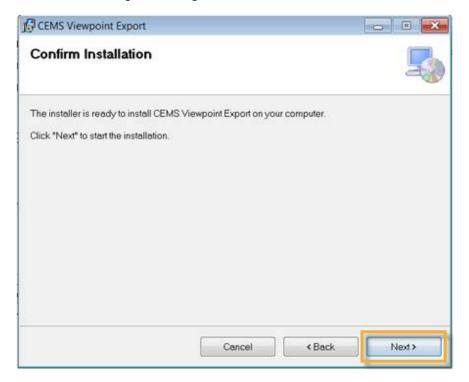

7. Select Yes to start installation.

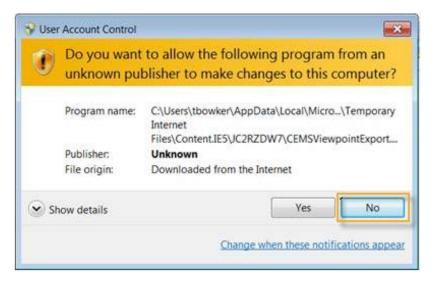

8. Once installation is complete, select Close.

| CEMS Viewpoint Export             |                                |                       |
|-----------------------------------|--------------------------------|-----------------------|
| Installation Complete             |                                | 5                     |
| CEMS Viewpoint Export has been so | accessfully installed.         |                       |
| Click "Close" to exit             |                                |                       |
|                                   |                                |                       |
|                                   |                                |                       |
| Please use Windows Update to che  | ck for any critical updates to | o the .NET Framework. |
|                                   | (1997) (1997) (1997)           |                       |
|                                   | Cancel                         | KBack Close           |

**9.** Locate and open the Export Tool shortcut created in your specified download location.

#### **10.** Select File > Configuration.

| CEMS Viewpoint Export |        |
|-----------------------|--------|
| File                  |        |
| Configuration         |        |
| Special Export        | Export |
| Exit                  |        |

**11.** Complete each field using the table below the image.

| Company ID          | Save    |
|---------------------|---------|
| Company PIN         |         |
| Reenter PIN         |         |
| latabase Server     | Cancel  |
| Database Name       |         |
| Database User       |         |
| Database Password   |         |
| Reenter Password    |         |
| Companies To Export | Refresh |
|                     |         |
|                     |         |

| Field                | Description                                                                  | Notes                                                                                   |
|----------------------|------------------------------------------------------------------------------|-----------------------------------------------------------------------------------------|
| Company ID           | Provided by Comdata                                                          |                                                                                         |
| Company PIN          | Provided by Comdata                                                          |                                                                                         |
| Reenter PIN          | Same Company PIN keyed<br>above                                              |                                                                                         |
| Database<br>Server   | The Spectrum or Viewpoint database server name                               | This can be an IP address, WINS, or DNS name                                            |
| Database<br>Name     | Enter the database server name for<br>connection to Spectrum or<br>Viewpoint | The default name "Forefront" is correct. However, it can be anything that you named it. |
| Database User        | The Spectrum or Viewpoint<br>database username set up by<br>your ERP manager | Non-administrator users will have read-only access to their assigned tables.            |
| Database<br>Password | Password for the Spectrum or Viewpoint ERP login account                     |                                                                                         |
| Reenter<br>Password  | Same database password keyed above                                           |                                                                                         |

**12.** Select **Refresh**. The system will reach out to the database server and pull all the databases you have on file. They will populate in the Companies to Export field. Select the checkbox next to each valid entry. Select **Save** when finished.

| Company ID          | TON       |         |
|---------------------|-----------|---------|
| Company ID          |           | Save    |
| Reenter PIN         |           |         |
| Database Server     | dbserver  | Creat   |
| Database Name       | Forefront | Cancel  |
| Database User       | dbuser    |         |
| Natabase Password   | •••••     |         |
| Reenter Password    | •••••     |         |
| Companies To Export | TON       | Refresh |
|                     |           |         |
|                     |           |         |

**13.** Select File > Special Export.

| Comdata Export |        |  |
|----------------|--------|--|
| Configuration  |        |  |
| Special Export | Export |  |
| Exit           |        |  |

**14.** Select **Yes** to upload your Companies, Job Cost Types, and Equipment Cost Categories. A success message displays upon completion.

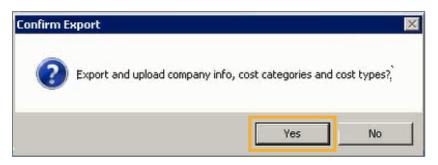

**15.** Select **Export** to upload your remaining data. A success message should display upon completion. Your ERP is now synced with CEMS.

| Export |        |
|--------|--------|
|        | Export |

#### Integrate with Explorer ERP

If you are using the Explorer ERP system, you will need to follow the steps below to sync with CEMS.

1. Open the CEMS download page at: https://expensemanagement.com/data.com/downloads/

#### 2. Select Explorer Export Tool.

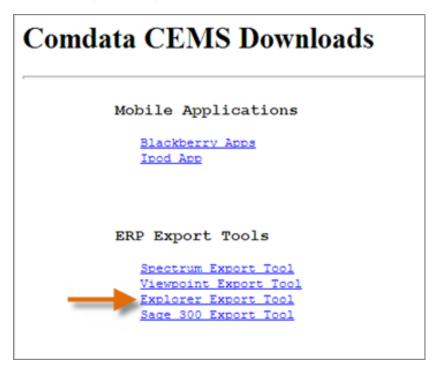

3. You will be asked to run or save the export tool. Select Run.

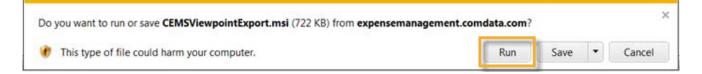

You may see a security warning window open. Bypass it by selecting **Run** again.

| The publisher of CEMSViewpointExport.msi couldn't be verified. Are you sure you want to run the p<br>Learn more | rogram? | ×              |
|----------------------------------------------------------------------------------------------------|---------|----------------|
|                                                                                                    | Run     | View downloads |

**4.** When the software finishes running, the Explorer Export Wizard displays. Select **Next**.

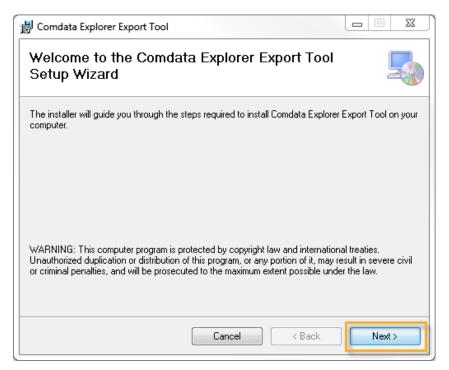

**5.** Choose your installation location. Either use the default folder or select **Browse** to locate a different folder on your computer. Then, use the radio buttons to determine who will use the export tool on the current computer. Select **Next**.

| 😸 Comdata Explorer Export Tool                                                               |                      | 23    |
|----------------------------------------------------------------------------------------------|----------------------|-------|
| Select Installation Folder                                                                   |                      |       |
| The installer will install Comdata Explorer Export Tool to the following folder.             |                      |       |
| To install in this folder, click "Next". To install to a different folder, enter it below or | click "Brov          | vse". |
| Eolder:<br>C:\Program Files (x86)\Comdata\CEMS Explorer Export\                              | Browse<br>Disk Cost. |       |
| Install Comdata Explorer Export Tool for yourself, or for anyone who uses this co            | mputer:              |       |
| <ul> <li>⊙ Everyone</li> <li>O Just me</li> </ul>                                            |                      |       |
| Cancel < Back                                                                                | Next                 | :>    |

6. Select Next to begin installation.

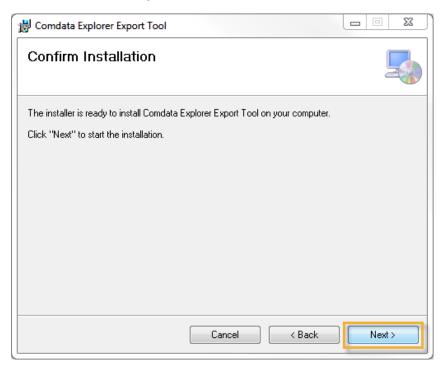

7. Once installation is complete, select Close.

| 🖞 Comdata Explorer Export Tool                                                     | X  |
|------------------------------------------------------------------------------------|----|
| Installation Complete                                                              |    |
| Comdata Explorer Export Tool has been successfully installed.                      |    |
| Click "Close" to exit.                                                             |    |
|                                                                                    |    |
|                                                                                    |    |
|                                                                                    |    |
|                                                                                    |    |
|                                                                                    |    |
| Please use Windows Update to check for any critical updates to the .NET Framework. |    |
|                                                                                    |    |
| Cancel < <u>B</u> ack                                                              | se |

**8.** Locate and open the Explorer Export Tool shortcut created in your specified download location.

**9.** Select File > Configuration.

| Comdata Explorer Export |        |  |
|-------------------------|--------|--|
| File<br>Configuration   |        |  |
| Special Export          | Export |  |
| Exit                    |        |  |

**10.** Complete each field on the configuration window. Then, select **Test Connection** to test the ERPs database connectivity. If no problems occur, select **Refresh**. The system will reach out to the server and pull all databases you have on file, which will populate in the Choose Data to Export field. Select the check box next to the left of all valid entries.

| Comdata Explorer Exp                                                                                                    | ort Configuration            | 23                                                                                                    |
|----------------------------------------------------------------------------------------------------|------------------------------|----------------------------------------------------------------------------------------------------|
| Company ID                                                                                                    | JFC                          | Save                                                                                                    |
| Company PIN                                                                                                    | ••••                         | · · · · · · · · · · · · · · · · · · ·                                                                                                    |
| Reenter PIN                                                                                                    | ••••                         | 1                                                                                                    |
| Database Server                                                                                                    | qbvwcemsdb1                  | Cancel                                                                                                    |
| Database Name                                                                                                    | Explorer                     |                                                                                                    |
| Database User                                                                                                    | CEMS001User                  |                                                                                                    |
| Database Password                                                                                                    | •••••                        | Test Connection                                                                                                    |
| <u>Choose Data To E</u>                                                                                                    | <u>xport</u>                 | Refresh                                                                                                    |
| Companies<br>♥ 10<br>♥ 20<br>♥ 30<br>♥ 40<br>♥ 50<br>♥ 70<br>↓ 00 - Actual P<br>♥ 03 - Labor<br>♥ 11 - Yard / S<br>♥ 02 - Labor H<br>♥ 04 - Owned I<br>♥ 06 - Pem. M | imall Tools<br>ours<br>Equip | Departments  C2 CA - PIPE REHABIL  C3 CA - GUIDERAIL  C4 CA - FIBER OPTIC  C5 CA - JOINT VENTUF  C6 CA - UTILITIES  C7 CA - BLANKET CON  Equipment Cost Categories  Q02 - Lease/Finance/Rent  05 - Disposal Proceeds  06 - Accum Depreciation  07 - Insurance Claims Reco  08 - Undefined  M0 - Internal Rent - Major R |

| Field             | Description                                               |
|-------------------|-----------------------------------------------------------|
| Company ID        | Provided by Comdata                                       |
| Company PIN       | Provided by Comdata                                       |
| Reenter PIN       | Re-enter the Pin provided by Comdata                      |
| Database Server   | Enter the database server name for connection to Explorer |
| Database User     | Enter the user ID for connection to Explorer              |
| Database Password | Enter the password for connection to Explorer             |
|                   |                                                           |

**11.** Select File > Special Export.

| Somdata Explorer Export |        |  |
|-------------------------|--------|--|
| File<br>Configuration   |        |  |
| Special Export          | Export |  |
| Exit                    |        |  |
|                         |        |  |
|                         |        |  |

**12.** Select **Yes** to upload your Companies, Job Cost Types, and Equipment Cost Categories. A success message displays upon completion.

| Confirm Ex | (port                                                           | 23 |
|------------|-----------------------------------------------------------------|----|
| ?          | Export and upload company info, cost categories and cost types? |    |
|            | Yes No                                                          |    |

**13.** Select **Export** to upload your remaining data (Department, Equipment, General Ledger Accounts, Jobs, and Phases (Cost Codes)).

| Somdata Explorer Export |        |  | 23 |
|-------------------------|--------|--|----|
| File                    |        |  |    |
|                         | Export |  |    |

A success message displays upon completion. Your Explorer ERP is now synced with CEMS.

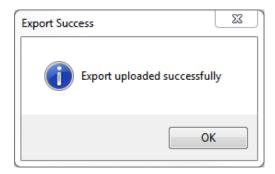

#### Integrate with Sage 300 ERP

If you're using the Sage 300 ERP system, you will need to follow these steps to sync with CEMS.

#### **Assumptions**

- Companies are defined in your system via GL Prefixes
- GL Prefixes are set up on each Job or in the Default Cost Account field
- GL Prefixes are set up on each piece of Equipment (if you have the module) or in the Default Cost Account field

#### **Configure the ODBC Connection**

\*\*\*These steps must be done on the server running Sage 300\*\*\*

1. Open ODBC Data Sources from the Administrative Tools.

#### 2. Select Add.

| 5                      | ODBO     | Data Sour                               | ce Admir  | istrator (   | 32-bit | :)                       | x           |
|------------------------|----------|-----------------------------------------|-----------|--------------|--------|--------------------------|-------------|
| User DSN System DSN    | File DSN | Drivers Tracir                          | ng Connec | tion Pooling | About  |                          |             |
| User Data Sources:     |          |                                         |           |              |        |                          |             |
| Name                   |          | Driver                                  |           |              |        | Add                      | l           |
| Timberline Data Source | 32-bit   | Timberline Data                         |           |              | !'     | Bem                      |             |
|                        |          |                                         |           |              |        | Demo                     | ove         |
|                        |          |                                         |           |              |        | <u>C</u> onfig           | ure         |
|                        |          |                                         |           |              |        |                          |             |
|                        |          |                                         |           |              |        |                          |             |
|                        |          |                                         |           |              |        |                          |             |
|                        |          |                                         |           |              |        |                          |             |
|                        |          | ce stores informa<br>risible to you and |           |              |        | indicated data p<br>ter. | provider. A |
|                        |          | [                                       | ОК        | Can          | cel    | Apply                    | Help        |

| Select a driver for which you want to set up a Name Nicrosoft Paradox-Treiber (*.db ) Nicrosoft Text Driver (*.txt; *.csv) Nicrosoft Text-Treiber (*.txt; *.csv) Pervasive ODBC Client Interface Pervasive ODBC Engine Interface SQL Server Imberine Data < III | data source. |
|----------------------------------------------------------------------------------------------------|--------------|

3. Select Timberline Data and then select Finish.

**4.** Enter the Data Source Name, which can be any name you prefer. Then, select **Select Folder**.

|                                                     | Timberline Data ODBC Setup |   | ×                      |
|-----------------------------------------------------|----------------------------|---|------------------------|
| Data Source Name:                                   | Comdata                    |   | OK                     |
| Data <u>b</u> ase Type:<br>Database<br>Data Folder: | Accounting Data Folder     | ~ | Cancel<br><u>H</u> elp |
|                                                     | Select Folder              |   | Options >>             |

5. Choose the company you want to sync with CEMS. Then, select OK.

|                 |             | Se       | lect Company                                              | ? ×          |
|-----------------|-------------|----------|-----------------------------------------------------------|--------------|
| Name            | Description | Location |                                                           |              |
| 🔟 Gold Coast Gr | oup         |          | C:\ProgramData\SAGE\TIMBERLINE OFFICE\Data\PM data\PM S   | ample Data   |
| Timberline Cor  | nstruction  |          | C:\ProgramData\SAGE\TIMBERLINE OFFICE\Data\Construction S | ample Data'  |
| <               |             |          | W                                                         | >            |
|                 |             |          | OK Cancel Specify Folders Remove From List                | <u>H</u> elp |

6. Return to the Timberline Data ODBC Setup window and select **Options**.

| Timberline Data ODBC Setup |                                   | x                                 |
|----------------------------|-----------------------------------|-----------------------------------|
| Comdata                    |                                   | OK                                |
| Accounting Data Folder     | ¥                                 | Cancel                            |
|                            |                                   | <u>H</u> elp                      |
|                            |                                   |                                   |
| Select Folder              |                                   | Options >>                        |
|                            | Comdata<br>Accounting Data Folder | Comdata<br>Accounting Data Folder |

**7.** Select **Standard descriptions** under the **Table and Field Naming** drop-down. Then, select the **Shorten field and table names** check box. Select **OK** when finished.

| Timberline Data ODBC Setup                                                                                                    | ×            |  |  |
|----------------------------------------------------------------------------------------------------|--------------|--|--|
| Data Source Name: Comdata                                                                                                    | OK           |  |  |
| Database Type: Accounting Data Folder 🗸                                                                                                    | Cancel       |  |  |
| Database                                                                                                    | <u>H</u> elp |  |  |
| Data Folder: C:\ProgramData\Construction Sample Data \                                                                                                    |              |  |  |
| Select Folder                                                                                                    | ptions >>    |  |  |
| Data Source Options<br><u>I</u> able and Field Naming: Standard descriptions                                                                                                    |              |  |  |
| <ul> <li>Use maximum table segment size</li> <li>Note: Setting this option may cause this data source to be incompatible with non-Timberline applications.</li> <li>Shorten field and table names</li> </ul> |              |  |  |

| 4                             | ODBC Data Source Administrator (32-bit)                                                                                                   | x              |
|-------------------------------|----------------------------------------------------------------------------------------------------|----------------|
| User DSN System D             | SN File DSN Drivers Tracing Connection Pooling About                                                                                      |                |
| User Data Sources:            |                                                                                                    |                |
| Name                          | Platform Driver                                                                                                    | A <u>d</u> d   |
| Timberline Data Sc<br>Comdata | Ince 32-bit Timberline Data                                                                                                    | Remove         |
| Comodita                      |                                                                                                    | <u>riemove</u> |
|                               |                                                                                                    | Configure      |
|                               |                                                                                                    |                |
|                               |                                                                                                    |                |
|                               |                                                                                                    |                |
|                               |                                                                                                    |                |
|                               | User data source stores information about how to connect to the in<br>source is only visible to you and can only be used on this computer |                |
|                               |                                                                                                    |                |
|                               | OK Cancel                                                                                                    | Apply Help     |

8. Select **OK** again to save and exit ODBC connection.

#### Install the Comdata Export Tool

\*\*\*These steps must be done on the server running Sage 300.\*\*\*

1. In order to establish connection, log in as an administrator to the Sage 300 server.

2. Open the CEMS download page at: https://expensemanagement.com/data.com/downloads/

3. Select Sage 300 Export Tool.

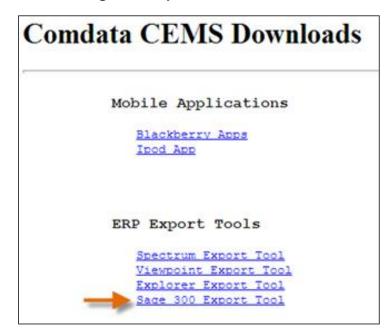

4. You will be asked to save or run the export tool. Select Run.

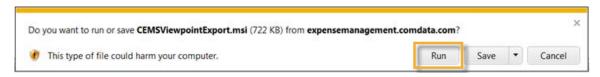

You may see a security warning window open. Bypass this by selecting **Run** again.

| Ø | The publisher of CEMSViewpointExport.msi couldn't be verified. Are you sure you want to run the p<br>Learn more | rogram? | ×              |
|---|----------------------------------------------------------------------------------------------------|---------|----------------|
|   |                                                                                                    | Run     | View downloads |

**5.** When the software finishes running, you will see the Export Setup Wizard. Select **Next**.

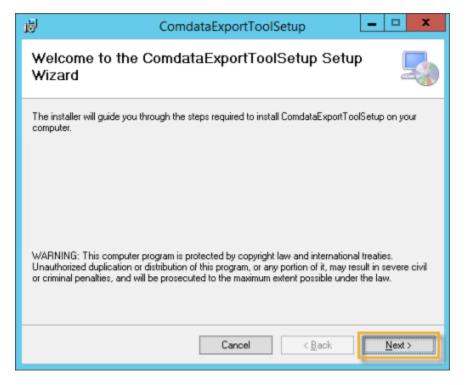

**6.** Choose your installation location. Either use the default folder or select **Browse** to locate a different folder on your computer. Then, use the radio buttons to determine who will use the export tool on the current computer. Select **Next.** 

| 1                                                        | Comda                                                | ataExportTool         | Setup             | _ 🗆 🗙                        |
|----------------------------------------------------------|------------------------------------------------------|-----------------------|-------------------|------------------------------|
| Select Inst                                              | allation Folde                                       | r                     |                   | 5                            |
|                                                          | stall ComdataExportToo<br>Ider, click. "Next". To in |                       | -                 | or click "Browse".           |
| <u>F</u> older:<br>C:\Program Fil                        | es (x86)\Comdata\Com                                 | dataExportToolSetu    | (p)               | B <u>r</u> owse<br>Disk Cost |
| Install Comdata<br>O <u>E</u> veryone<br>Iust <u>m</u> e | Export Tool Setup for you                            | urself, or for anyone | who uses this com | puter:                       |
|                                                          |                                                      | Cancel                | < <u>B</u> ack    | <u>N</u> ext>                |

7. Select Next to begin installation.

| <b>1</b> | ComdataExportToolSetup                                                                                  | - 🗆 X  |
|----------|----------------------------------------------------------------------------------------------------|--------|
| Cont     | irm Installation                                                                                        | -      |
|          | taller is ready to install ComdataExportToolSetup on your computer.<br>lext" to start the installation. |        |
|          | Cancel < <u>B</u> ack                                                                                   | Next > |

8. Once installation is complete, select Close.

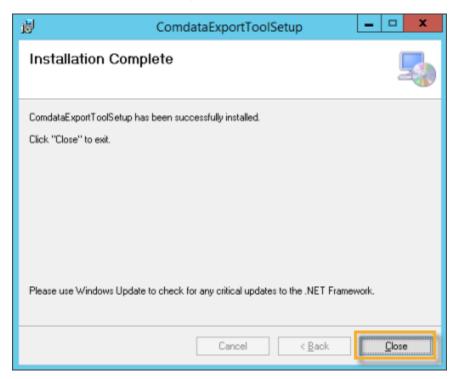

**9.** Locate and open the Export Tool shortcut created in your specified download location.

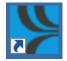

**10.** Select Sage 300 from the Choose Accounting System drop-down.

| 8                        | Comdata Export                                                            | _ 0 X  |
|--------------------------|---------------------------------------------------------------------------|--------|
| File                     |                                                                           |        |
| Choose Accounting System | Select One     Select One     Sage 300     Explorer     Computer Guidance | Export |

11. Select File > Configuration.

| 8             | Comdata Export | - 🗆 X  |
|---------------|----------------|--------|
| File          | 1              |        |
| Special Expor | t Sage300 V    | Export |
| Exit          |                |        |
|               | v              |        |

**12.** Complete all fields up to **Password**. See the table below with field descriptions.

| 2                       | Co              | nfiguration for COMDATA E            | xport 📃 🗖 🗙             |
|-------------------------|-----------------|--------------------------------------|-------------------------|
| Company ID              | XXX             |                                      | Save                    |
| Company PIN             | ••••            |                                      |                         |
| Reenter PIN             | ••••            |                                      |                         |
| DSN                     | Comdata         |                                      | Cancel                  |
| UID                     | timberline user |                                      |                         |
| Password                | •••••           |                                      | Test Connection         |
| Delimiter               |                 |                                      | Refresh                 |
| Companies<br>Department |                 | Equipment Applicable                 |                         |
| Companies               |                 | Choose Data To Export<br>Departments | Job Cost Types          |
| Companies               |                 | Departments                          | Job Cost Types          |
|                         |                 |                                      |                         |
|                         |                 |                                      |                         |
|                         |                 |                                      |                         |
| Equip Cost Ca           | tegories        | Job Active Status                    | Equipment Active Status |
|                         |                 |                                      |                         |
|                         |                 |                                      |                         |

| Field       | Description                                                                         |
|-------------|-------------------------------------------------------------------------------------|
| Company ID  | Provided by Comdata                                                                 |
| Company PIN | Provided by Comdata                                                                 |
| Reenter PIN | Re-enter the PIN provided by Comdata                                                |
| DSN         | Enter the database name for connection to Sage 300 (usually Timberline Data Source) |

| Field                   | Description                                                                                                    |
|-------------------------|----------------------------------------------------------------------------------------------------|
| UID                     | Enter the user ID for administrator access to Sage 300                                                                                                    |
| Password                | Enter the password for the user that has administrator access to Sage 300                                                                                                    |
| Delimiter               | Enter your prefix delimiter. This is the delimiter set up in Sage for your GL prefixes. Commonly a dash (-).                                                                     |
| Equipment<br>Applicable | Select this box to include Equipment and Equipment cost categories in the export tool. This can only be done if the Equipment module is active in Sage 300.                      |
|                         | <b>Companies:</b> Enter the number of characters for prefix A (Company)                                                                                                    |
| Length                  | <b>Department:</b> Enter the number of characters for prefix AB (Division or Department). This field can be left blank if your company doesn't have a prefix AB used for coding. |

**13.** Select **Test Connection** to verify that the connection information is entered correctly.

**14.** The message, "Connection successful" should display. Select **OK**. If you receive an error, verify that the user ID and password are correct.

**15.** Complete the Delimiter, Companies and Department fields.

| 9                                                                                                    | Con                    | figuration for COMDATA E                           | xport 💶 🗖 🗙                                                                                                    |
|----------------------------------------------------------------------------------------------------|------------------------|----------------------------------------------------|----------------------------------------------------------------------------------------------------|
| Company ID                                                                                                    | XXX                    |                                                    | Save                                                                                                    |
| Company PIN                                                                                                    | ••••                   |                                                    |                                                                                                    |
| Reenter PIN                                                                                                    | ••••                   |                                                    |                                                                                                    |
| DSN                                                                                                    | Comdata                |                                                    | Cancel                                                                                                    |
| UID                                                                                                    | timberline user        |                                                    |                                                                                                    |
| Password                                                                                                    | ••••                   |                                                    | Test Connection                                                                                                    |
| Delimiter                                                                                                    | -                      |                                                    | Refresh                                                                                                    |
|                                                                                                    |                        |                                                    |                                                                                                    |
| Companies                                                                                                    | Length<br>3            | Equipment Applicable                               | 1                                                                                                    |
| Department                                                                                                    | 2                      |                                                    |                                                                                                    |
|                                                                                                    | -                      | Choose Data To Export                              |                                                                                                    |
| Companies                                                                                                    |                        | Departments                                        | Job Cost Types                                                                                                    |
| V 1                                                                                                    |                        | 00<br>V 01<br>V 02<br>V 03<br>V 04<br>V 05<br>V 06 | A - Administrative Overhea<br>♥ EO - Equipment-Owned<br>♥ ER - Equipment-Rented<br>L - Labor<br>LB - Labor<br>LB - Labor Burden<br>♥ M - Material |
| Equip Cost Ca                                                                                                    | ategories              | Job Active Status                                  | Equipment Active Status                                                                                                    |
| <ul> <li>✓ 10-000 - Rep.</li> <li>✓ 10-001 - Oil C</li> <li>✓ 10-002 - Tires</li> <li>✓ 10-003 - Brak</li> <li>✓ 10-004 - Filter</li> <li>✓ 10-005 - Hydr</li> </ul> | hange<br>s<br>es<br>is | Closed<br>In progress<br>Unstarted                 | ✓ In Service                                                                                                    |

**16.** Select **Refresh**. The system will reach out to the database and pull all databases you have on file.

**16.** Select the check box next to each valid entry.

17. Select Save to store changes.

**18.** Return to the Comdata Export Tool and select **Export** to begin uploading your coding data to CEMS. Once you receive a success message upon completion, your Sage 300 ERP is fully synced with CEMS.

| Comdata Export | _ 🗆 X    |
|----------------|----------|
|                |          |
| Sage 300 V     | Export   |
| V              |          |
|                |          |
|                |          |
|                | Sage 300 |

#### Integrate with Computer Guidance (CGC) ERP

Follow the steps below to sync with CEMS using the Computer Guidance ERP system.

#### Assumptions

- The Comdata update for Computer Guidance has been installed
- The ODBC connection has been setup

#### Installing the Comdata Export Tool

- 1. Open the CEMS download page at: https://expensemanagement.comdata.com/downloads/
- 2. Select Computer Guidance.
- 3. You will be asked to save or run the export tool. Select Save.

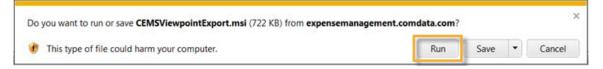

You may see a security warning window open. Bypass this by selecting Run.

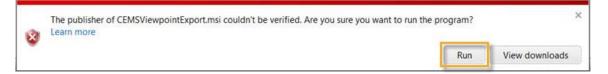

**4.** When the software finishes running, you will see the Export Setup Wizard window. Select **Next**.

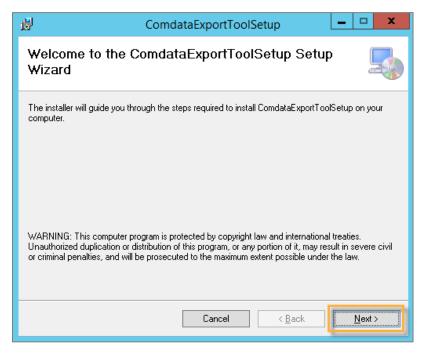

**5.** Choose your installation location. Either use the default folder or select **Browse** to locate a different folder on your computer. Then, use the radio buttons to determine who will use the export tool on the current computer. Select **Next**.

| 岁 ComdataExportToolSetup – □ ×                                                                               |  |  |  |  |
|----------------------------------------------------------------------------------------------------|--|--|--|--|
| Select Installation Folder                                                                                   |  |  |  |  |
| The installer will install ComdataExportToolSetup to the following folder.                                   |  |  |  |  |
| To install in this folder, click "Next". To install to a different folder, enter it below or click "Browse". |  |  |  |  |
| Eolder:<br>C:\Program Files (x86)\Comdata\ComdataExportToolSetup\ Browse<br>Disk Cost                        |  |  |  |  |
| Install ComdataExportToolSetup for yourself, or for anyone who uses this computer:                           |  |  |  |  |
| ○ <u>E</u> veryone                                                                                           |  |  |  |  |
| ● Just <u>m</u> e                                                                                            |  |  |  |  |
| Cancel < <u>B</u> ack <u>Next</u> >                                                                          |  |  |  |  |

6. Select Next to begin installation.

| ø         | ComdataExportToolSetup                                             | - <b>X</b>     |
|-----------|--------------------------------------------------------------------|----------------|
| Conf      | irm Installation                                                   |                |
| The inst  | aller is ready to install ComdataExportToolSetup on your computer. |                |
| Click ''N | ext" to start the installation.                                    |                |
|           |                                                                    |                |
|           |                                                                    |                |
|           |                                                                    |                |
|           |                                                                    |                |
|           |                                                                    |                |
|           |                                                                    |                |
|           |                                                                    |                |
|           | Cancel < <u>B</u> ack                                              | <u>N</u> ext > |

7. Once installation is complete, select Close.

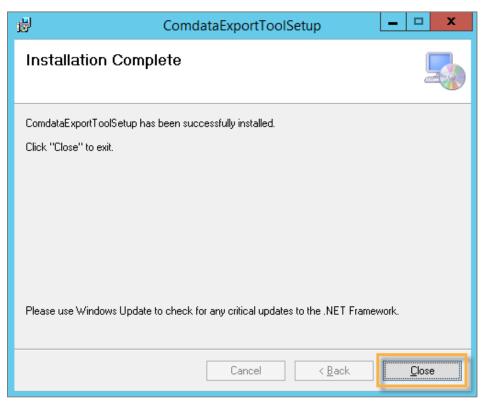

**8.** Locate and open the Export Tool shortcut created in your specified download location.

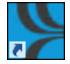

9. Select Computer Guidance from the Choose Accounting System drop-down.

| 📡 Comdata Export         |                                                                   |        |
|--------------------------|-------------------------------------------------------------------|--------|
| File                     |                                                                   |        |
| Choose Accounting System | Computer Guidance  Select One Sage 300 Explorer Computer Guidance | Export |

**10.** Select the appropriate version of Computer Guidance from the Version dropdown.

| Somdata Export           |                                                      |   |        | 23 |
|--------------------------|------------------------------------------------------|---|--------|----|
| File                     |                                                      |   |        |    |
| Choose Accounting System | Computer Guidance                                    | • | Export |    |
| Version                  | - Select One<br>- Select One<br>3.7<br>4.0 or higher |   |        |    |

11. Select File > Configuration.

| Somdata Export     |                   |   |        |
|--------------------|-------------------|---|--------|
| File Configuration |                   |   |        |
| Special Export     | Computer Guidance | - | Export |
| Exit               | 3.7 👻             |   |        |
|                    |                   |   |        |
|                    |                   |   |        |
|                    |                   |   |        |

**12.** Complete all fields up to **Password**. See the table below with field descriptions.

| Field       | Description                                                                        |
|-------------|------------------------------------------------------------------------------------|
| Company ID  | Provided by Comdata                                                                |
| Company PIN | Provided by Comdata                                                                |
| Reenter PIN | Re-enter the PIN provided by Comdata                                               |
| DSN         | Enter the ODBC connection name for Computer Guidance                               |
| UID         | Enter the user ID for administrator access to Computer Guidance                    |
| Password    | Enter the password for the user that has administrator access to Computer Guidance |

- **13.** Select **Test Connection** to verify that the connection information is entered correctly.
- **14.** The message, "Connection successful" should display. Select **OK**. If you receive an error, verify that the user ID and password are correct.

| Test Connection       |
|-----------------------|
| Connection successful |
| ОК                    |

- **15.** Select **Refresh**. The system will reach out to the database and pull all databases you have on file.
- **16.** Select the check box next to each valid entry.
- 17. Select Save to store changes.
- 18. Return to the Comdata Export Tool and select Export to begin uploading your coding data to CEMS. Once you receive a success message upon completion, your Sage 300 ERP is fully synced with CEMS.

| 👺 Comdata Export         |                   |   |        |
|--------------------------|-------------------|---|--------|
| File                     |                   |   |        |
| Choose Accounting System | Computer Guidance | • | Export |
| Version                  | 3.7 👻             |   |        |
| Uploading to Comdata     |                   |   |        |
|                          |                   |   |        |

# **Troubleshooting Errors**

Take note of the following error messages:

• If the Test Connection or Refresh functions fail, you will receive the following error message:

| Credential Error                   | 23            |
|------------------------------------|---------------|
| Please provide correct DSN , UID a | nd Password . |
|                                    | ОК            |

To resolve, check your user ID and password and try again.

• If you receive one of the following messages, you may have missed a piece in configuration. The error messages specifically explain what needs to be corrected.

| Check Field | ds S                                                                  |
|-------------|-----------------------------------------------------------------------|
| <b></b>     | All fields must be completed and at least one company must be checked |
|             | ОК                                                                    |
|             |                                                                       |

| e Status |
|----------|
| c status |
|          |
| ОК       |
|          |

(continued on next page)

• If you exit the Export Tool without saving the settings, the following message will display. Select **Yes** to save and exit, select **No** to exit without saving, and select **Cancel** to return to the Export Tool:

| Confirm Exit   | X     |
|----------------|-------|
| Save Settings? |       |
| Yes No C       | ancel |

# **CEMS Basics**

# **User Roles**

There are four user roles in CEMS:

- Administrator
- Approver
- Coder
- Cardholder

Each role has its own privileges and responsibilities. Read below for a brief description of each.

### Administrator

The administrator has access to all functionalities in CEMS, which means they can perform the duties of all user roles. In addition, administrators can add, edit, and remove users; access the system settings, implement and configure the application for their company, manage users, export data needed by the corporate accounting system, access and run reports, and assign specific roles to users.

### Approver

The main responsibility of an approver is to review, approve and, if needed, reject transactions. An approver can code transactions, approve transactions for all of their assigned cardholders, access and run reports and queries on cardholders, and review expenditures.

### Coder

The main responsibility of a coder is to code transactions. A coder can also access and run the same reports and queries as administrators.

### Cardholder

The main responsibility of a cardholder is to manage their own account. A cardholder can code transactions for their card and run reports and queries on themselves.

# Navigating CEMS

# Logging in

Your Comdata Customer Relations Representative (CRR) will provide you with the link to the website as well as your login information after initial setup.

### Steps

**1.** Launch your browser.

**2.** Enter the URL provided for you in the browser's address bar. Then, press **Enter** on your keyboard.

3. Enter your login information in the appropriate fields.

| Login      |           | 23 |
|------------|-----------|----|
| Company ID |           |    |
| Username   |           |    |
| Password   |           |    |
|            | OK Cancel | ]  |

Company ID: Your CEMS configured Tenant ID.

Username: Provided by your CRR. Case sensitive.

**Password**: Provided by your CRR. Case sensitive.

## 4. Select OK.

You will not be prompted to change your password upon logging in for the first time, but it is recommended to do so for security reasons. After three unsuccessful attempts to log in, your user profile will be locked. If this occurs or you forget your login information, contact your CRR.

If you are logged in and remain inactive for 60 minutes, the system will automatically log you out.

#### **Resetting Your Password**

If you forget your password, you can generate an email to yourself with a password reset link. Follow these steps:

1. Select Forgot Password on the CEMS login page.

| Login           | 23        |
|-----------------|-----------|
| Company ID      |           |
| Username        |           |
| Password        |           |
| Forgot Password | OK Cancel |

**2.** Enter your company ID and user name and then select **Send Password**. The password reset link will be sent to the email address associated with your login information.

| Forgot Password |                      | 23 |
|-----------------|----------------------|----|
|                 |                      |    |
|                 | Forgot Password?     |    |
| Company ID      | view                 |    |
| Username        | aanders              |    |
|                 | Send Password Cancel |    |

**3.** Check your email for a message titled CEMS Password Reset Link. Select the URL within the message.

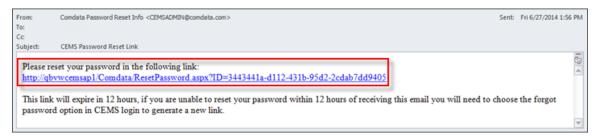

**4.** The CEMS Reset Password page opens. Enter a new password twice for confirmation, and select **Submit**. Then, use your new password to log in to CEMS.

|                                   | ATA®<br>t Innovation |        |
|-----------------------------------|----------------------|--------|
| Reset Password                    |                      |        |
| Your Company ID:<br>Your User ID: | view<br>aanders      |        |
| New Password                      | •••••                |        |
| Confirm Password                  | •••••                |        |
|                                   | Submit               | Cancel |

#### Guidelines

- The password reset link can only be successfully used once. If you've already reset your password, selecting the link again will open an error message stating: "You have already reset your password using this URL."
- The password reset link expires within 12 hours after the email is sent. If the link expires, you will need to select **Forgot Password** again.
- New passwords must be at least six characters in length.

# **Navigating the Home Page**

After successfully logging in, you will be taken to your home page. The home page displays summary information on cardholders and cardholder transactions. You have the ability to:

- Review user, account, and transaction activity
- Download reports and exports
- View dashboard by all cardholders or select cardholders by Category, Billing Periods, and Status

**Note:** Special characters cannot be entered in any data field in CEMS (for example:  $^{*}@$ %!~:\=\_). The @ symbol is permitted in e-mail address fields only.

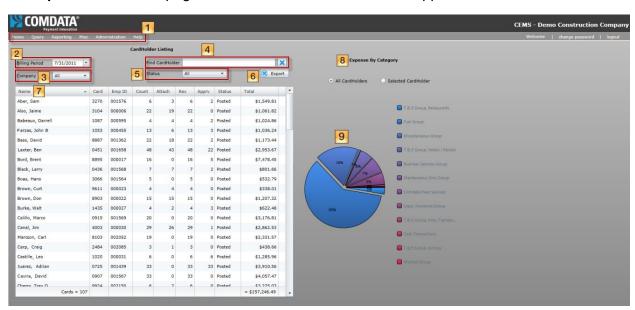

#### Example one: A home page for administrators, coders, and approvers

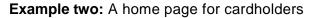

| KOMI                                                                   | DATA <sup>®</sup>                              | CEMS - Demo Construction Compan                                                                                                    |
|------------------------------------------------------------------------|------------------------------------------------|----------------------------------------------------------------------------------------------------|
|                                                                        | Reporting Misc Help                            | Welcome Berjamin L. Baxter   change password   logout                                                                                                    |
| CardHolder<br>Billing Period<br>Transactions<br>Net Amount<br>Reviewed | 10 Billing Period Summary<br>6/30/2011 *<br>90 |                                                                                                    |
| Submit Statu                                                           |                                                |                                                                                                    |
|                                                                        | 11 Cardholder Actions<br>Code Transactions     | A sector sector se |

### See table describing each field on next page

| Features                 | Close-up Image           | Description                                                                                           |        |                                                  |  |
|--------------------------|--------------------------|----------------------------------------------------------------------------------------------------|--------|--------------------------------------------------|--|
|                          |                          |                                                                                                    |        | Home: Returns you to the home page               |  |
|                          |                          |                                                                                                    |        | Query: Allows you to query a cardholder          |  |
|                          | Home Query Reporting     | <b>Reporting:</b> Allows you to pull cardholder and/or administrator reports                          |        |                                                  |  |
| 1. Menu Bar              |                          |                                                                                                    |        |                                                  |  |
|                          | Misc Administration Help | Administration: Allows<br>you to perform<br>administrator-only<br>functions<br>(administrators only). |        |                                                  |  |
|                          |                          | <b>Help:</b> Links you to the<br>CEMS online help<br>manual                                           |        |                                                  |  |
| 2. Billing<br>Period     | Billing Period 8/24/2012 | Select a billing period to review.                                                                    |        |                                                  |  |
| 3. Find<br>Cardholder    | Find CardHolder          | Enter a cardholder's name to search for them. The <b>X</b> button resets the field.                   |        |                                                  |  |
| 4. Company               | Company                  | Search for expense reports by company.                                                                |        |                                                  |  |
| 5. Status                | Status All 🔻             |                                                                                                    |        | Search for expense reports by their status.      |  |
| 6. Export                | Export                   | Allows you to export the data shown on the dashboard into an Excel document                           |        |                                                  |  |
|                          | Name                     | Card                                                                                                  | Emp ID |                                                  |  |
|                          | Agilra, Jose             | 1000                                                                                                  | 000331 | A table showing a list of all expense reports in |  |
| 7. Cardholder<br>Listing | Also, Jaime              | 0004                                                                                                  | 000006 | the selected billing                             |  |
| Dashboard                | Babeaus, Darrell         | 1000                                                                                                  | 000000 | period. Select a cardholder by double-           |  |
|                          | Parzas, John             | 0003                                                                                                  | 000055 | clicking their name.                             |  |
|                          | Bass, David              |                                                                                                    |        |                                                  |  |

| Features                         | Close-up Image                                                                                                    | Description                                                                                                    |
|----------------------------------|----------------------------------------------------------------------------------------------------|----------------------------------------------------------------------------------------------------|
| 8. Expense<br>By Category        | Expense By Category<br>• All CardHolders Selected CardHolder                                                                                                    | Allows you to view<br>expenses by a category.<br>If you select <b>All</b><br><b>Cardholders</b> , the pie<br>chart below will display<br>data for all cardholders<br>in the selected billing<br>period. If you choose<br><b>Selected Cardholder</b> ,<br>the pie chart will display<br>data on the cardholder<br>you select from the<br>dashboard. |
| 9. Pie Chart                     | 278                                                                                                    | Depicts the expenses by<br>category for all<br>cardholders in the<br>selected billing period<br>or a selected cardholder                                                                                                    |
| 10. Billing<br>Period<br>Summary | Billing Period Summary         Billing Period       6/30/2011         Transactions       90         Net Amount       \$6,106.33         Reviewed       90         Submit Status       Posted | This section displays the<br>number of transactions,<br>the net amount,<br>number of reviewed<br>transactions, and status<br>of the expense report<br>for the selected billing<br>period.                                                                                                    |
| 11.<br>Cardholder<br>Actions     | Cardholder Actions                                                                                                    | Select the <b>Code</b><br><b>Transactions</b> button to<br>begin coding all<br>transactions for the<br>selected billing period.                                                                                                    |

# **Cardholder Transaction Coding Page**

Selecting a cardholder from the home page opens the Cardholder Transaction Coding page. This page displays all of the cardholder's transactions for the selected billing period.

| Query Report   | ing Misc      | Administration Help                     |               |            |                 |         |       |          |        |   |
|----------------|---------------|-----------------------------------------|---------------|------------|-----------------|---------|-------|----------|--------|---|
| -              | rdHolder Acti | and 1                                   | 4             |            | dministrator Ac | None    |       |          |        |   |
| Cardholder     | Calvillo, Ma  |                                         |               | ~          | aministrator Ac | tions   |       |          |        |   |
| Billing Period |               | <ul> <li>Add/Mana</li> </ul>            | an Group      | A          | ransactions 🔽   | Approve |       |          |        |   |
| Billing Period | 3/6/2012      | Autor Mana                              | ge Group      | Approve I  | ransactions 🕑   | Approve | _     |          |        |   |
| Group          | All           | •                                       |               |            |                 |         |       |          |        |   |
|                |               |                                         |               |            |                 |         |       |          |        |   |
| Expand All     | Collapse All  | TransactionViewer     S Cash Transacti  | on Mass Codin | a 🕀        | Associate Group | 1       |       |          |        |   |
|                | Collapse All  |                                         |               | , <u> </u> | assenate Group  |         |       |          |        |   |
|                |               |                                         |               |            |                 |         |       | ≪ ⊲ 1 =  | 234    | 5 |
| Select All     | Trans Date    | Merchant                                | Category      | Post Date  | Total Due       | Status  | Group | Approval | Coding |   |
|                | 8/11/2011     | MURPHY7013ATWALMRT - LEWISVILLE, TX 750 | Fuel Group    | 8/12/2011  | \$299.20        | Uncoded |       |          | 0      |   |
|                | 8/9/2011      | MURPHY7013ATWALMRT - LEWISVILLE, TX 750 | Fuel Group    | 8/10/2011  | \$140.83        | Uncoded |       |          | 0      |   |
|                | 8/9/2011      | MURPHY7013ATWALMRT - LEWISVILLE, TX 750 | Fuel Group    | 8/10/2011  | \$289.28        | Uncoded |       |          | 0      |   |
|                | 8/8/2011      | MURPHY7013ATWALMRT - LEWISVILLE, TX 750 | Fuel Group    | 8/9/2011   | \$299.20        | Uncoded |       |          | 9      |   |
|                | 8/4/2011      | MURPHY7013ATWALMRT - LEWISVILLE, TX 750 | Fuel Group    | 8/5/2011   | \$111.92        | Uncoded |       |          | 3      |   |
|                | 8/4/2011      | MURPHY7013ATWALMRT - LEWISVILLE, TX 750 | Fuel Group    | 8/5/2011   | \$294.09        | Uncoded |       |          | 3      |   |
|                | 8/3/2011      | MURPHY7013ATWALMRT - LEWISVILLE, TX 750 | Fuel Group    | 8/4/2011   | \$298.29        | Uncoded |       |          | 3      |   |
|                | 8/1/2011      | MURPHY7013ATWALMRT - LEWISVILLE, TX 750 | Fuel Group    | 8/2/2011   | \$132.60        | Uncoded |       |          | 3      |   |
|                | 8/1/2011      | MURPHY7013ATWALMRT - LEWISVILLE, TX 750 | Fuel Group    | 8/2/2011   | \$299.20        | Uncoded |       |          | 3      |   |
|                | 7/27/2011     | MURPHY7013ATWALMRT - LEWISVILLE, TX 750 | Fuel Group    | 7/28/2011  | \$299.21        | Uncoded |       |          | 0      |   |
|                | 7/27/2011     | MURPHY7013ATWALMRT - LEWISVILLE, TX 750 | Fuel Group    | 7/28/2011  | \$7.75          | Uncoded |       |          | 0      |   |
|                | 7/26/2011     | MURPHY7013ATWALMRT - LEWISVILLE, TX 750 | Fuel Group    | 7/27/2011  | \$139.68        | Uncoded |       |          | 3      |   |
|                |               |                                         |               |            |                 |         |       |          |        |   |

| Features                                  | Close-up Image                                                                                                    | Description                                                                                                    |
|-------------------------------------------|----------------------------------------------------------------------------------------------------|----------------------------------------------------------------------------------------------------|
| 1. Cardholder<br>Actions                  | CardHolder Actions         Cardholder       Carlo, Marcus         Billing Period       7/31/2011         Group       All         Submit Transactions       Submit                                                                                               | Use this section to<br>select a different<br>billing period for<br>your cardholder or<br>select <b>Submit</b> to<br>submit transactions<br>in reviewed status. |
| 2. Menu<br>Options                        | Expand All Collapse All TransactionViewer  Mass Coding Associate Group                                                                                                    | Use these buttons<br>to perform coding<br>and approval<br>functions.                                                                                           |
| 3. Cardholder<br>Transaction<br>Dashboard | Trans Date         Merchant           10/15/2012         Merchant Name : 123456-5 - Brentwood, TN 37211           10/15/2012         Merchant Name : 123456-6 - Brentwood, TN 37211           10/15/2012         Merchant Name : 123456-7 - Brentwood, TN 37211 | Displays all<br>transactions in the<br>selected billing<br>period.                                                                                             |

| Features                       | Close-up Image                                       | Description                                                                                                    |
|--------------------------------|------------------------------------------------------|----------------------------------------------------------------------------------------------------|
| 4.<br>Administrator<br>Actions | Administrator Actions           Approve Transactions | This box only<br>displays for<br>administrators and<br>approvers. Use the<br><b>Approve</b> button to<br>approve reviewed<br>or submitted<br>transactions. |

#### **Transaction Viewer Window**

Selecting the **TransactionViewer** button opens the Transaction Viewer button opens the Transaction Viewer window which displays additional transaction information.

The buttons at the top of the window are used to approve or reject a transaction (approvers and administrators only). Use the scroll buttons at the top cycle through all transactions under the cardholder in the current billing period. To make changes to a transaction, select **Edit** in the top right corner. The options at the bottom of the window allow you to scroll through all transactions with attachments. You can also rotate, print, and zoom in and out of the attachment.

**Note:** To view a specific transaction, select the check box next to the transaction in the dashboard and then select **TransactionViewer**.

| Transaction V                                | /iewer                                                                                                    |                                                                                                    |               |                                                  |                  |                       |                                                   |          |          |        |  | 25   |
|----------------------------------------------|----------------------------------------------------------------------------------------------------|----------------------------------------------------------------------------------------------------|---------------|--------------------------------------------------|------------------|-----------------------|---------------------------------------------------|----------|----------|--------|--|------|
| Billing Perio                                | d: 1/1/201                                                                                                    |                                                                                                    | /2015         | _                                                | Approval Status: | Reject                | Cycle throug<br>transactions                      |          | 2        | 7 of 8 |  | Edit |
| Trans Date<br>Post Date<br>Total<br>Merchant | 01/07/2015<br>01/07/2015<br>\$78.00<br>9gu<br>ugi                                                                                                    | Oviles, Amar     Approva       11/1/2015 - 1/31/2015     Image: Approva       07/2015     Image: Approve and reject       0/0     Approve and reject       Qty     Price       10000     \$78.00       478.00     1003 |               | CONDATA<br>5201 MARY<br>BRENTWOOD<br>TN<br>87027 |                  |                       |                                                   | Ed       | it butto | 1      |  |      |
| Level 3 Detail                               | 1                                                                                                    |                                                                                                    |               |                                                  |                  | CASHIER:<br>CUSTONER: |                                                   |          |          |        |  |      |
| Description                                  | n Qty                                                                                                    | Price                                                                                                    | Total         |                                                  |                  | PURCHASE              |                                                   |          |          |        |  |      |
| ui                                           | 1.0000                                                                                                    | \$78.00                                                                                                    | \$78.00       |                                                  |                  | 11228844              |                                                   | \$100.00 |          |        |  |      |
| Accounting                                   |                                                                                                    | 11                                                                                                    |               |                                                  |                  | TAX +9.25             | Z TAX.                                            | \$9.25   |          |        |  |      |
| Code To                                      | Amount                                                                                                    | Ao                                                                                                    | count         |                                                  | 4                |                       |                                                   |          |          |        |  |      |
| GL Expense                                   | Ider: Oviles, Amar Approval<br>reriod: 1/1/2015 - 1/31/2015<br>a 01/07/2015<br>\$78.00<br>t 9gu<br>ugi<br>Detail<br>ption Qty Price Total<br>1.0000 \$78.00 \$78.00<br>1003 - Chase Texas Operating Account<br>\$78.00<br>0.000000<br>Attachment |                                                                                                    |               | TOTAL .                                          | \$189.25         |                       |                                                   |          |          |        |  |      |
| Account                                      | 1003 Char                                                                                                    |                                                                                                    |               |                                                  |                  | TRANSACTI             | ETHOD: CREDIT<br>ON #1411161597<br>9/2814 2:19:57 | -881     |          |        |  |      |
| Amount                                       |                                                                                                    | ie iexas u                                                                                                    | perating Acco | iunt i                                           | -                | AL                    | L GALES FINAL                                     |          |          |        |  |      |
| Qty                                          |                                                                                                    |                                                                                                    |               | - 20 a - 20                                      |                  |                       | THANK YOU                                         |          |          |        |  |      |
| Notes                                        | aaabbbccc                                                                                                    | ddd                                                                                                    |               |                                                  |                  | itachments            | 1 of 1                                            | 0        | <u>a</u> | •      |  |      |

47

#### **Transaction Coding Window**

Select the **Edit** button in the Transaction Viewer to open the Transaction Coding window. You can also access this window by selecting the green icon under the coding column on the Cardholder Transaction Coding page. In the Transaction Coding window, you can view a small summary of a transaction and code it for review. You can also use this window to dispute a transaction and import a receipt from your computer. For more information, see the section <u>Coding</u>.

| Status  | Group | Approval | Coding |
|---------|-------|----------|--------|
| Uncoded |       |          | 0      |
| Uncoded |       |          | 0      |
| Uncoded |       |          | 3      |
| Uncoded |       |          | 0      |
| Uncoded |       |          | 3      |

Transaction Coding Window.

|                          |                          |          | Transac                   | tion Summary  | & Detail |                                      |   |
|--------------------------|--------------------------|----------|---------------------------|---------------|----------|--------------------------------------|---|
| Trans Date<br>Post Date  | 08/12/2011<br>08/15/2011 | Merchant | ORANGE<br>0000 IH-00 DIAM | IOND TX 00000 | -0000    | Category Fuel Group<br>Total \$63.83 |   |
| Prod Code                | Description              |          | Qty                       | Price         | Total    | Dispute Transaction                  |   |
| A09                      | UNL REG 86/87            | oc       | 18.560                    | \$3.44        | \$63.83  |                                      |   |
|                          |                          |          | Tran                      | saction GL Co | ding     | _                                    |   |
| Coding Type              | Jb/Ct/Ph                 | -        | Al                        | l GL          | Code To  | Amount Account                       | 1 |
| Company                  | DEMO                     | -        |                           |               |          |                                      |   |
| Job                      |                          |          |                           |               |          |                                      |   |
| Cost Type                |                          | •        | J                         |               |          | Attachments                          |   |
| Phase<br>GL Account      |                          | •        | ]                         |               | 🛃 Import |                                      |   |
| Amount                   | \$63.83                  |          | ]                         |               | 🔅 Show   |                                      |   |
|                          |                          |          | J                         |               | Delete   |                                      |   |
|                          |                          |          |                           |               |          |                                      |   |
|                          |                          |          |                           |               |          |                                      |   |
| Approver                 |                          | •        |                           |               |          |                                      |   |
| Notes<br>o Default Codir | a Assigned               | nahu     |                           |               |          |                                      |   |
| Default Codir            | ig Assigned A            | pply     |                           |               |          | E Save Cancel                        |   |

# **Administrator Functions**

The CEMS administrator role has access to all functions in CEMS, meaning they can perform all of the functions at each access level. The administrator can also make changes for their company within CEMS, such as adding, editing, and removing employees and users, configuring the company's settings within CEMS, managing users, exporting data and importing data, accessing and running reports, and assigning specific roles to users. This section demonstrates how to configure the application for your company's expense reporting needs.

This section describes the following administrator functions:

- Setting Up Users
- Setting Up Billing Periods
- Setting Up GL Accounts
- Configuring your Company Settings
- Moving Transactions
- Importing GL Files
- Mapping Coding Types
- Setting Up E-mail Notifications

# Setting Up Users

As an administrator, you have responsibility for setting up individuals in your organization with one of the four CEMS user roles: Administrator, Approver, Coder, or Cardholder.

# Creating an employee record

Normally, your employees will be automatically entered in CEMS through a CD00009 file sent from Comdata. This file is sent with the AC29 file (transaction information) on a daily basis, keeping your employee database constantly updated. Should you need to manually add an employee, you can use the following process.

**Note:** Records sent through the CD00009 file display employee names in all capital letters. Records that you manually set up are displayed in the format you entered them.

#### Steps

1. Select Administration > Users from the main menu bar.

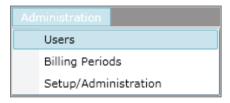

2. Select the Employees tab. All of your employees currently loaded into CEMS will populate. Select **New**.

| Save New        |         |        | ×        |        |             |               |   |
|-----------------|---------|--------|----------|--------|-------------|---------------|---|
| Users Employees |         |        |          |        |             |               |   |
| Name            | Company | Emp ID | Division | Dept   | Vendor Code | Cash Ven Code |   |
| ABEY, AMANDA    | 197     | 244713 | 35       | 351106 | COMDAT001   |               | 1 |
| ADAM, GREG      | 109     | 100773 | 78       | 78330E | COMDAT001   |               |   |
| ADAM, JOE       | 197     | 206129 | 31       | 31110F | COMDAT001   |               |   |
| AFFEL, WILL     | 262     | 514232 | 27       | 277875 | COMDAT001   |               |   |
| AFFEDT, ROBERT  | 197     | 514232 | 27       | 277875 | COMDAT001   |               |   |
| ALCAZAR RABIO   | 197     | 2/2082 | 27       | 272805 | COMDATION   |               |   |

3. In the Cardholder Profile section at the bottom of the page, complete each field as necessary then select **Save**. The employee record is now created. The next step is to assign them a user role.

**Note:** You can go back and update an existing employee's information at any time. The updated employee profile will retain any associated transaction or coding data. You cannot change the employee's company or employee ID if they have coded transactions.

Check the **Create Cardholder** box when adding an employee record to identify the employee as a non-Comdata cardholder. This is user will be responsible for entering out-of-pocket cash expenses in CEMS.

|             | CardHolder          | Profile |                                                 |  |
|-------------|---------------------|---------|-------------------------------------------------|--|
| Last Name   | Division            |         | Allow Cross Company Coding<br>Create Cardholder |  |
| First Name  | Department          |         | Create Cardholder                               |  |
| Company     | Vendor Code         |         |                                                 |  |
| Employee ID | Cash Vendor Code    |         |                                                 |  |
|             | Default Cost Center |         |                                                 |  |

#### Bulk Update Employee Data

The Import Employee file section offers the ability to update multiple existing employee profiles at once. The values you can update include company, Employee ID, Division, Department, Vendor Code, Cash Vendor Code, and Default Cost Center.

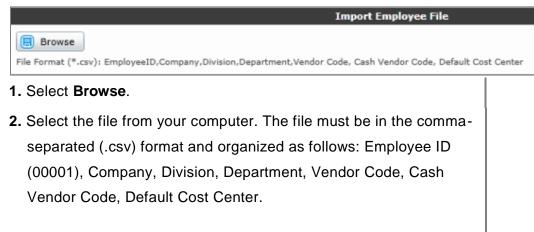

#### Example

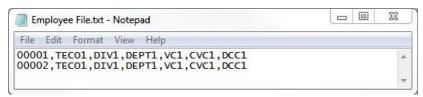

The updated values in the file (excluding Company and Employee ID, which are not updatable) must observe the following requirements.

| Field               | Maximum Characters | Allow Blank (Y/N) |
|---------------------|--------------------|-------------------|
| Division            | 5                  | Y                 |
| Department          | 6                  | Y                 |
| Vendor Code         | 10                 | Y                 |
| Cash Vendor Code    | 10                 | Y                 |
| Default Cost Center | 10                 | Y                 |

You should receive a success message after import.

| Imported emplooy | ee X       |
|------------------|------------|
| successful emplo | yee import |
|                  | ОК         |

If your import file contains both valid and invalid employee records, CEMS generates an improper data file. To review this file, select **Save Improper Data** after you have imported.

Warning message

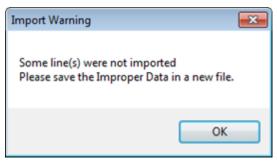

Save Improper Data.

|                        |                                 | Import Employee File                        |
|------------------------|---------------------------------|---------------------------------------------|
| Browse                 | 🗐 Save Improper Data            |                                             |
| File Format (*.csv): E | EmployeeID,Company,Division,Dep | partment,Vendor Code, Cash Vendor Code, Def |

The improper data file contains brief explanations for your failed imports.

| 1  | 00001, TEC01, DIV1, DEPT1, VC1, CVC1, DCC1 :            | Employee 00001 does not exist.            | 10 |
|----|---------------------------------------------------------|-------------------------------------------|----|
| 2  | 00002, TECO1, DIV1, DEPT1, VC1, CVC1, DCC1 :            | Employee 00002 does not exist.            | 1  |
| 3  | 00003, TECO1, 12345, 123456, 1234567890, 1234567890, 12 | 34567890 : Employee 00003 does not exist. |    |
| 4  | 00004, TECO1, 123456, DEPT1, VC1, CVC1, DCC1            | : Invalid Division.                       |    |
| 5  | 00005, TEC01, DIV1, 1234567, VC1, CVC1, DCC1            | : Invalid Department Code.                |    |
| 6  | 00006, TECO1, DIV1, DEPT1, 12345678901, CVC1, DCC1      | : Invalid Vendor Code.                    |    |
| 7  | 00007, TECO1, DIV1, DEPT1, VC1, 12345678901, DCC1       | : Invalid Cash Vendor Code.               |    |
| 8  | 00008, TECO1, DIV1, DEPT1, VC1, CVC1, 12345678901       | : Invalid Default Cost Center.            |    |
| 9  | 00009, TEC01, , , , , : Employee 00009 does             | not exist.                                |    |
| 10 | 00010, TEC01, DIV1, DEPT1, VC1, CVC1, DCC1 :            | Employee 00010 does not exist.            |    |
| 11 |                                                         |                                           |    |
|    |                                                         |                                           |    |
|    |                                                         |                                           |    |

#### **Creating a New User From the Cardholder List**

Once an employee record is added to CEMS, you must assign them a user role before they can access the system.

#### Steps

1. Select Administration > Users from the main menu bar.

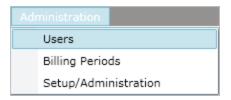

2. The page opens with the **Users** tab automatically selected. Select **New** to open a list of all your employees.

| ers Employees                                                         |             |        |         |          |      |          |               |                   |   |
|-----------------------------------------------------------------------|-------------|--------|---------|----------|------|----------|---------------|-------------------|---|
| Name                                                                  | ▲ Co        | ompany | Emp ID  | Division | Dept | Username | Role          | Last Login        |   |
|                                                                       |             |        |         |          |      | Comdata  | Administrator | 10/24/13 03:33 PM | μ |
| Adrian Baker                                                          | DE          | MO     | 001713  | 50       | 5001 | abaker   | Approver      | 07/16/12 12:32 PM |   |
| Amy Dutton                                                            | DE          | MO     | Dutton  | IT       | IT   | adutton  | Administrator | 02/23/12 01:23 PM |   |
| aron Rojas                                                            | DE          | MO     | 001628  | 50       | 5001 | arojas   | Coder         | 03/01/13 11:31 AM |   |
| aron Ware                                                             | DE          | MO     | demo003 | demo     | deom | Aware    | Administrator | 01/04/12 12:31 PM |   |
| Angie Ward                                                            | DE          | MO     | demoamw | ADM      |      | anward   | Administrator | 07/24/12 12:36 PM |   |
| Login Name Username Email Address User Role Active Password User Role | Information |        |         |          |      |          |               |                   |   |

3. On the Employee List window, type the employee's name in the Find Employee field or use the scroll bar to search for them. Once you find the employee, select **OK**.

| Name           | Company | Division | Dept   | - |
|----------------|---------|----------|--------|---|
| ABEY, AMANDA   | 197     | 35       | 35110€ |   |
| ADAM, GREG     | 109     | 78       | 78330E |   |
| ADAM, JOE      | 197     | 31       | 31110F |   |
| AFFEL, WILL    | 262     | 27       | 277875 |   |
| AFFEDT, ROBERT | 197     | 27       | 277875 |   |
| ALCAZ, PABLO   | 197     | 27       | 272805 |   |
| ALCAZ, PABLO   | 262     | 27       | 272805 |   |
| ALGEC, JORGE   | 197     | 31       | 31140€ |   |
| ALL, JAMES     | 109     | 10       | 100004 |   |
| ALL, MATTHEW M | 262     |          |        |   |

4. The Login Information section at the bottom of the page will populate with the cardholder's name and information.

|               | Login Information |
|---------------|-------------------|
| Name          | Samuel Aber       |
| Username      | saber             |
| Email Address | saber@abc123.com  |
| Mobile Number | 555-555-5555      |
| User Role     | Administrator •   |
| Active        | $\checkmark$      |
| Password      | •••••             |
|               | Generate Password |

Enter the following information for the new user.

(see table describing each field on next page)

| Field            | Description                                                                                                    |
|------------------|----------------------------------------------------------------------------------------------------|
| Name             | This field will automatically populate with the first name, last name, and middle initial (if applicable) of the employee you chose.                                                                                                    |
| Username         | Create a user name for your new user. Typically, a user name will consist<br>of the first letter in the new user's first name and their entire last name.<br>However, you can make any user name you wish.                                                                                                    |
| Email<br>Address | Enter the user's e-mail address.                                                                                                    |
| Mobile<br>Number | Enter a convenient phone number for the user.                                                                                                    |
| User Role        | Use the drop-down menu to select the user's role.<br>If you select either Coder or Approver as the user role, the Coding & Approving List will display to the right.<br>Coding & Approving List<br>implete<br>Name<br>Select the Add button to open the Employee List window (same as step 3 above) and add cardholders for your approver or coder.<br>Note: The system requires you to save changes for the user you are setting up before adding to the Coding & Approving List. |
| Active           | Select this check box if you want the user to be active upon creation.                                                                                                    |
| Password         | Create a password for the new user or select <b>Generate Password</b> .<br>Please be aware that if you select <b>Generate Password</b> , the password<br>will not be automatically e-mailed to the user. The password will be<br>copied into a clipboard which can be pasted into an e-mail for the user.                                                                                                    |

5. Select **Save** when finished. The new user is now set up in the system.

**Note:** If the employee record was not marked as **Create Cardholder** (see step 3) and the user is set up with the Cardholder user role, a confirmation window displays. Read the User Confirmation window and select **Yes** if the user is meant to be a non-Comdata cardholder. This user will be responsible for entering out-of-pocket cash expenses in CEMS.

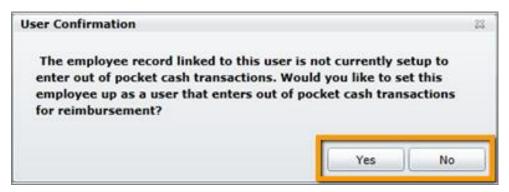

The user will be saved in the system and can begin adding cash transactions. Their card number will display as CASH in the Cardholder Listing.

| Name            | • | Card | Employee | Count | Attach | Queue | Reviewed | Approved | Status   | Total      |
|-----------------|---|------|----------|-------|--------|-------|----------|----------|----------|------------|
| Aviles, Omar    |   | 0857 | 001579   | 8     | 2      | 17    | 7        | 1        | Reviewed | \$404.00   |
| Joanna, Gibson  | T | CASH | 200002   | 7     | 1      | 0     | 1        | 1        | Open     | \$1,447.00 |
| mango, jammy    |   | CASH | 200011   | 3     | 0      | 0     | 1        | 0        | Reviewed | \$1,400.00 |
| Mitchell, James | l | CASH | m00001   | 1     | 0      | 0     | 0        | 0        | Open     | \$100.00   |

# **Reviewing Accounting File Download History**

The History Download page contains a 30-day history of all your downloaded accounting files. This page also contains access to any image zip files you downloaded in the background when the accounting file was generated. Use this page to keep track of your accounting file downloads and their associated images.

# Steps

1. Select **Administration > History Download** from the menu bar.

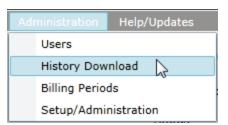

2. Review your download history. If you selected **Download Images in Background** when the accounting file was generated, you can retrieve your save images from this page. Click the **Download Images** link to save the image zip file and use the password in the Password column to open the file once it is downloaded.

| Billing Period From | Billing Period To | Zip File Name | User Name | DownloadImages  | Accounting File Created Date | Password  |
|---------------------|-------------------|---------------|-----------|-----------------|------------------------------|-----------|
| 8/15/2014           | 8/16/2014         | msoqzmdc.zip  | comdata   | Download Images | 6/3/2016 10:21:00 AM         | zs\$+dISE |
| 8/15/2014           | 8/16/2014         | xbyxhapc.zip  | comdata   | Download Images | 6/3/2016 10:23:49 AM         | Q%B5@XiN  |
| 8/15/2014           | 8/16/2014         | 0pglmjq5.zip  | comdata   | Download Images | 6/3/2016 10:25:43 AM         | oDJ+Pax@  |

# **Setting Up Billing Periods**

Setting up billing periods is a way to group transactions in CEMS. This feature will help you keep track of your transactions and review them accordingly. During your initial setup for CEMS, the current and previous billing months will automatically be created for you. You will need to manually setup other billing periods.

Transactions will automatically populate in the billing period depending on the date range you create. For example, if you create a billing period with the start date 3/1/2013 and end date 3/30/2013, any transaction that falls in that date range will appear in the billing period.

Billing periods are viewable to all user roles, but only an administrator may create and modify billing periods.

# **Creating a Billing Period**

The following steps describe how to create a billing period.

#### Steps

1. Select Administration > Billing Periods from the main menu bar.

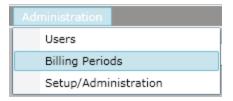

2. Locate the Billing Period section on the left side of the page.

|           | y Reporting | g Misc Ad            | dministration          |                             |               |                   |                |
|-----------|-------------|----------------------|------------------------|-----------------------------|---------------|-------------------|----------------|
|           |             | <b>Billing Perio</b> | d                      | Accounting File             |               | Period Cardholder | Status Summary |
| From      | То          | Status               | Create New Period      | Create Accounting File      | Billing Perio | d:                |                |
| 7/24/2012 | 8/24/2012   | Open                 |                        |                             | Status:       | Transactions:     | Period Total:  |
| 7/1/2011  | 7/31/2011   | Closed               | Close Billing Period   | Clear Exported Transactions |               |                   |                |
| 6/1/2011  | 6/30/2011   | Posted               |                        |                             | Name          | Card              | Status Total   |
| 5/1/2011  | 5/31/2011   | Closed               | Post Billing Period    | Mark Exported As Posted     |               |                   |                |
| 4/1/2011  | 4/30/2011   | Posted               |                        |                             |               |                   |                |
| 3/3/2011  | 3/31/2011   | Archived             | Archive Billing Period | Clear Posted Transactions   |               |                   |                |
| 2/1/2011  | 2/28/2011   | Archived             |                        |                             |               |                   |                |
| 5/27/2010 | 3/6/2012    | Open                 | Delete Billing Period  |                             |               |                   |                |

3. Select Create New Period.

|         |            | Billing Pe  | riod                   |
|---------|------------|-------------|------------------------|
| From    | То         | Status      | Create New Period      |
| 7/24/20 | 12 8/24/20 | 12 Open     |                        |
| 7/1/20  | 11 7/31/20 | 11 Closed   | Close Billing Period   |
| 6/1/20  | 11 6/30/20 | 11 Posted   |                        |
| 5/1/20  | 11 5/31/20 | 11 Closed   | Post Billing Period    |
| 4/1/20  | 11 4/30/20 | 11 Posted   |                        |
| 3/3/20  | 11 3/31/20 | 11 Archived | Archive Billing Period |
| 2/1/20  | 11 2/28/20 | 11 Archived |                        |
| 5/27/20 | 10 3/6/20  | 12 Open     | Delete Billing Period  |

4. In the New Billing Period window, select the **From** and **To** dates and then select **OK**.

| New Bil | ling Period          |                         | 23 |
|---------|----------------------|-------------------------|----|
| From    | <m d="" yyyy=""></m> | To <m d="" yyyy=""></m> |    |
|         | 💽 ок                 | Cancel                  |    |

**Note:** You can make a billing period as long or short as it needs to be. However, the billing period you create cannot overlap with an existing period. For example, if you have a billing period that starts at 10/1/2014 and ends at 10/7/2014, then you cannot make a billing period that starts at 10/5/2014 and ends at 10/10/2014. Each new billing period must start the day after the last one ended.

Once you have a defined billing period, it will be available in all operations that require you to search by a date. For example, when you access a Cardholder's Transaction Coding page, you can choose a different billing period from the **CardHolder Actions** box. All transactions that fall under the dates you specify will appear in the billing period you create and will be listed by cardholder name.

| CardHolder Actions  |               |  |  |  |  |
|---------------------|---------------|--|--|--|--|
| Cardholder          | Carlo, Marcus |  |  |  |  |
| Billing Period      | 7/31/2011 🔹   |  |  |  |  |
| Group               | All           |  |  |  |  |
| Submit Transactions | Submit        |  |  |  |  |

# **Closing Billing Periods**

Select an open billing period and then select **Close Billing Period**. Once a billing period has been closed, no new transactions can be added. However, coders, approvers, and cardholders may still code and approve transactions in a closed billing period. Selecting this option simply states that the transactions are ready for review and approval.

**Note:** You cannot add cash transactions to a closed billing period. See the section <u>Cash Transactions</u> for more information.

|           |           | Billing Period |                        |
|-----------|-----------|----------------|------------------------|
| From      | То        | Status         | Create New Period      |
| 7/24/2012 | 8/24/2012 | Open           |                        |
| 7/1/2011  | 7/31/2011 | Closed         | Close Billing Period   |
| 6/1/2011  | 6/30/2011 | Posted         |                        |
| 5/1/2011  | 5/31/2011 | Closed         | Post Billing Period    |
| 4/1/2011  | 4/30/2011 | Posted         |                        |
| 3/3/2011  | 3/31/2011 | Archived       | Archive Billing Period |
| 2/1/2011  | 2/28/2011 | Archived       |                        |
| 5/27/2010 | 3/6/2012  | Open           | Delete Billing Period  |
|           |           |                |                        |
|           |           |                |                        |

#### Submitting Transactions

Once a billing period has been closed, a submit button will appear on the Cardholder Transaction Coding page.

| CardHolder Actions  |             |  |  |  |
|---------------------|-------------|--|--|--|
| Cardholder          | Bass, David |  |  |  |
| Billing Period      | 6/30/2012 💌 |  |  |  |
| Group               | All         |  |  |  |
| Submit Transactions | Submit      |  |  |  |

Selecting the submit button will change all the cardholder's reviewed transactions in the billing period to the submitted status. All transactions must be in reviewed status and have proper coding.

The submitted status is similar to the reviewed status except that you cannot make changes to the transaction. The submitted status indicates that the transaction is fully ready to be reviewed by an approver. If a transaction is in reviewed status, users may make additional changes. If the transaction is submitted, it should remain untouched by all users except the approver.

| Status    | Group | Approval | Coding |
|-----------|-------|----------|--------|
| Submitted |       |          | 3      |
| Submitted |       |          | 3      |
| Submitted |       |          | 3      |
| Submitted |       |          | 3      |

#### **Posting Billing Periods**

Once a billing period has been closed, you can now post the transactions. Select a closed billing period and then select **Post Billing Period**.

|           |           | Billing Period |                        |
|-----------|-----------|----------------|------------------------|
| From      | То        | Status         | Create New Period      |
| 9/1/2012  | 9/30/2012 | Open           |                        |
| 7/1/2012  | 7/31/2012 | Open           | Close Billing Period   |
| 6/1/2012  | 6/30/2012 | Closed         |                        |
| 7/1/2011  | 7/31/2011 | Posted         | Post Billing Period    |
| 6/1/2011  | 6/30/2011 | Posted         | -                      |
| 5/1/2011  | 5/31/2011 | Posted         | Archive Billing Period |
| 4/1/2011  | 4/30/2011 | Posted         |                        |
| 3/3/2011  | 3/31/2011 | Archived       | Delete Billing Period  |
| 2/1/2011  | 2/28/2011 | Archived       |                        |
| 5/27/2010 | 3/6/2012  | Open           |                        |
|           |           |                |                        |
|           |           |                |                        |

Posting a billing period updates all transactions for every cardholder as posted. Selecting this option simply indicates that the transactions have all been approved and are ready to be exported back to your ERP. Therefore, you should only post a billing period after all of the transactions have been approved. Otherwise, you run the risk of creating inaccuracies in your company's finances.

**Reminder:** A billing period must be closed before you can select this option.

### **Archiving Billing Periods**

Archiving a billing period saves it for your records. Once you archive a billing period, it will only be available on the billing period and query pages. You cannot make any additions or changes to an archived billing period.

|           |           | Billing Perio | d                      |
|-----------|-----------|---------------|------------------------|
| From      | То        | Status        | Create New Period      |
| 9/1/2012  | 9/30/2012 | Open          |                        |
| 7/1/2012  | 7/31/2012 | Open          | Close Billing Period   |
| 6/1/2012  | 6/30/2012 | Closed        |                        |
| 7/1/2011  | 7/31/2011 | Posted        | Post Billing Period    |
| 6/1/2011  | 6/30/2011 | Posted        |                        |
| 5/1/2011  | 5/31/2011 | Posted        | Archive Billing Period |
| 4/1/2011  | 4/30/2011 | Posted        |                        |
| 3/3/2011  | 3/31/2011 | Archived      | Delete Billing Period  |
| 2/1/2011  | 2/28/2011 | Archived      |                        |
| 5/27/2010 | 3/6/2012  | Open          |                        |

#### **Deleting Billing Periods**

To delete a billing period, select one from the list and then select **Delete Billing Period**. Once you delete a billing period, it will disappear from the list of periods, but the transactions will remain in CEMS. Simply create another billing period to re-group the transactions. A billing period does not need to be in a specific status in order for it to be deleted.

This option is especially useful if you want to remove transactions from one billing period and re-group them in another.

**Note:** You cannot remove one transaction at a time from a billing period. If you notice only a few transactions are in the wrong billing period, or if you want to change the date range, you must select the delete option to remove all transactions and start over.

| Billing Period |           |          |                        |  |  |  |  |
|----------------|-----------|----------|------------------------|--|--|--|--|
|                |           |          |                        |  |  |  |  |
| From           | То        | Status   | Create New Period      |  |  |  |  |
| 7/24/2012      | 8/24/2012 | Open     |                        |  |  |  |  |
| 7/1/2011       | 7/31/2011 | Closed   | Close Billing Period   |  |  |  |  |
| 6/1/2011       | 6/30/2011 | Posted   |                        |  |  |  |  |
| 5/1/2011       | 5/31/2011 | Closed   | Post Billing Period    |  |  |  |  |
| 4/1/2011       | 4/30/2011 | Posted   |                        |  |  |  |  |
| 3/3/2011       | 3/31/2011 | Archived | Archive Billing Period |  |  |  |  |
| 2/1/2011       | 2/28/2011 | Archived |                        |  |  |  |  |
| 5/27/2010      | 3/6/2012  | Open     | Delete Billing Period  |  |  |  |  |

# **Creating an Accounting File**

An accounting file is used to export transaction data from CEMS back to your ERP. Creating the accounting file downloads a text document that holds all transaction data in a specified time period. Depending on your ERP system, the format of the file may be different.

#### Steps

**1.** On the Billing Periods page, select a billing period and then select **Create Accounting File**.

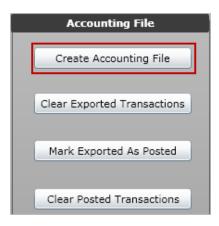

**2.** Enter a name for the accounting file and locate a destination on your computer. Then, select **Save**.

| Organize 🔻 New folder          |   |                       | <b>₩</b> • | 0       |
|--------------------------------|---|-----------------------|------------|---------|
| 🔆 Favorites                    | Â | Name                  | Size       | ltem t  |
| E Desktop                      |   | Accounting period     | 0 KB       | Text D  |
| 🗶 Downloads                    |   | invoice1216           | 0 KB       | Text D  |
| Secent Places                  | E | anglie                | 26 KB      | Text D  |
| Kindows (C)                    |   | patResults            | 7 KB       | Text D  |
|                                |   | E Shortcut to CustRel | 1 KB       | Shortd  |
| 词 Libraries                    |   | CSR MC PS14 Entry     | 1 KB       | Shorte  |
| Documents                      |   | Michael Account       |            | File fo |
| J Music                        |   | 퉬 Aaron_tiffany wedd  |            | File fo |
| New Library                    |   | 🅌 Training Materials  |            | File fo |
| E Pictures                     |   | Personell information |            | File fo |
| Videos                         |   | 🎳 home work           |            | File fo |
|                                | - | Condata Evnance -     |            | Eile fo |
| File name: Accounting period X | Z |                       |            |         |
| Save as type: Text Files       |   |                       |            |         |

**3.** The Accounting File Parameters window opens. Complete each field accordingly. Select **OK** when finished.

| Accounting File Parameters                         |  |  |  |  |  |
|----------------------------------------------------|--|--|--|--|--|
|                                                    |  |  |  |  |  |
| From 5/16/2016 15 To 6/16/2016 15                  |  |  |  |  |  |
| B Generate File For Company: (ALL)                 |  |  |  |  |  |
| Export Company 💿 Coding Company 🔘 Employee Company |  |  |  |  |  |
| Transaction Type:                                  |  |  |  |  |  |
| Include Only Approved Transactions                 |  |  |  |  |  |
| Invoice Date <m d="" yyyy="">     15</m>           |  |  |  |  |  |
| G Invoice #                                        |  |  |  |  |  |
| 🚯 Batch Code                                       |  |  |  |  |  |
| Export Images                                      |  |  |  |  |  |
| 🕢 Include Gallons 🖌                                |  |  |  |  |  |
| K Download Images in Background 🗹                  |  |  |  |  |  |
| OK Cancel                                          |  |  |  |  |  |

- A. Select the date range of transactions you want to export.
- B. Select the default company setup: Coding Company or Employee Company. Select Coding Company to export transactions coded to the company selected in the Generate File For Company field. Select Employee Company to export all transactions for cardholders with the company chosen in the Generate File For Company field in their Employee record in CEMS.
- **C.** Select the appropriate company.
- D. Select the type of transactions to export: All Transactions, Cash Only or Card Only.

- E. Select the check box if you want to export only approved transactions.
- F. Select the date of the invoice.
- **G.** Enter the invoice number.
- H. Enter the batch code.
- I. Use this option to export any attached receipt images to a zip file for record keeping. The zip file is password protected, which can be retrieved from the download window. Use the drop-down to select 1 Per Transaction to include only the first image associated with a transaction or select All Trans Images to include all images. Selecting one of these options will also display the name of the receipt image in the accounting file.
- **J.** Select this option to include the gallons from fuel purchases in the export file.
- K. Use this option to download any transaction images in the billing period separate from the accounting file. You will receive an email notification when the images are ready and can download them from the History Download page.

**Note:** For CMiC and Viewpoint ERP users, the title of the image file is displayed at the end of the accounting file.

If successful, you should receive the following message: "Accounting file successfully created."

| File Created                         | × |
|--------------------------------------|---|
| Accounting file successfully created |   |
| ОК                                   |   |

#### Example of Accounting File

| CMiC - 1 Per Transaction.txt - Notepad                                                                                                    |                      |      | X |
|----------------------------------------------------------------------------------------------------|----------------------|------|---|
| File Edit Format View Help                                                                                                    |                      |      |   |
| H,,2,I,09202013,09202013,2,0,,,,146.00,,MC#-9003,99,<br>D,2,I,,146.00,JOB001,PHASE1,CT1,Merchant Name: 00003-1,,,,,TCMIC,2-00003-7360<br>H,CASH,2,I,09202013,09202013,2,0,,,,146.00,,MC#-9003,99,<br>D,CASH,2,I,146.00,JOB001,PHASE1,CT1,Test,,,,TCMIC,2-00003-7563.jpg<br>H,,2,I,09202013,09202013,2,0,,,,438.00,,MC#-9004,99,<br>D,2,I,146.00,JOB001,PHASE1,CT1,Merchant Name: 00004-1,,,,TCMIC,2-00004-7370<br>D,2,I,146.00,JOB001,PHASE1,CT1,Test,,,,TCMIC,2-00004-7564.jpg<br>H,CARD,2,I,09202013,09202013,2,0,,,,146.00,,MC#-9001,99,<br>D,CASH,2,I,,146.00,JOB001,PHASE1,CT1,Merchant Name: 00001-10,,,,,TCMIC,2-00001-<br>H,CASH,2,I,09202013,09202013,2,0,,,,146.00,,MC#-9001,99,<br>D,CARD,2,I,,146.00,JOB001,PHASE1,CT1,Test,,,,,TCMIC,2-00001-7561.jpg<br>H,CARD,2,I,09202013,09202013,2,0,,,,146.00,,MC#-9001,99,<br>D,CARD,2,I,146.00,JOB001,PHASE1,CT1,Test,,,,,TCMIC,2-00001-7561.jpg<br>H,CARD,2,I,09202013,09202013,2,0,,,,292.00,,MC#-9001,99,<br>D,CARD,2,I,146.00,JOB001,PHASE1,CT1,Test,,,,,TCMIC,2-00001-7561.jpg<br>H,CARD,2,I,146.00,JOB001,PHASE1,CT1,Test,,,,,72000,MC#-9001,99,<br>D,CARD,2,I,146.00,JOB001,PHASE1,CT1,Test,,,,,72000,MC#-9001,7561.jpg<br>H,CARD,2,I,146.00,JOB001,PHASE1,CT1,Test,,,,,72000,MC#-9001,7561.jpg<br>H,CARD,2,I,146.00,JOB001,PHASE1,CT1,Test,,,,,720002,99,, | .jpg<br>.jpg<br>-734 | 9.jp | 9 |
|                                                                                                    |                      |      | - |

#### **Download Transaction Images**

If transactions contain attached images in the billing period, you can download the images into a zip file separate from the accounting file. This process prevents any possible timeout issues that can occur if the billing period contains a large amount of transaction images.

|           |           | Billing Pe | riod |                        | Accounting File             | Period Ca             | rdholder S | tatus Sumr | nary             |   |
|-----------|-----------|------------|------|------------------------|-----------------------------|-----------------------|------------|------------|------------------|---|
| From      | То        | Status     |      | Create New Period      | Create Accounting File      | Billing Period: 3/2   | 8/2015 - 4 | /3/2015    |                  |   |
| 4/25/2015 | 5/1/2015  | Open       |      |                        |                             | Status: Open Transact | tions: 336 | Period T   | otal: \$83,534.8 | 2 |
| 4/18/2015 | 4/24/2015 | Open       |      | Close Billing Period   | Clear Exported Transactions |                       |            |            |                  |   |
| 4/11/2015 | 4/17/2015 | Open       |      |                        |                             | Name                  | Card       | Status     | Total            |   |
| 4/4/2015  | 4/10/2015 | Open       |      | Post Billing Period    | Mark Exported As Posted     | BOWKER, JAMES         | 8913       | Reviewed   | \$227.17         |   |
| 3/28/2015 | 4/3/2015  | Open       |      |                        | Creating File               | BOWKER, JAMES         | 6533       | Reviewed   | \$7,290.90       |   |
| 3/21/2015 | 3/27/2015 | Open       |      | Archive Billing Period | 11111111                    | BOWKER, TIMOTHY       | 7920       | Reviewed   | \$87.32          |   |
| 3/14/2015 | 3/20/2015 | Open       |      |                        |                             | BOWKER, KELLY         | 7867       | Reviewed   | \$1,647.97       |   |
| 3/7/2015  | 3/13/2015 | Open       |      | Delete Billing Period  |                             | BOWKER, STEVEN        | 7739       | Reviewed   | \$104.30         |   |
| 2/28/2015 | 3/6/2015  | Open       |      |                        |                             | BOWKER, ED            | 9233       | Open       | \$85.11          |   |
| 2/21/2015 | 2/27/2015 | Open       |      |                        |                             | BOWKER, THOMAS        | 8322       | Open       | \$20.99          |   |
| 2/14/2015 | 2/20/2015 | Open       |      |                        |                             | BOWKER, CHRISTOPHER   | 9308       | Reviewed   | \$122.11         |   |
|           | -         |            |      |                        |                             | BOWKER, JESSY         | 9274       | Open       | \$617.35         |   |

- Download Link: Use the download link to access the image zip file. Click Copy to copy the link to another location of your choosing.
- Zip Password: Use the password to open the zip file once it is downloaded. This may be a system-generated password or one entered in the Password for Images field on the Settings page. Click Copy to move the password to another location of your choosing.
- Download Images: Click Download Images to download the zip file.

**Note:** In order for these fields to display, do not select the **Download Images in Background** check box on the Accounting File Parameters window.

66

#### **Running an Accounting File Export Report**

After selecting **OK** on the Accounting File Parameters window, you will be prompted to run a report on the accounting file.

| File Created                                                               | 22     |
|----------------------------------------------------------------------------|--------|
|                                                                            |        |
| Accounting file successfully created,<br>Do you want to generate a Report? |        |
|                                                                            | Yes No |

If you select **Yes**, a report will generate displaying all of the information in the exported accounting file. This is helpful in clearly seeing all your exported data.

The fields in the Accounting File Export Report include:

- Cardholder
- Card Number
- GL Account
- Equipment
- Business Unit
- Sub Job Number
- Image File Name
- Company
- Merchant Name
- Job Number
- Cost Code
- Subledger
- Notes
  - Default Cost
     Center

- Transaction ID
- Vendor Code
- Phase Code
- Cost Category
- Subledger Type
- Invoice Number
- Transaction Date
- Amount
- Job Cost Type
- Gallons Project
- Extra
- Invoice Date

### Finishing the Accounting File Export

### The Accounting File window includes the following additional options:

#### **Clear Exported Transactions**

If you notice a mistake when you first create the accounting file, select this option to delete it and start over.

#### Mark Exported as Posted

After you have successfully exported the accounting file, select this option to mark all transactions as posted.

#### **Clear Posted Transactions**

If you notice the wrong transactions have been marked as posted, select this option to clear all posted transactions and start over.

# Viewing the Period Cardholder Status Summary

When you select a billing period, all cardholders and their expense reports will populate in this section. The Period Cardholder Status Summary is similar to the dashboard on the home page, but is purely for viewing. You cannot view any additional information by selecting a cardholder's name.

| Period Cardholder Status Summary                         |           |         |          |  |  |  |  |  |
|----------------------------------------------------------|-----------|---------|----------|--|--|--|--|--|
| Billing Period: 4/1/2                                    | 2011 - 4/ | 30/2011 |          |  |  |  |  |  |
| Status: Archivec Transactions: 18 Period Total: \$719.62 |           |         |          |  |  |  |  |  |
| Name                                                     | Card      | Status  | Total    |  |  |  |  |  |
| HUBB, RON                                                | 6657      | Posted  | \$98.50  |  |  |  |  |  |
| MARA, SAM                                                | 6632      | Posted  | \$197.19 |  |  |  |  |  |
| SIEW, JOSEPH                                             | 6624      | Posted  | \$168.46 |  |  |  |  |  |
| PEARS, RON                                               | 6640      | Posted  | \$255.47 |  |  |  |  |  |
|                                                          |           |         |          |  |  |  |  |  |
|                                                          |           |         |          |  |  |  |  |  |
|                                                          |           |         |          |  |  |  |  |  |
|                                                          |           |         |          |  |  |  |  |  |
|                                                          |           |         |          |  |  |  |  |  |

# **Setting Up GL Accounts**

During the initial sync of CEMS and your ERP, your company's entire chart of accounts will be imported into CEMS. You will need to determine what coding structure should be applied to the account codes.

# Steps

1. Access this feature from the CEMS home page by selecting Administration > Setup/Administration > GL Accounts.

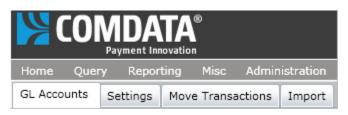

The GL Account Setup page provides several options for searching and editing a GL account.

| Company | Account | Description                      | Туре       | Cost Type   | Category | Edit |
|---------|---------|----------------------------------|------------|-------------|----------|------|
| 8a (    | Aa      | Aa 🔪                             | Aa         |             | Aa       |      |
| DEMO    | 1001    | Testdescription4                 | Job        | BURDEN      |          | 9    |
| DEMO    | 1002    | Community Bank Payroll Account   | dot        | CONSUMABLES |          | 9    |
| DEMO    | 1003    | Chase Texas Operating Account    | dot        | EQUIP       |          | 0_   |
| DEMO    | 1004    | Chase LA Operating               | Column     |             |          | 0    |
| DEMO    | 1005    | Chase TX LT Payroll              | Heading    | Scro        | ll Bar   | 0    |
| DEMO    | 1050    | Petty Cash - Houston Filter Icon |            |             |          | 9    |
| DEMO    | 1051    | Petty Cash - Laurel              |            |             |          | 0    |
| DEMO    | 1052    | PETTY CASH BEAUMONT              |            |             |          | 0    |
| DEMO    | 1060    | Undeposited Funds                |            |             |          | 9    |
| DEMO    | 1100    | Accounts Receivable              |            |             |          | 0    |
| DEMO    | 1105    | Accrued Revenue                  | GL Expense |             |          | 9    |
| DEMO    | 1110    | Cost in Excess of Billings       |            |             |          | 0    |

| Navigation option | Description                                                                                                    |
|-------------------|----------------------------------------------------------------------------------------------------|
| Column heading    | Select an individual column heading (Description, Account, Company, etc.) to sort account codes in ascending or descending order for that column. |

| Navigation option | Description                                                                   |  |  |
|-------------------|-------------------------------------------------------------------------------|--|--|
|                   | Select this icon under a specific column to open a list of filtering options. |  |  |
|                   | Account Descrip                                                               |  |  |
|                   | Aa Aa                                                                         |  |  |
|                   | = Equals                                                                      |  |  |
| Filter icon       | ≠ Not Equals                                                                  |  |  |
|                   | Aa Starts with                                                                |  |  |
|                   | Contains                                                                      |  |  |
|                   | aA_ Ends with                                                                 |  |  |
|                   | (ii) Does not Contain                                                         |  |  |
|                   | 🖉 Does Not Start With                                                         |  |  |
|                   | a∡ Does Not End With                                                          |  |  |
|                   |                                                                               |  |  |
| Scroll bar        | Use the scroll bar to move through the list of account codes.                 |  |  |

# 2. Select a GL code and then select the **edit icon** to open the Account Setup window.

| Company | Account | Description                    | Туре | Cost Type   | Category | Edit       | - |
|---------|---------|--------------------------------|------|-------------|----------|------------|---|
| Aa      | Aa      | Aa                             | Aa   |             | Aa       |            |   |
| DEMO    | 1001    | Testdescription4               | Job  | BURDEN      |          | 3          |   |
| DEMO    | 1002    | Community Bank Payroll Account | Job  | CONSUMABLES |          | 9          |   |
| DEMO    | 1003    | Chase Texas Operating Account  | Job  | EQUIP       |          | <u> ()</u> |   |

3. Use the Account Setup window to assign coding types, job cost types, and equipment cost categories to the GL code. Each value moved to the right box will be assigned to the GL code.

| A | ccount Setup                |             |         |           |                | 23 |
|---|-----------------------------|-------------|---------|-----------|----------------|----|
|   | Account 0000<br>Coding Type | 000 - SYSTE | M SUSPE | NSE ACCOU | INT<br>Include |    |
|   | Jb/Ct/Ph                    |             | ->      | Direct    |                |    |
|   | Equipment                   |             | <- I    |           |                |    |
|   | Jb/Ph/Ct                    |             |         |           |                |    |
|   | Job Cost Type               | )           |         |           |                |    |
|   | E - EQUIPMENT               | ^           |         |           |                |    |
|   | L - LABOR                   |             | ->      |           |                |    |
|   | M - MATERIAL                |             |         |           |                |    |
|   | O - OTHER                   |             | <-      |           |                |    |
|   | S - SUBCONTRAC              | rs          |         |           |                |    |
|   | Equipment Cost Cate         | gory 💽      |         |           |                |    |
|   | 0010 - FUEL                 | -           |         |           |                |    |
|   | 0020 - LUBE/OIL             |             | ->      |           |                |    |
|   | 0030 - TIRES                |             |         |           |                |    |
|   | 0040 - PARTS                |             | «٠      |           |                |    |
|   | 0050 - LABOR                | *           |         |           |                |    |
|   | Save                        |             |         |           | Cancel         |    |

- A. Select the appropriate coding type(s).
- B. Select the job cost type(s). Note that this section is only available if you selected Jb/Ct/Ph or Jb/Ph/Ct under Coding Type.
- C. Select your equipment cost category(ies). Note that this section is only available if you selected Equipment under Coding Type.

4. Select the **Include** check box and then select **Save** to apply the coding structure to the GL code.

**Note:** You can go back and uncheck the Include check box to remove the GL code. This will also remove a cardholder's default coding value if it is applied.

| ccount Setup            |         |                 |
|-------------------------|---------|-----------------|
| Account 000000 - SYS1   | EM SUSP | Include         |
| Coding Type             |         |                 |
|                         | ->      | Direct          |
|                         |         | Jb/Ct/Ph        |
|                         | <-      | Jb/Ph/Ct 🗸      |
| Job Cost Type           |         |                 |
| O - OTHER               |         | E - EQUIPMENT   |
| S - SUBCONTRACTS        | ->      | L - LABOR       |
| T - TRAVEL              |         | M - MATERIAL    |
|                         | <-      |                 |
| Equipment Cost Category | _       |                 |
| 0040 - PARTS            |         | 0010 - FUEL     |
| 0050 - LABOR            | ->      | 0020 - LUBE/OIL |
| 0070 - OUTSIDE REPAIRS  |         | 0030 - TIRES    |
|                         | <-      |                 |
|                         |         |                 |
|                         |         |                 |
| Save                    |         | Cancel          |

### Coders

Once a GL code has been set up, any user with coding privileges can select from the available coding types whenever they manually code a transaction under that GL account. The same coding types can be selected when mass coding multiple transactions. For more information, see the section <u>Coding Transactions</u>.

### **Configuring your Company Settings**

As an administrator, you have the ability to configure your company's settings in CEMS via the Settings tab under the Setup/Administration link.

#### Steps

1. Access this feature from the CEMS home page by selecting Administration > Setup/Administration > Settings.

| Home Query Reporting Misc Administration |          |             |         |        |
|------------------------------------------|----------|-------------|---------|--------|
| GL Accounts                              | Settings | Move Transa | actions | Import |

You have the options described below for configuring your company's settings.

| 🗐 Save               |                                               | I           | Equipment Active Status Codes |
|----------------------|-----------------------------------------------|-------------|-------------------------------|
|                      |                                               |             |                               |
| Company Display      |                                               |             | А                             |
| Routing Code         |                                               |             |                               |
|                      | Use subjob phase filtering                    |             |                               |
| Use Division Filter  | Approver Routing                              |             | 💽 New 🔀 Delete                |
| Cash Transactions    | Hide Dispute Button                           |             | Job Active Status Codes       |
| Transactions Paging  | Download Images in Background                 | Status Code |                               |
| Password for images  |                                               | Description |                               |
|                      |                                               |             | A - Active                    |
| Coding Companies     |                                               |             |                               |
| Account Number       |                                               |             |                               |
| Customer ID          |                                               |             | 💽 New 🔀 Delete                |
|                      |                                               |             | Phase Code Active Status      |
|                      |                                               | Status Code |                               |
|                      |                                               | Description |                               |
|                      |                                               |             | A - Active                    |
|                      | New Delete                                    |             |                               |
| Default Company Setu | p 💿 Coding Company 🔘 Employee Company         |             |                               |
| Job Coding Display   | Job/Phase/Cost Type Job/Cost Type/Phase Isoth |             | 💽 New 🔀 Delete                |

(see field descriptions on next page)

| Field name                          | Image                                            | Description                                                                                                    |  |  |
|-------------------------------------|--------------------------------------------------|----------------------------------------------------------------------------------------------------|--|--|
| Company<br>Display                  | Company Display CEMS - Demo Construction Company | This field pre-populates with the name<br>of your company. This is how your<br>company's name will display in CEMS.<br>You can change the display however<br>you please.                                                                                                    |  |  |
| Routing Code                        | Routing Code 1234                                | The code used by your company to route invoices to the appropriate approver.                                                                                                    |  |  |
| Use Subjob<br>Phase<br>Filtering    | Use subjob phase filtering                       | (CGC ERP users only) Allows users to<br>filter their <b>Phase</b> codes by Subjobs.<br>Selecting this check box prompts the<br>sync tool to populate the Phase drop-<br>down on the coding windows<br>(Transaction Coding and Mass Coding)<br>with Phase code data based on the<br>selected Job/Subjob combination. |  |  |
| Gallons UOM                         | Gallons UOM                                      | (Spectrum ERP users only) Allows you to export quantities in the accounting file and to assign them a UOM (unit of measure).                                                                                                    |  |  |
| Use Division<br>Filter              | Use Division Filter                              | Select this check box to limit<br>employees to only seeing their<br>division.                                                                                                    |  |  |
| Cash<br>Transactions                | Cash Transactions                                | Select this check box to allow users to<br>enter cash transactions on the<br>Cardholder Transaction Coding page.                                                                                                    |  |  |
| Approver<br>Routing                 | Approver Routing                                 | Select this check box to allow users to route transactions to a specific approver.                                                                                                    |  |  |
| Hide Dispute<br>Button              | Hide Dispute Button                              | Select this option to remove the<br>Dispute button on the Transaction<br>Coding window. This can help prevent<br>confusion on the dispute process for<br>cardholders.                                                                                                    |  |  |
| Transactions<br>Paging              | Transactions Paging                              | Displays the pagination option on the<br>Transactions Coding page. Uncheck<br>the box to display all of a cardholder's<br>transactions on one page.                                                                                                    |  |  |
| Download<br>Images in<br>Background | Download Images in Background                    | Defaults the <b>Download Images in</b><br><b>Background</b> check box on the<br>Accounting File Parameters window.                                                                                                    |  |  |

| Field name                  | Image                                                      | Description                                                                                                    |  |  |
|-----------------------------|------------------------------------------------------------|----------------------------------------------------------------------------------------------------|--|--|
| Password for<br>Images      | Password for images                                        | Enter a password that can be used to<br>open the image zip files downloaded<br>from the Account File Parameters<br>window or History Download page. If<br>this field is left blank, a system-<br>generated password will be used. |  |  |
| Coding                      | Coding Companies                                           | Use the drop-down menu to select<br>your company's code.                                                                                                    |  |  |
| Companies                   |                                                            | DEMO2     DEMO Company 2       NEW     New Company       OLD     Old Company       vk001     Test Company                                                                                                    |  |  |
| Account<br>Number           | Account Number                                             | This is the Comdata account number associated with your account.                                                                                                    |  |  |
| Customer ID                 | Customer ID                                                | Once you select a company code, the<br>box will auto-populate with Customer<br>IDs. Select <b>New</b> to create a new<br>customer ID. Then, select the <b>Save</b><br>button to the right.                                        |  |  |
| Default<br>Company<br>Setup | Default Company Setup 💿 Coding Company 🔘 Employe           | This field sets the default<br>selection for the Default<br>Company Setup field on the<br>Accounting File Paramater<br>window.                                                                                                    |  |  |
| Job Coding<br>Display       | Job Coding Display 🔘 Job/Phase/Cost Type 🔘 Job/Cost Type/I | Allows you to specify the Job<br>coding type to display in<br>CEMS (Job/Phase/Cost Type,<br>Job/Cost Type/Phase, or<br>both).                                                                                                    |  |  |

| Field name                          | Image                                                                         | Description                                                                                                    |  |
|-------------------------------------|-------------------------------------------------------------------------------|----------------------------------------------------------------------------------------------------|--|
| Equipment<br>Active Status<br>Codes | Equipment Active Status Codes                                                 | Allows you to display only<br>Active Equipment codes on<br>the Transaction Coding<br>window. Enter the status<br>code that means active for<br>your Equipment codes<br>(Example: A - Active)<br>and then select the save<br>button . Or, select <b>New</b><br>and type the<br>status in and select <b>Save</b> .<br>Select a status from the list<br>by double-clicking it and<br>selecting <b>Save</b> . To delete<br>a status, select a status and<br>then select <b>Delete</b> . |  |
| Job Active<br>Status Codes          | Job Active Status Codes Status Code A Description C - closed   New New Delete | Allows you to display only active Job<br>codes on the Transaction Coding<br>window. Enter the status code and<br>description that means active for you<br>Job codes (Example: A<br>- Active) and then select the save<br>button . Or, select <b>New</b> and type<br>that status in and select <b>Save</b> .<br>Select a status from the list by<br>double-clicking it and selecting <b>Save</b><br>To delete a status, select a status an<br>then select <b>Delete</b> .            |  |

| Field name                  | Image                                                                                            | Description                                                                                                    |
|-----------------------------|--------------------------------------------------------------------------------------------------|----------------------------------------------------------------------------------------------------|
| Phase Code<br>Active Status | Phase Code Active Status   Status Code   Description   A - Active     Image: New   Image: Delete | Allows you to display only active<br>Phase codes on the Transaction<br>Coding window. Enter the status code<br>and description that means active for<br>your Phase codes (Example: A -<br>Active) and then select the save<br>button . Or, select <b>New</b> and type<br>that status in and select <b>Save</b> .<br>Select a status from the list by<br>double-clicking it and selecting <b>Save</b> .<br>To delete a status, select a status and<br>then select <b>Delete</b> .<br><b>Note:</b> Displays Cost Code Active<br>Status for COINS ERP users. |

2. Select **Save** when finished. The new settings will be saved for your company.

### **Custom ERP Fields**

A section titled **Additional Label Configuration** displays for *Viewpoint ERP users only*. This section allows you to include up to two customizable coding fields on the Transaction Coding window that can be designated as mandatory or optional.

| _Additional Labe | el Configuration |           |              |               |
|------------------|------------------|-----------|--------------|---------------|
| Label 1          | Label 1          | Label 2   | Label 2      | ]             |
| Include          | $\checkmark$     | Include   | $\checkmark$ | <b>E</b> 5740 |
| Mandatory        |                  | Mandatory |              | E Save        |

**Transaction Coding Window** 

| Label 1<br>Label 2 |          |
|--------------------|----------|
| Amount             | \$100.10 |
| Qty                | 0        |

Viewpoint users can also select an option to export accounting files on any version of Viewpoint. Select either **6.7 and Below** or **6.8 and Above**, depending on your version of Viewpoint, so you can accurately export accounting files.

| 🗐 Save               |                                                    | Eq       | uipment Active Status Codes |
|----------------------|----------------------------------------------------|----------|-----------------------------|
|                      |                                                    |          |                             |
| Company Display      | Test viewpoint                                     | ſ        | active                      |
| Routing Code         | 99                                                 |          | active                      |
|                      |                                                    |          |                             |
|                      |                                                    |          |                             |
| Use Division Filter  | $\checkmark$                                       |          |                             |
| Cash Transactions    | $\checkmark$                                       |          |                             |
| Approver Routing     |                                                    | l        |                             |
| Coding Companies     |                                                    |          | 🚯 New 🔀 Delete              |
| county companies     |                                                    |          | Job Active Status Codes     |
| Account Number       | Stat                                               | tus Code | 8                           |
| Customer ID          | B                                                  |          |                             |
|                      | Des                                                | cription |                             |
|                      |                                                    | ſ        | A - Active                  |
|                      |                                                    |          |                             |
|                      |                                                    |          |                             |
|                      |                                                    |          |                             |
|                      | New Delete                                         |          |                             |
| Default Company Setu | ıp 💿 Coding Company 🔘 Employee Company             |          |                             |
| Job Coding Display   | 💿 Job/Phase/Cost Type 🔘 Job/Cost Type/Phase 🔘 Both |          | 💽 New 🔀 Delete              |
|                      |                                                    |          |                             |
| Accounting File      | ⊙ 6.7 And Below                                    |          |                             |
| -                    | -                                                  |          |                             |

In addition, a radio button titled **Export Cost Centers with Transaction** displays for *Spectrum ERP users only*. This field allows you to export a cardholder's cost centers with an accounting file.

| Save                  |                                                    | E         | quipment Active Status Codes |
|-----------------------|----------------------------------------------------|-----------|------------------------------|
| Company Display       | DEMO                                               |           |                              |
| Routing Code          | 1234                                               |           | Active                       |
| Gallons UOM           | GAL                                                |           |                              |
| Use Division Filter   |                                                    |           |                              |
| Cash Transactions     | $\checkmark$                                       |           |                              |
| Approver Routing      |                                                    |           |                              |
| Coding Companies      | <b>•</b>                                           |           | 💽 New 🔀 Delete               |
| Account Number        |                                                    |           | Job Active Status Codes      |
|                       |                                                    | atus Code |                              |
| Customer ID           | De                                                 | scription |                              |
|                       |                                                    |           | A - Active                   |
|                       | New     Delete                                     |           |                              |
| Default Company Setu  | ıp 💿 Coding Company 🔘 Employee Company             |           |                              |
| Job Coding Display    | ◯ Job/Phase/Cost Type ◯ Job/Cost Type/Phase ④ Both |           | 🕂 New 🔀 Delete               |
| Export Cost Centers w | ith Transaction 📝                                  |           |                              |

With this option selected, the cost center code will display in the exported accounting file's last header row. See the section <u>Creating an Accounting File</u> for more information on accounting files.

| Spectrum Accounting File with Cost Centers.txt - Notepad                                                                                                    |     | ٥    | 23 |
|----------------------------------------------------------------------------------------------------|-----|------|----|
| File Edit Format View Help                                                                                                    |     |      |    |
| H,VC1,1234,I,12012014,12012014,4321,0,,780.15,.,MC#-4001,1234,<br>D,VC1,1234,I,GLA1,150.00,00B1,PHA1,J1,Enterprise,.,GAL,1.000000,.C1,,1234-40001-102<br>D,VC1,1234,I,GLA1,-9.90,J0B1,PHA1,J1,Shell,.,GAL,1.000000,.C1,,<br>D,VC1,1234,I,GLA1,-6.60,.,Shell,EID1,E1,GAL,1.000000,.C1,,<br>D,VC1,1234,I,GLA1,-3.30,.,Shell,EID1,E1,GAL,1.000000,.C1,,<br>D,VC1,1234,I,GLA1,300,00,.,Southwest.,.,GAL,1.000000,.C1,,<br>D,VC1,1234,I,GLA1,99.90,.,Shell,.,GAL,30.000000,.C1,,<br>D,VC1,1234,I,GLA1,99.90,.,Shell,.,GAL,30.000000,.C1,,<br>D,VC1,1234,I,GLA1,99.90,.,Shell,.,GAL,30.000000,.C1,,<br>D,VC1,1234,I,GLA1,99.90,.,Shell,.,GAL,30.000000,.C1,,<br>D,VC1,1234,I,GLA1,150.15,J0B1,PHA1,J1,Shell,.,GAL,30.000000,.C1,,<br>H,CVC2,1234,I,12012014,12012014,4321,.0,,9.99,.,MC#-4007,1234,<br>D,VC2,1234,I,GLA5,9.99,.,Taco Bell,.,GAL,1.000000,.C2,,,DCC2,.,<br>H,VC2,1234,I,GLA5,150.00,,Enterprise,.,GAL,1.000000,.C2,,DCC2,.,<br>D,VC2,1234,I,GLA5,150.00,,Enterprise,.,GAL,1.000000,.C2,,DCC2,.,<br>D,VC2,1234,I,GLA5,300.00,.,Southwest.,.,GAL,1.000000,.C2,,DCC2,.,<br>D,VC2,1234,I,GLA5,300.00,.,Southwest.,.,GAL,1.000000,.C2,.,DCC2,., | 79. | jpg, |    |

| Default Cost Center Column |              |                        |                     |  |  |
|----------------------------|--------------|------------------------|---------------------|--|--|
| Invoice Number             | Invoice Date | <u>Image File Name</u> | Default Cost Center |  |  |
| 1234                       | 12/10/2014   |                        | DCC1                |  |  |
| 1234                       | 12/10/2014   |                        |                     |  |  |
| 1234                       | 12/10/2014   |                        | DCC1                |  |  |
| 1234                       | 12/10/2014   |                        | DCC2                |  |  |

#### **Active Status Codes**

When you sync your data to CEMS, all code values (Equipment, Jobs, Phases) are pulled into the system, no matter their status. Note that coding by inactive code values can cause inconsistency and inaccuracy issues with your transaction coding. Therefore, it is a best practice to use the Active Status Codes fields to filter out inactive codes in CEMS.

For example, if you want to code only by active Phase Codes, enter the appropriate Status Code and Description in the Phase Code Active Status field and then select the save button. The Status Code is usually a letter, while the description is a spelling out of the letter (Example: A - Active). However, the Status Code and Description should be assigned during your first sync. Then, Comdata will keep record of your assigned Status Codes in back-office database table.

If your Status Code for active Phase Codes changes, select **New** and enter the updated value. Be sure to delete any previous Status Codes to prevent confusion.

| Save                  |                                            | E           | quipment Active Status Codes |
|-----------------------|--------------------------------------------|-------------|------------------------------|
| Company Display       | Phillips and Jordan                        |             |                              |
| Routing Code          | 05                                         |             | ACTIVE<br>ACTIVE NOT LISTED  |
| Gallons UOM           |                                            |             |                              |
| Use Division Filter   |                                            |             | 🔁 New 🔀 Delete               |
| Cash Transactions     |                                            |             | Job Active Status Codes      |
| Approver Routing      |                                            | Status Code |                              |
| Hide Dispute Button   |                                            | Description |                              |
| Transactions Paging   | $\checkmark$                               |             | A - Active                   |
| Coding Companies      |                                            |             |                              |
| Account Number        |                                            |             |                              |
| Customer ID           |                                            |             | 💽 New 🔀 Delete               |
|                       |                                            |             | Phase Code Active Status     |
|                       |                                            | Status Code |                              |
|                       |                                            | Description |                              |
|                       |                                            |             | A - Active                   |
|                       | New     Delete                             |             |                              |
| Default Company Setu  | p 🔘 Coding Company 💿 Employee Company      |             |                              |
| Job Coding Display    | Job/Phase/Cost Type<br>Job/Cost Type/Phase | OBOTH       | 💽 New 🔀 Delete               |
| Export Cost Centers w | ith Transaction 🖌                          |             |                              |

In this example, when the user set up and performed their sync, a Status Code of A was assigned to active Phase Codes and I was assigned to inactive Phase Codes. Therefore, only the A (Active) Phase Codes will display for coding.

**Note:** If a Status Code of **C** is assigned to a Phase Code, it will not display for coding even if **C** is meant for active.

| Tenant<br>ID | Company | Job<br>Number | Phase<br>Code | Cost Type | Description  | Status Code | Sub Job<br>Number |
|--------------|---------|---------------|---------------|-----------|--------------|-------------|-------------------|
| VIEW         | AV1     | JOB 1         | 5230          | J1        | Excavation   | A           | NU<br>LL          |
| VIEW         | AV1     | JOB 1         | RE01          | J2        | Reclass Thru | A           | NU<br>LL          |
| VIEW         | AV1     | 501203        | 73246836      | ]3        | Mining       | I           | NU<br>LL          |

Access the Transaction Coding window and notice that Mining does not display for coding, as it is an inactive Phase Code.

|                |                      |                      | Transac | tion GL Cod | ing       |          |         |           |            |        |
|----------------|----------------------|----------------------|---------|-------------|-----------|----------|---------|-----------|------------|--------|
| Coding Type    | Job/Cost Type/Phase  | All GL               |         | Code To     | Amount    | Qty      | Account | Save      |            | Cancel |
| Company        | AVI                  |                      |         |             |           |          |         | N         | otes       |        |
| Job 501203     | 3 💌 🛤                | ESG SUPPORT SERVICES |         |             |           |          |         |           |            |        |
|                |                      |                      |         |             | 1         | Attachm  | ents    |           |            |        |
| 5230           | EXCAVATION           |                      |         | 🛃 Imp       | port      |          |         |           |            |        |
| Cost Type RE01 | RECLASS THRU 3/31/12 |                      |         | 😥 Sh        | ow        |          |         |           |            |        |
| Phase RE01     | 1                    | RECLASS THRU 3/31/12 |         | 💼 Del       | ete       |          |         |           |            |        |
| GL Account     |                      |                      |         |             |           |          |         | Dispute - | Transactio | n      |
|                |                      |                      |         |             |           |          |         |           |            |        |
|                |                      |                      |         |             | Default C | oding Ap | plied   |           |            |        |
| Amount \$658.0 | 00                   |                      |         |             | 6         | Update   |         |           |            |        |
| Qty 0          |                      |                      |         |             |           |          |         |           |            |        |
| Approver       | •                    |                      |         |             |           |          |         |           |            |        |

**Note:** There is not a **Description** field for the **Equipment Active Status Code** field. However, it functions that same of the other Active Status Code fields, just without the ability to enter a description.

#### JD Edwards Active Status Codes

If you're using a JD Edwards ERP, you have the ability to include active statuses for Project, Business Unit, and Cost Code coding values. A StatusCode field is also available on the Import page for each coding value.

These fields function similarly to the **Equipment Active Status Codes** and **Job Active Status Codes** fields. Select **New** and then enter the status code (any alpha

character) and the description. Then, select the save button III. Once settings are saved, select **Save** at the top of the page. Select a status from the list and then select **Delete** to permanently remove it.

| GL Accounts Settings | Move Transactions Import Mail Setup   |                                     |
|----------------------|---------------------------------------|-------------------------------------|
| E Save               |                                       | Project Active Status Codes         |
| Company Display      | CEMS - Test JD Edward                 | A                                   |
| Routing Code         | 99                                    |                                     |
|                      |                                       |                                     |
| Use Division Filter  |                                       | 📀 New 🔀 Delete                      |
| Cash Transactions    | $\checkmark$                          | BusinessUnit Active Status Codes    |
| Approver Routing     |                                       |                                     |
| Coding Companies     |                                       | A                                   |
| Account Number       |                                       |                                     |
| Customer ID          |                                       |                                     |
|                      |                                       | 📀 New 🔀 Delete                      |
|                      |                                       | ProjectCostCode Active Status Codes |
|                      |                                       |                                     |
|                      |                                       | A                                   |
|                      | 📀 New 🗵 Delete                        |                                     |
| Default Company Setu | p 💿 Coding Company 🔘 Employee Company |                                     |
|                      |                                       | 🕈 New 🗶 Delete                      |

**Note:** To start using the status codes in CEMS for any or all of the coding values listed, contact your Comdata Representative and specify which status you would like to assign to the codes for active, then Comdata can make all of them active in the system from the backend. Once that is done and you want to deactivate a Project, Business Unit or Cost Code, upload a file with the codes laid out as shown on the import screen with a status that is not the same as the active code chosen.

| Import Type                        | Project 🔹                                                                                     |
|------------------------------------|-----------------------------------------------------------------------------------------------|
| Field                              | Descriptions                                                                                  |
| ProjectId varch<br>Description var | varchar(10) Required (Key)<br>ar(12) Required (Key)<br>char(50) Optional<br>char(20) Required |

### **Moving Transactions**

This tab allows you to associate orphaned transactions with a cardholder and merge cardholder transactions. See below for steps on how to perform these functions.

Access this page from the CEMS home page by selecting Administration > Setup/Administration > Move Transactions.

### Moving Orphaned Transactions to a Cardholder

An orphaned transaction is any transaction not tied to a cardholder. This can occur if a card is lost or stolen.

#### Steps

1. Move Orphaned Transactions is the default option when you first access this screen. The left field will populate with all orphaned transactions. Select the transaction you want to move and then select the appropriate cardholder in the right field.

| GL Accounts   | Settings  | Move Trans  | actions | Import | Codin | ig Type Mapping | Ma | l Setup          |    |          |        |        |   |
|---------------|-----------|-------------|---------|--------|-------|-----------------|----|------------------|----|----------|--------|--------|---|
| Ma            | ove Orpha | ned Transac | tions   | •      | )     |                 |    |                  | То | CardHold | er     |        |   |
|               |           |             |         |        |       |                 |    | Name             |    |          |        | ×      |   |
| CardHolderKey | /         | Emp ID      | Card #  | Count  |       |                 |    | Name             |    | Company  | Emp ID | Card # |   |
| 000000006     |           | 000003      | 0006    |        | 1     |                 |    | Abs, Sam         |    | DEMO     | 001576 | 3270   | μ |
| 00000004      |           | 0000-04     | 0040    |        | 1     | ·               |    | Aguila, Jose     |    | DEMO     | 000331 | 1277   |   |
| 100000004     |           | 100000      | 9999    |        | 1     |                 |    | Allen, J.        |    | DEMO     | 001577 | 3041   |   |
|               |           |             |         |        |       |                 |    | Also, Euse       |    | DEMO     | 000005 | 8879   |   |
|               |           |             |         |        |       | B Move          |    | Also, Jaime      |    | DEMO     | 000006 | 3104   |   |
|               |           |             |         |        |       |                 |    | Also, Juan       |    | DEMO     | 001015 | 1079   |   |
|               |           |             |         |        |       |                 |    | Avile, Omar      |    | DEMO     | 001579 | 0857   |   |
|               |           |             |         |        |       |                 |    | Babeaux, Darrell |    | DEMO     | 000595 | 1087   |   |
|               |           |             |         |        |       |                 |    | Parzas, John     |    | DEMO     | 000455 | 1053   |   |
|               |           |             |         |        |       |                 |    | Bass, John       |    | DEMO     | 001362 | 8887   | • |
|               |           |             |         |        |       |                 |    |                  |    |          |        |        |   |

2. Select **Move** . The orphaned transaction will now appear under the cardholder you selected.

### Merging Cardholders

Use this option to combine all transactions from a cardholder account into one. This is useful in the event of card or employee number changes. Be aware that this action cannot be undone.

#### Steps

1. Select Merge Cardholders from the drop-down.

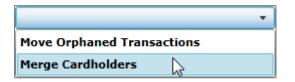

2. Select the cardholders you want to merge from the left field. Use the radio buttons in the right field to select the cardholder to merge accounts into (to keep). Remove cardholders from the right field by selecting the red **X** button.

You can search for a specific cardholder using the **Name** field. This is a smart search tool that pulls matching results even if you enter as few as one letter.

|                | Sele | ct the card | holders to | be merg | ed     |
|----------------|------|-------------|------------|---------|--------|
|                | Nam  | e           |            |         | ×      |
| lame           |      | Company     | Emp ID     | Card #  | Select |
| so, Jaime M.   |      | DEMO        | 000006     | 3104    | 0      |
| es, Omar       |      | DEMO        | 001579     | 0857    | 0      |
| beaux, Darrell |      | DEMO        | 000595     | 1087    | 0      |
| zas, Larry B   |      | DEMO        | 000455     | 1053    | 0      |
| ss, John       |      | DEMO        | 001362     | 8887    | 0      |
| ackburn, John  |      | DEMO        | 001568     | 0436    | 0      |
| as, Hans       |      | DEMO        | 001564     | 3066    | 0      |
| own, Curtis    |      | DEMO        | 000023     | 9611    | 0      |
| own, Bernd     |      | DEMO        | 000022     | 8903    | 0      |
|                |      | DEMO        | 000025     | 1244    |        |

3. Select **Merge** at the bottom of the page when ready. You will be asked to confirm your action. Select **No** to close the window.

| Merge Confirmation                                       |                              | 23    |
|----------------------------------------------------------|------------------------------|-------|
| Are you sure you wish to o<br>This action cannot be unde | one once you click 'Yes'.    |       |
| Employee(s) 40016,40015                                  | will be merged to employee 4 | 0001. |
|                                                          | Yes                          | No    |

If you selected **Yes**, a success message displays to confirm completion.

|                    | 23           |
|--------------------|--------------|
| Employees moved su | uccessfully. |
|                    | ок           |

Note: You cannot merge cardholders that are set up as CEMS users.

| ERROR:Multiple Users                                                                                                    | 23 |
|----------------------------------------------------------------------------------------------------|----|
| Unable to merge records. Multiple users exist for the selected cardholders, plea<br>remove additional user records and try again | se |
| C                                                                                                    | ж  |

### **Importing GL Files**

The importing feature allows you to import your company's general ledger accounting structure into CEMS for easy expense coding.

### Steps

1. Access this feature from the CEMS home page by selecting Administration > Setup/Administration > Import.

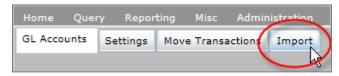

The Import Preview page opens.

| GL Annual Cathiers Move | Transactions Import |                |           |           |   |
|-------------------------|---------------------|----------------|-----------|-----------|---|
| ппротстуре              |                     | Delimiter      |           |           |   |
| Import Type             | • EImport           | Accept         | Delimiter | Comma (,) | • |
| Field Descriptions      | <b>*</b>            | Import Preview |           |           |   |
|                         | Import button       |                |           |           |   |

2. Select the type of expense code (**Import Type**) for the file you are importing from these available options:

| Import Type   | <b>•</b>          |
|---------------|-------------------|
|               | Company           |
| Field         | Equipment         |
| CompanyCode v | Cost Category     |
| CompanyName   | GL Account        |
|               | Job               |
|               | Cost Type         |
|               | Phase             |
|               | Department        |
|               | Project           |
|               | Business Unit     |
|               | Project Cost Type |
|               | Project Cost Code |
|               | Sub Ledger        |

3. Use the Delimiter drop-down menu Delimiter Comma (,) to select the appropriate delimiter type for the file you will upload. The options are Comma (csv), Colon, Semicolon, Vertical Bar, or Asterisk.

4. Select the **Import button Import** to upload your file layout to the Import Preview

panel. The file must be an Excel document. Select **Accept** Accept to save the previewed file to your expense coding options in CEMS.

**Note:** The file you upload must have the fields in the order shown under the Field Descriptions. The field order displayed under Import Preview may be different.

### Example: Import for Cost Category

| GL Accounts Settings Move Transactions                                        | Import       |                     |                |           |             |
|-------------------------------------------------------------------------------|--------------|---------------------|----------------|-----------|-------------|
| Import Type Cost Category *                                                   |              | Accept              |                | Delimiter | Comma (,) 🔹 |
| Field Descriptions                                                            |              |                     | Import Preview |           |             |
| Company varchar(10) Required (Key)<br>CategoryCode varchar(10) Required (Key) | CategoryCode | CategoryDescription | Company        |           |             |
| CategoryDescription varchar(30) Required                                      | LEAS         | Lease Costs         | ABC Constr     |           |             |
|                                                                               |              |                     |                |           |             |

#### TROUBLESHOOTING FILE UPLOADS

If your file fails to upload to the Import Preview, or if you cannot accept the files to save, be sure:

- You have selected the correct file delimiter type (ex., Comma for a CSV file).
- The file you are uploading is not also open in your spreadsheet software.
- There are no additional fields in your file beyond the fields specified for that Import Type.

## **Mapping Coding Types**

This option allows you to specify which cost types and cost categories apply in CEMS (GL coding type not included). The coding values applied or excluded on this tab will be reflected on the GL Accounts tab. Coding values can be excluded midbilling cycle, as this will not affect historically coded transactions. However, if a user tries to edit a coded transaction after coding values have changed, they will receive an error message.

Follow the steps below to learn how to use this function.

### Steps

1. Access this feature from the CEMS home page by selecting Administration > Setup/Administration > Coding Type Mapping.

| Home     | Quer | ry Repor | ting | Misc   | Admin   | istration | Help/Updates        |
|----------|------|----------|------|--------|---------|-----------|---------------------|
| GL Accou | nts  | Settings | Move | Transa | actions | Import    | Coding Type Mapping |
|          |      |          |      |        |         |           | 2                   |

2. Select the Job coding type to begin including Job cost types. Select the Equipment coding type to begin including Equipment cost categories. Use the arrow icons to move the values you want to include from left to right. Select **Save** when finished.

Note: The Job coding type applies to both Jb/Ct/Ph and Jb/Ph/Ct.

| Job Cost Type                                                                                      |                         |
|----------------------------------------------------------------------------------------------------|-------------------------|
| 33 - Job Cost Type 3                                                                               | J1 - Job Cost Type 1    |
| 34 - Job Cost Type 4                                                                               | -> J2 - Job Cost Type 2 |
| J5 - Job Cost Type 5                                                                               |                         |
| J6 - Job Cost Type 6                                                                               | ٤.                      |
|                                                                                                    |                         |
|                                                                                                    |                         |
|                                                                                                    |                         |
|                                                                                                    |                         |
| Suppret Cost Category                                                                              |                         |
| Equipment Cost Category                                                                            |                         |
| E1 - Equipment Cost Category 1                                                                     |                         |
| E1 - Equipment Cost Category 1<br>E2 - Equipment Cost Category 2                                   |                         |
| E1 - Equipment Cost Category 1<br>E2 - Equipment Cost Category 2<br>E3 - Equipment Cost Category 3 |                         |
| E1 - Equipment Cost Category 1<br>E2 - Equipment Cost Category 2                                   |                         |

3. Open an uncoded transaction coding window. Notice that only the cost type values you selected are available for the selected coding type.

| Coding Type |     | Jb/Ct/Ph        | - |      |         | All GL |
|-------------|-----|-----------------|---|------|---------|--------|
| Company     |     | COMP1           |   |      |         |        |
| Department  |     | D1              |   | Depa | artment | 1      |
| Job         | JOE | 31              |   | - 4  | Job 1   |        |
| Cost Type   | 1   |                 |   | -    |         |        |
| Phase       | J1  | Job Cost Type   | 1 |      |         |        |
| GL Account  | 32  | Job Cost Type 2 | 2 |      |         |        |

### **Setting Up E-Mail Notifications**

This option provides the ability to set up email notifications to remind users of uncoded and/or unapproved transactions in a billing period.

To access this feature from the CEMS home page, select Administration > Setup/Administration > Mail Setup. Follow the guidelines below the screen shot.

| GL Accounts | Settings                   | Move Transactio     | ns Import | Coding Type Mapping  | Mail Setup  |   |   |
|-------------|----------------------------|---------------------|-----------|----------------------|-------------|---|---|
| 1           |                            |                     |           |                      |             | - |   |
|             |                            | minder Email:       |           |                      |             |   |   |
| Mail F      | Recipients:                |                     |           |                      |             |   |   |
|             | Cardho                     | lder                | Coder     |                      | Approver    |   |   |
| Mail (      | Options:                   |                     |           |                      |             |   |   |
|             | <ul> <li>Weekly</li> </ul> |                     | Biweekly  | $\bigcirc$           | No. of Days |   |   |
| Day o       | of the week                | SUNDAY              | •         |                      |             |   |   |
| -           |                            |                     |           |                      |             |   |   |
|             |                            |                     |           |                      |             |   | _ |
|             |                            | tor list of uncoded |           | proved transactions: |             |   |   |
| 0           | Yes                        |                     | No        |                      |             |   |   |
|             |                            |                     |           |                      |             |   |   |
|             |                            |                     |           | Save                 | 1           |   |   |
|             |                            |                     |           |                      |             |   | _ |

#### **Guidelines**

- In the top section, specify which user(s) will receive notifications e-mails (cardholders, coders, and/or approvers). Then, select the frequency of e-mails. If weekly or bi-weekly, select the day(s) of the week the notification will be sent. If number of days, enter the number of days that must pass before notification is sent.
- As an administrator, you can select to receive notifications in the bottom section. A number of days must be entered for administrators. Weekly and bi-weekly notifications only apply to cardholders, coders, and approvers.
- The email will be sent out for the number of days specified after the billing period expires. Emails are also only sent once to the requested user.

# **Adding Transactions**

All transactions are automatically added into CEMS through an AC29 file, which comes from Comdata and shows all of your company's daily Comdata MasterCard transactions. This happens on a nightly basis so that your company's transactional information is always updated in CEMS.

You can associate additional details with any transaction in CEMS. Receipts can be attached to any transaction using your computer or mobile phone. Receipt images are very valuable in that they help you keep a physical record of the transaction.

This section will explain in detail how to perform each of the following functions:

**Note:** The AC29 file includes Comdata MasterCard transactions only. Cash transactions must be entered manually.

- Adding Cash Transactions
- Attaching Receipts (Computer)
- Attaching Receipts (Mobile)

### **Adding Cash Transactions**

Anytime a cardholder uses cash to make a purchase, it must be recorded manually in CEMS. This function is available to cardholders and can be done multiple times in a day. If the billing period is closed, cash transactions will be prohibited.

Steps

1. Access the Cardholder Transaction Coding page and select the **Cash Transaction S** Cash Transaction button.

2. On the Cash Transaction window, enter all the information on the transaction and select **Save**.

| Transaction Date | 3/1/2013 15                   |
|------------------|-------------------------------|
| ferchant         | EMPIRE 26                     |
| ocation          | 26400 W BUCK RD AZ 85326-0000 |
| Description      | OTHER MISCELLANEOUS TRANS     |
| Amount           | 24.51                         |
|                  |                               |

3. The Transaction Coding window opens. You can either code the transaction or select **Cancel** to leave the transaction as un-coded.

### **Deleting Cash Transactions**

You can remove unnecessary cash transactions using the **Delete Cash** button. This button only displays if there are uncoded cash transactions. Please be aware that this option removes all uncoded cash transactions, instead of individual ones.

|                | Cai            | rdHolder Acti | ons                 |                                      |                   | ٨         | dministrator Ac | tions   |       |          |            |
|----------------|----------------|---------------|---------------------|--------------------------------------|-------------------|-----------|-----------------|---------|-------|----------|------------|
|                | Cardholder     | Gutierrez I   | V, Luciano          |                                      |                   |           |                 |         |       |          |            |
|                | Billing Period | 12/31/2012    | 2 💌                 | 🕕 Add/Mana                           | ge Group          | Approve T | ransactions 💽   | Approve |       |          |            |
|                | Group          | All           | •                   |                                      |                   |           |                 |         |       |          |            |
| ()<br>()<br>() |                | Collapse All  | TransactionView     | S Delete Cash<br>er S Cash Transacti | on 🕕 Mass (       |           | Associate Group |         |       | )        |            |
|                | Select All     | Trans Date    | Merchant            |                                      | Category          | Post Date | Total Due       | Status  | Group | Approval | Coding     |
|                |                | 10/1/2012     | GAS - GAS STOP      |                                      | Cash Transactions | 10/1/2012 | \$10.00         | Uncoded |       |          | <b>(</b> ) |
|                |                | 8/10/2011     | BUC-EE'S 7 - FREEPO | RT, TX 77541-0000                    | Fuel Group        | 8/11/2011 | \$147.72        | Uncoded |       |          | 0          |
|                |                | 8/4/2011      | BUC-EE'S 7 - FREEPO | RT, TX 77541-0000                    | Fuel Group        | 8/5/2011  | \$54.53         | Uncoded |       |          | ٩          |

### Attaching Receipts from a Computer

CEMS provides the ability to upload receipt images from your computer and match the receipt to a transaction based on the date and dollar amount.

### Steps

1. Select a transaction from the Cardholder's Transaction Coding page, then select the green icon in the far right column.

| Status  | Group | Approval | Coding |
|---------|-------|----------|--------|
| Uncoded |       |          | 0      |
| Uncoded |       |          | 0      |
| Uncoded |       |          | 3      |

2. On the Transaction Coding window, select Import under the Attachments box.

|          | Attachments   |
|----------|---------------|
| 🛃 Import | Attachment #7 |
| Show     |               |
| 💼 Delete |               |
|          |               |

3. Browse your computer for a receipt image. Then, select **Open**.

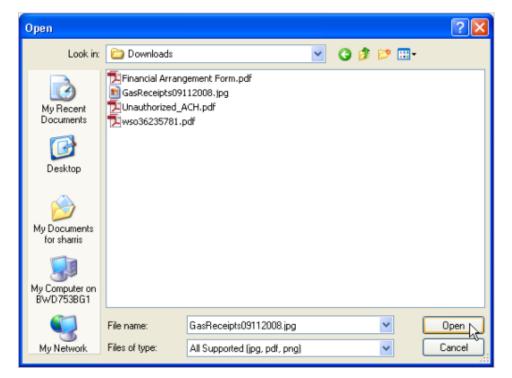

The receipt will then show up in the Attachments box as Attachment # X (x being the number of the attachment). The number is based on the amount of receipts already uploaded under the cardholder. For example, if the cardholder has six receipts already uploaded, the next receipt will show as Attachment #7. Once the image shows up in Attachments, it is automatically saved to the transaction.

|          | Attachments   |  |  |  |  |  |
|----------|---------------|--|--|--|--|--|
| 🛃 Import | Attachment #7 |  |  |  |  |  |
| 🔅 Show   |               |  |  |  |  |  |
| Delete   |               |  |  |  |  |  |
|          |               |  |  |  |  |  |

4. Select **Show** to open the Image Viewer. This window allows you to preview and adjust how the receipt is displayed in CEMS. Use the options at the bottom of the window (rotate, zoom, and print) to make changes to the image. Select **Save** to save changes or **Close** to return to the Transaction Coding window without saving.

| Image Viewer |                                                                                                    | 22      |
|--------------|----------------------------------------------------------------------------------------------------|---------|
|              | WELCOME                                                                                                    |         |
|              | MD                                                                                                    |         |
|              | Stn#<br>UISA<br>INV #<br>AUTH #<br>DATE<br>PUMP<br>PRODUCT: REGUNL<br>GALLONS: 0.931<br>PRICE/G: \$ 3.599<br>FUEL SALE \$ 3.35 |         |
|              | Tell us about<br>your shoppins<br>experience by<br>lossins onto<br>Survey.Chevron.con<br>THANK YOU<br>HAVE A NICE DAY          |         |
| Save         |                                                                                                    | Q Close |

If you select **Delete** under Attachments, you will be asked if you want to delete the image or move it into your queue by selecting **Move**.

|                        | 22                     |
|------------------------|------------------------|
| te the attachment or n | nove it to your queue? |
| Move                   | Cancel                 |
|                        |                        |

By selecting **Move**, a red link stating "You have x item(s) in your queue" (x being the number of items) displays. Select it to open up the Queue Viewer.

| Attachments                      |  |  |  |  |
|----------------------------------|--|--|--|--|
| 1 Import                         |  |  |  |  |
| 😥 Show                           |  |  |  |  |
| Delete                           |  |  |  |  |
| You have 1 item(s) in your queue |  |  |  |  |

The Queue Viewer window contains all items in your queue. You can either import an item back to the transaction or completely delete it. If you import the item back to the transaction, it will return to the attachments box.

| Queue Viewer                           | 22<br>22                                                                                                    |
|----------------------------------------|----------------------------------------------------------------------------------------------------|
| Amount \$0.00<br>Trans Date 09/07/2012 | WELCOME                                                                                                    |
| Notes                                  | MD                                                                                                    |
| ৰ 1 of 1 🕨                             | Stn#<br>UISA<br>INU #<br>DATE<br>PUMP<br>PRODUCT: REGUNL<br>GALLONS: 0.931<br>PRICE/G: \$ 3.599<br>FUEL SALE \$ 3.35  |
| Import Cancel                          | Tell us about<br>your shoppins<br>experience by<br>logsins onto<br>Survey.Chevron.con<br>THANK YOU<br>HAVE A NICE DAY |
|                                        | (iii) Delete                                                                                                    |

### **Checking for Queued Images**

If you're an Administrator user, you can determine which cardholders have queued images from the Cardholder Dashboard on the CEMS home page. The Queue column displays the number of images for each cardholder. This number applies to images uploaded from a computer and the mobile application.

| Name 🔺         | Card | Employee | Count | Attach | Queue | Reviewed |
|----------------|------|----------|-------|--------|-------|----------|
| Bab, Darrell   | 8888 | 000999   | 4     | 4      | 0     | 0        |
| Parzas, John B | 3333 | 000555   | 13    | 6      | 0     | 0        |
| Black , Larry  | 4000 | 008888   | 43    | 35     | 0     | 2        |

### Uploading Receipts from a Mobile Phone

The CEMS mobile application allows you to upload transaction receipts to CEMS using a mobile smart phone. Please note that the mobile application is only available to BlackBerry OS v. 5, 6, 7, 7.1 or later, Android, and iPhone users.

### Installing the CEMS mobile application

Follow the steps below to download the application using each type of device.

### Steps for BlackBerry (OS v. 5, 6, 7, or 7.1) users

1. Download the Comdata CEMS application from BlackBerry App World.

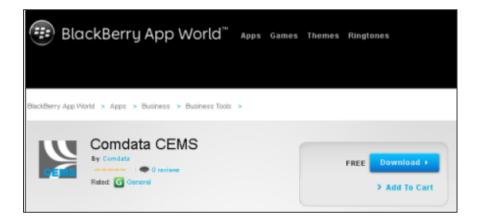

- 2. Follow the steps to run the Comdata CEMS application on your phone.
- 3. Add your account details as follows:
  - i. Press your BlackBerry's menu (
     key.
  - ii. Select Configuration.
  - iii. Complete the Company, Username, and Password fields.
  - iv. Use the drop-down menus to select your storage location and the quality your images will appear in.

|          | Configuration Settings |  |  |  |  |
|----------|------------------------|--|--|--|--|
| Company  |                        |  |  |  |  |
| Username |                        |  |  |  |  |
| Password |                        |  |  |  |  |
| Storage  | In Device Memory •     |  |  |  |  |
| Quality  | 640 x 480 jpeg -       |  |  |  |  |

You are now ready to start using the application.

#### Steps for iPhone/iPad users

1. Download the Comdata CEMS application from the Apple App Store.

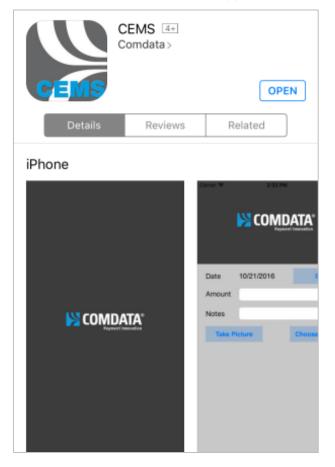

- 2. Follow the steps to download the Comdata CEMS application on your phone.
- 3. Add your account details as follows:
  - i. Open your iPhone's Settings menu.
  - ii. Select the Comdata CEMS application.
  - iii. Complete the Company ID, User Name, and Password fields.

| Settings   | Comdata |
|------------|---------|
|            |         |
| Company ID |         |
| User Name  |         |
| Password   |         |

You are now ready to start using the application.

#### Steps for Android users

1. Download the Comdata CEMS Android application from the Google Play Store.

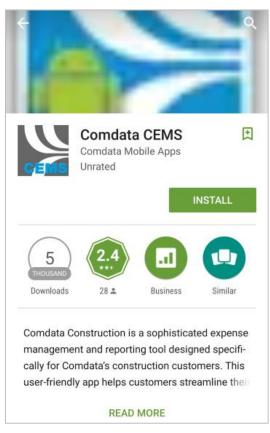

- 2. Follow the steps to run the Comdata CEMS application on your phone.
- 3. Open the app and follow these instructions to load your account details:
  - While the application is open on the home screen, hold your phone's back button (
     ).
  - ii. The Settings button displays. Press Settings.

| Date:    | 10-7-2  | 016        | Set   |  |  |
|----------|---------|------------|-------|--|--|
| Amount : |         | 0          |       |  |  |
| Notes :  |         |            |       |  |  |
| Take     | Picture | Select Pie | cture |  |  |
|          |         |            |       |  |  |
|          |         |            |       |  |  |
|          |         |            |       |  |  |
|          |         |            |       |  |  |
|          |         |            |       |  |  |
|          |         |            |       |  |  |
|          | Sett    | ings       |       |  |  |

**iii.** Complete the **Company**, **Username**, and **Password** fields with the same login credentials you use for the CEMS website. When finished, press the back button again to return to the Home screen.

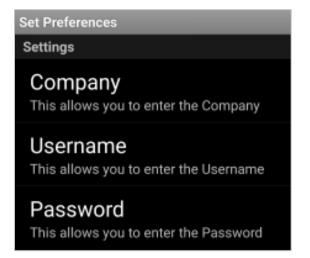

You are now ready to start using the application.

### **Uploading Receipt Images**

After you download the application, you can start uploading receipts to transactions in CEMS.

When you upload a receipt image, CEMS will check to see if the posted amount you entered in the application matches an existing transaction amount. If a match is not found, the image will go into the image queue. However, if the posted amount doesn't match an existing transaction, CEMS will check for a discounted amount. If the posted amount plus the discount amount matches an existing transaction amount, the image will automatically attach to the transaction, rather than going into the image queue.

If a match isn't found at all, the image will go into the cardholder's queue, regardless if the transaction's date fall in an existing billing period or not.

**Note:** This example is for Android phones. Functionality is similar on Blackberry and iPhone devices.

### Steps

- On the application's home screen, select the date of the transaction and then enter the receipt amount and any notes (optional). Ensure you have already entered your company ID, username, and password (see steps above).
- Press the Take Picture button and take a picture of the receipt with your phone's camera feature. If you already have a receipt picture on your phone, press Select Picture to locate and select it.

| COMDATA      |              |     |
|--------------|--------------|-----|
| NO 🔀         | MDATA        |     |
| Date: 10-20  | -2016        | Set |
| Amount :     | 2000         |     |
| Notes :      | test         |     |
| Take Picture | Select Pictu | ire |

3. Take the picture. If you are satisfied with the image, press **OK** or press **Retry** to take another picture.

| RETRY                                                                                                    | aga :                             | 0<br>Shop           |                      |  |
|----------------------------------------------------------------------------------------------------|-----------------------------------|---------------------|----------------------|--|
| And                                                                                                    |                                   |                     |                      |  |
| Unit                                                                                                    | light Sales                       |                     |                      |  |
| F10831                                                                                                    | 06/11/2013                        |                     |                      |  |
| Terminal No<br>ISR No<br>Receipt                                                                          | 2121204<br>SP00199935040100<br>10 |                     |                      |  |
| item<br>Combo Baguette<br>Baguetto                                                                        | Qty<br>1 *                        | Unit<br>1100<br>900 | Price<br>1100<br>900 |  |
| Total isk                                                                                                 | 1                                 | 900                 | 2000                 |  |
| Payment                                                                                                   |                                   |                     |                      |  |
| XXXXXXXXXXXXXXXXXXXXXXXXXXXXXXXXXXXXXX                                                                    | a second second                   | isk                 | _2000                |  |
| MSR<br>Exp. 05/16                                                                                         |                                   |                     |                      |  |
| ** Transaction Confirm<br>** Cardholder Signature                                                         | ed **<br>e **                     |                     |                      |  |
| Your account will be de<br>No Saga Points were u<br>action. No refund or chi<br>made after flight is flow | sed for to<br>ange of pa          | pay this t          | rans                 |  |
| CARDHO                                                                                                    | LDER'S C                          | OPY                 |                      |  |
| Thank you for shopping                                                                                    | like a vik                        | ingi                |                      |  |

4. Pressing OK returns you to the home screen where you can see your selected picture. Press Send to upload the image to CEMS. Note that you will receive an error message if your company ID, username, and password information in not entered or incorrect.

| COMDATA      | MDATA          |  |
|--------------|----------------|--|
| Date: 10-20  | 0-2016 Set     |  |
| Amount :     | 2000           |  |
| Notes :      | test           |  |
| Take Picture | Select Picture |  |
| 2            |                |  |
| s            | Send           |  |

5. A message stating, "Upload Successful" generates to confirm your upload. Log in and verify that the receipt image attached to the transaction. Remember, if a match is not found for the posted amount in CEMS, the image will automatically move to the image queue, regardless if the transaction's date falls in an existing billing period or not.

| Attachments |               |   |  |  |  |
|-------------|---------------|---|--|--|--|
| 🛃 Import    | Attachment #1 |   |  |  |  |
| 🔅 Show      |               |   |  |  |  |
| Delete      |               | • |  |  |  |
|             |               |   |  |  |  |

### **Importing Receipt Notes**

The CEMS mobile application allows you to add notes to your receipt images. These notes can be any additional information an administrator, coder or approver may need to know about the transaction.

When you upload a receipt with notes, they will be matched to the appropriate record in CEMS in the Transaction Coding window. Administrators and coders can edit or append the imported notes.

| Coding Type | Job           | • | 😺 All GL                   | Code To | Amount  | Account |
|-------------|---------------|---|----------------------------|---------|---------|---------|
| Company     | DEMO          | • |                            |         |         |         |
| Job         | 0106-001BT    | - | Contract Laborer           |         |         |         |
| Cost Type   | E             |   | EQUIP                      |         | Attach  | ments   |
| Phase       | 2000          | - | TM Non-billable            | Import  | Attachm | ent #1  |
| GL Account  | 5220          |   | COGS Small Tools/Equipment | Show    |         |         |
| Amount      | \$50.00       |   | ]                          |         |         |         |
|             |               |   |                            | Delete  |         |         |
|             |               |   |                            |         |         |         |
|             |               |   |                            |         |         |         |
| 3           | John B Parzas | • |                            |         |         |         |
| Approver    |               |   | oject                      |         |         |         |

Please be aware of the following scenarios:

- If the date or transaction amount for the uploaded receipt image does not match an available transaction, the image will be placed in the queue viewer. In this case, you will need to manually add the receipt from the document queue to the transaction. See the topic <u>Attaching Receipts from a Computer</u> for related steps.
- Notes cannot be imported to transactions that have already been coded.
- Notes imported with receipts will not overwrite existing notes in the coding window. If the transaction already has notes in the transaction coding window, the image receipt will be moved to the queue viewer.

# **Reviewing Transactions**

When a transaction enters CEMS, it can be reviewed and coded by any user with access to that cardholder's transactions. A user with the cardholder user role can review and code only their own transactions, while coders and approvers can review and code transactions for all their assigned cardholders. An administrator can review and code all transactions under the company profile.

Once a transaction is coded, its status will change to reviewed. The reviewed status means that the transaction has been reviewed; the reviewer believes that the correct coding has been applied, and the transaction is ready to be verified by an approver or administrator.

The following topics in this section describe the general process of applying coding to a transaction:

- Coding Transactions
- Mass Coding Transactions
- Disputing Transactions
- Grouping Transactions
- Splitting Transactions

### **Coding Transactions**

Coding a transaction is the process of associating a transaction with GL accounting codes. For example, a user might code a transaction to a specific coding type (job, equipment, GL expense, and business unit), company, job, cost type, phase (billable or non-billable), GL account (if applicable), or amount. The general process for coding transactions is described below.

See these steps below for the following additional topics related to coding transactions: <u>Un-Coding Transactions</u>, <u>Default Coding</u>, <u>Airline and Rental Car</u> <u>Transactions</u>, and <u>Loading GL Accounting Codes</u>.

#### Steps

1. On the Cardholder Transaction Coding page, select an un-coded transaction from the dashboard and select the green icon in the coding column.

| Status  | Group | Approval | Coding |
|---------|-------|----------|--------|
| Uncoded |       |          | 0      |
| Uncoded |       |          | 0      |
| Uncoded |       |          | 0      |

The Transaction Coding window will open. In order for a transaction to go into reviewed status, it must be coded in this window under the Transaction GL Coding section.

| rans Date   | 01/01/2010  | Merchant | Test C | ash    |               |          | Category Cash Transactions |  |  |
|-------------|-------------|----------|--------|--------|---------------|----------|----------------------------|--|--|
| ost Date    | 01/01/2010  |          | Test   |        |               |          | Total \$10.00              |  |  |
| Prod Code   | Description |          |        | Qty    | Price         | Total    | Dispute Transaction        |  |  |
| CASH        | Test        |          |        | 1.0000 | \$10.00       | \$10.00  |                            |  |  |
|             |             |          |        | Tran   | saction GL Co | ding     |                            |  |  |
| Coding Type | ,           | -        |        | Al     | GL            | Code To  | Amount Account             |  |  |
| Company     |             | •        |        |        |               |          |                            |  |  |
| Job         |             |          | H      |        |               |          |                            |  |  |
| Cost Type   |             | •        |        |        |               |          | Attachments                |  |  |
| Phase       |             | -        |        |        |               | 🛃 Import | t                          |  |  |
| GL Account  |             |          |        |        |               |          |                            |  |  |
| Amount      | \$10.00     |          |        |        |               |          |                            |  |  |
|             |             |          |        |        |               | Delete   |                            |  |  |
|             |             |          |        |        |               |          |                            |  |  |
|             |             |          |        |        |               |          |                            |  |  |
| Approver    |             | •        |        |        |               |          |                            |  |  |
| Notes       |             |          |        |        | _             |          |                            |  |  |
|             | ng Assigned | Apply    |        |        |               |          | Save Cancel                |  |  |

2. Code the transaction. Complete the list in the order that the fields appear.

| Coding Type | <b>•</b> |
|-------------|----------|
| Company     | •        |
| Job         |          |
| Cost Type   |          |
| Phase       | <b>_</b> |
| GL Account  | <b>•</b> |
| Amount      |          |

**Note:** There are six coding types: Jb/Ct/Ph (Job, Cost Type, Phase), Jb/Ph/Ct (Job, Phase, Cost Type), Equipment, GL Expense, Business Unit, and Sub Account. Depending on your ERP system and the coding types available to your company, the coding structures may be different.

Also note that the GL codes displayed are heavily dependent on your company value. If cross-company coding is selected, only the GL codes for the selected company will display.

3. Select **Save** when finished. The transaction is now ready to be approved.

| Trans Date | Merchant       | Category          | Post Date | Total Due | Status   |
|------------|----------------|-------------------|-----------|-----------|----------|
| 7/31/2012  | TIRE RECYCLING | Cash Transactions | 7/31/2012 | \$45.00   | Reviewed |

#### **Configuring the Job Coding Display**

Administrator users can configure the display of the Job coding type under the **Coding Type** drop-down. The configuration settings can be found on the Settings page (**Administration > Setup/Administration > Settings > Job Coding Display**). The default setting is **Both**, which means your users will be able to choose Job/Phase/Cost Type or Job/Cost Type/Phase during coding on both the Transaction Coding and Mass Coding windows.

You can restrict users to only one Job coding type by selecting either the **Job/Phase/Cost Type** or **Job/Cost Type/Phase** radio buttons. Be sure to select **Save** when finished.

| Home Query Repo      | rting Misc Administration Help/Updates          |                               |
|----------------------|-------------------------------------------------|-------------------------------|
| GL Accounts Settings | Move Transa Users ing Mail Setu                 | tup                           |
| Save                 | Billing Periods Setup/Administration            | Equipment Active Status Codes |
| Company Display      | Computer Guidance Corporation                   |                               |
| Routing Code         | 1234                                            | A                             |
|                      |                                                 |                               |
| Use Division Filter  |                                                 |                               |
| Cash Transactions    |                                                 |                               |
| Approver Routing     |                                                 | New Nelete                    |
| Coding Companies     |                                                 | Job Active Status Codes       |
| Account Number       |                                                 | Status Code                   |
| Customer ID          |                                                 |                               |
|                      |                                                 | Description                   |
|                      |                                                 | A - Active                    |
|                      |                                                 |                               |
|                      | New Delete                                      |                               |
| Default Company Setu | p 💿 Coding Company 🔘 Employee Company           |                               |
| Job Coding Display   | 🔘 Job/Phase/Cost Type 🔘 Job/Cost Type/Phase 💿 B | Both New Delete               |
|                      |                                                 |                               |
|                      |                                                 |                               |

#### Example of Transaction Coding Window with Both

| Т                                                                    | ransaction GL Coding       |
|----------------------------------------------------------------------|----------------------------|
| Coding Type  All GL Company Equipment GL Expense Job/Phase/Cost Type | Code To Amount Qty Account |
| Job  SubJob  Cost Type  GL Account                                   | Attachments                |
|                                                                      | No Default Coding Assigned |
| Amount         \$99.90           Qty         30.000000               | Apply                      |
| Approver 🔹                                                           |                            |
| 108                                                                  |                            |

#### Example of Mass Coding Window with Both

| Mass Coding            |                                | 23                 |
|------------------------|--------------------------------|--------------------|
| Coding Type<br>Company | Job/Cost Type/Phase            |                    |
| Job                    | GL Expense Job/Phase/Cost Type | Notes              |
| SubJob<br>Cost Type    |                                |                    |
| Phase<br>GL Account    |                                |                    |
|                        |                                | R Apply All Cancel |
| Approver               | · · · · · ·                    |                    |

#### Example of Transaction Coding with Only One Coding Type Selected

| Transac                  | tion GL Coding             |
|--------------------------|----------------------------|
| Coding Type Job 💽 All GL | Code To Amount Qty Account |
| Company C1               | Notes                      |
|                          | NUES                       |
| Job 💌 🛃                  |                            |
|                          | Attachments                |
| SubJob                   | L Import                   |
| Phase 🔹                  | 🛞 Show                     |
| Cost Type T              | Delete                     |
|                          | Dispute Transaction        |
|                          |                            |

#### Example of Mass Coding Window with Only One Coding Type Selected

| Coding Type | Job  |          |       |
|-------------|------|----------|-------|
| Company     | C1 💌 |          |       |
|             |      |          |       |
| Job         |      | <u> </u> | Notes |
|             |      |          |       |
| SubJob      |      | ·        |       |
| Cost Type   |      |          |       |
| Phase       |      | <b>T</b> |       |

#### **Un-coding Transactions**

If you notice the coding is incorrect on a transaction and want to un-code it, simply select **Delete** on the Transaction Coding window. All coding for the transaction will be cleared and the status will return to un-coded.

|                    |                         | Transa                                         | ction Summary  | & Detail    |          |             |                   |
|--------------------|-------------------------|------------------------------------------------|----------------|-------------|----------|-------------|-------------------|
| Trans Date         | 09/04/2012 Merchant     | Merchant Name                                  | e : 00009-1    |             | Category | T & E Group | , Hotels / Motels |
| Post Date          | 09/04/2012              | Brentwood Bre                                  | ntwood TN 3721 | 1           | Total    | \$146.00    |                   |
| Prod Code          | Description             | Qty                                            | Price          | Total       | Dispute  | Transaction | ]                 |
| 535704             | Merchant Name : 00009-1 | 1.0000                                         | \$146.00       | \$146.00    |          |             |                   |
|                    |                         |                                                |                |             |          |             |                   |
|                    |                         | Tra                                            | nsaction GL Co | ding        |          |             |                   |
| Coding Type        | s Jb/Ct/Ph 🔹            |                                                | II GL          | Code To     | Amount A | Account     |                   |
| Company            | тсміс                   | D                                              | elete          | Jb/Ct/Ph    | \$146.00 |             |                   |
|                    |                         |                                                |                |             |          |             |                   |
| Job                | J0B001                  | 🕶 🚮 Job 1                                      |                |             |          |             |                   |
| Job<br>Cost Type   |                         | <ul> <li>Job 1</li> <li>Cost Type 1</li> </ul> |                |             | Attac    | hments      |                   |
|                    | СТ1                     |                                                |                | 🛃 Import    |          | hments      |                   |
| Cost Type          | CT1 PHASE1              | Cost Type 1                                    |                |             |          | hments      |                   |
| Cost Type<br>Phase | CT1 PHASE1              | Cost Type 1     Phase 1                        |                | Import Show |          | hments      |                   |

#### **Default Coding**

You can assign a default coding structure to every transaction entered under a cardholder. First, set up your coding structure in the Transaction GL Coding section

and then select **Apply** at the bottom of the window

| No Default Coding Assigned | Apply |
|----------------------------|-------|
|                            |       |

The default coding will be applied to the cardholder. Then select **Save** to save the coding structure for that transaction. Every new transaction that enters CEMS under this cardholder will have this coding structure applied. If you would like to remove default coding, select **Misc** from the main menu bar on your home page to open the Default Coding page. You should see a list of all the default coding structures you have applied. Select one and select **Delete** to permanently remove it.

| Home     | Query Reporting Misc     |            |             |         |            |       |           |           |          | Ŵ       | /elcome Darren C Leck |
|----------|--------------------------|------------|-------------|---------|------------|-------|-----------|-----------|----------|---------|-----------------------|
| <b>(</b> | Delete                   |            |             |         |            |       |           |           |          |         |                       |
| MCC      | MCC Description          | Category   | Coding Type | Company | Job        | Phase | Cost Type | Equipment | Category | Account | Description           |
| 5542     | FUEL DISPENSER AUTOMATED | Fuel Group | Job         | DEMO    | Z999-EQUIP | 2000  | F         |           |          | 5460    | COGS Fuel Job Costed  |

### **Airline and Rental Car Transactions**

Transactions indicated as rental or airline purchases by the MasterCard addenda data will display a new button on the Transaction Viewer and Transaction Coding window.

#### Airline button

| [ | Transaction             | Viewer                   |                  |          |         | 23     |
|---|-------------------------|--------------------------|------------------|----------|---------|--------|
|   | CardHolde               | n Benford, Brint         | Approval Status: | Approved |         |        |
|   | Billing Peri            | od: 5/27/2010 - 3/6/2012 | 🖌 Approve        | Reject   | 1 of 79 | 🖉 Edit |
|   | Trans Date<br>Post Date | 08/04/2011<br>08/05/2011 |                  |          |         |        |
|   | Total                   | \$744.54                 |                  |          |         |        |

#### **Rental Car button**

| Transaction Summary & Detail |                          |            |             |             |                |                   |                       |   |
|------------------------------|--------------------------|------------|-------------|-------------|----------------|-------------------|-----------------------|---|
| Trans Date<br>Post Date      | 08/02/2011<br>08/03/2011 |            | ARWASH #002 | CENTER S PE | A TX 00584-00C | Category<br>Total | Fuel Group<br>\$97.14 |   |
| Prod Code                    | Description              |            | Qty         | Price       | Total          | Dispute           | Transaction           | r |
| 999                          | OTHER MISCELLA           | NEOUS TRAN | IS 1.0000   | \$185.10    | \$185.10       |                   |                       |   |

Select either button to open a window with additional details on the transaction.

#### **Airline Detail**

| Airlii | ne Detail |                |            |         |          |        |      | 23 |
|--------|-----------|----------------|------------|---------|----------|--------|------|----|
|        |           | А              | irline Det | ail     |          |        |      |    |
|        | Date      | Passenger Name | Class      | Carrier | Flight # | Origin | Dest |    |
|        | 4/1/2011  | GAMEZ/ROBERTO  | Y          | WN      |          | нои    | DAL  |    |
|        | 4/1/2011  | GAMEZ/ROBERTO  | Y          | WN      |          | DAL    | LIT  |    |
|        |           |                |            |         |          |        |      |    |
|        |           |                |            |         |          |        |      |    |
|        |           | ſ              | 🗸 ок       |         |          |        |      |    |
|        |           |                | UK OK      |         |          |        |      |    |

#### **Rental Car Detail**

| Rental Car | Detail                                    | 23 |
|------------|-------------------------------------------|----|
|            | Rental Car Detail                         |    |
|            | Rental Date 4/5/2011 Return Date 4/7/2011 | ]  |
|            | Rental City/St KENNER, LA                 | )  |
|            | Return City/St NEW ORLEANS,LA, LA         | ]  |
|            |                                           |    |
|            | ОК                                        |    |

#### Loading GL Accounting Codes

When you open a new coding session, the system loads only those GL accounts set up for your default company code, which display when you select the GL Account drop-down option. If you are set up for cross-company coding (i.e., the Cross Company Coding function is enabled), you have the option to import all available company codes and GL accounts using the **All GL** button on the transaction coding window.

If you are not set up for cross-company coding (i.e., the Cross Company Coding function is disabled), the **All GL** button will be unavailable.

|             |              | Transaction GL Codi | ng      |        |         |  |
|-------------|--------------|---------------------|---------|--------|---------|--|
| Coding Type | GL Expense 🔻 | All GL              | Code To | Amount | Account |  |
| Company     | DEMO         |                     |         |        |         |  |

GL Account

With the GL Expense coding type, a search icon

displays next to the **GL Account** drop-down. Select this icon to open a window used to quickly search for a GL account.

| Account # | Description                 |          |
|-----------|-----------------------------|----------|
|           |                             |          |
| Account   | Description                 | <u> </u> |
| 6064      | Enterprise Fleet Leasing    |          |
| 7025      | Dues & Subscriptions        |          |
| 7026      | Entertainment - Meals       |          |
| 7065      | Entertainment - Other       |          |
| 7035      | Postage & Delivery          |          |
| 7045      | Repair/Maint - Bldg/Yard    |          |
| 7050      | Telephones - Mobiles/Radios |          |
| 7080      | Travel Meals                |          |
| 7081      | Fuel Expense                | -        |
|           |                             |          |
|           |                             |          |
| Select    |                             | 🔀 Cancel |

The Account Search window only displays the account codes for your default company code until you select the **ALL GL** button. If you have not selected the **All GL** button, and try to search for an account code that is not in your default, you will receive an error message.

## **Mass Coding Transactions**

The Mass Coding feature allows you to code multiple cardholder transactions simultaneously. To use this feature, follow the steps below.

### Steps

1. On the Cardholder Transaction Coding page, select any number of un-coded transactions. If necessary, you can select transactions from multiple pages of the list.

| Select All   | Trans Date | Merchant                                 | Category   |
|--------------|------------|------------------------------------------|------------|
| $\checkmark$ | 7/27/2011  | SWELL OIL 575288888QPS - HANAMER, TX 777 | Fuel Group |
| $\checkmark$ | 7/27/2011  | SWELL OIL 575288888QPS - HANAMER, TX 777 | Fuel Group |
| $\checkmark$ | 7/25/2011  | CHEVER 0107700 - WALLIS, TX 77597        | Fuel Group |

### 2. After selecting all of your desired transactions, select Mass Coding

Mass Coding to open the Mass Coding window. Complete all of the coding fields as you would on the Transaction Coding window. The notes field is optional.

| Mass | s Coding    |                    | 23 |
|------|-------------|--------------------|----|
|      |             |                    |    |
|      | Coding Type | Jb/Ct/Ph 🔹         |    |
|      | Company     | DEMO               |    |
|      | ,           |                    |    |
|      | Job         | - A                |    |
|      | Cost Type   | -                  |    |
|      | Phase       |                    |    |
|      | GL Account  |                    |    |
|      |             |                    |    |
|      |             |                    |    |
|      |             |                    |    |
|      |             |                    |    |
|      | Approver    | •                  |    |
|      | Notes       |                    |    |
|      |             | Apply All 🔀 Cancel |    |

3. Select **Apply All** when finished. The specified coding applies to all transactions you selected.

## **Disputing Transactions**

A transaction under review can be marked disputed to indicate that it should be investigated further. Disputing a transaction only applies a caution flag to the listing. It does not prevent a transaction from being coded or approved. But, you cannot dispute an approved transaction.

#### Steps

1. Select **Dispute Transaction** on the Transaction Coding window.

|                         | Transaction Summary & Detail        |            |        |          |                                 |  |  |  |  |
|-------------------------|-------------------------------------|------------|--------|----------|---------------------------------|--|--|--|--|
| Trans Date<br>Post Date | 07/18/2011 Merchant R<br>07/20/2011 | ONCHE 0106 | 137    |          | Category Fuel Group<br>\$100.00 |  |  |  |  |
| Prod Code               | Description                         | Qty        | Price  | Total    | Dispute Transaction             |  |  |  |  |
| A09                     | UNL REG 86/87 OC                    | 27.480     | \$3.64 | \$100.00 |                                 |  |  |  |  |

2. On the Dispute Transaction window, enter your reason for the dispute and select **Save**.

| Dispute Transaction              | 23      |
|----------------------------------|---------|
| Reason for                       | Dispute |
| Transaction amount is incorrect. |         |
|                                  |         |
|                                  |         |
|                                  |         |
| Save                             | Cancel  |

3. A red hyperlink stating "Transaction Disputed" displays.

| Transaction Summary & Detail  |                        |           |       |       |                     |  |  |  |
|-------------------------------|------------------------|-----------|-------|-------|---------------------|--|--|--|
| frans Date                    | 07/18/2011 Merchant RC | NCHE 0106 | 137   |       | Category Fuel Group |  |  |  |
| Post Date 07/20/2011 \$100.00 |                        |           |       |       |                     |  |  |  |
| Prod Code                     | Description            | Qty       | Price | Total | Dispute Transaction |  |  |  |
|                               |                        |           |       |       |                     |  |  |  |

Select the red link to open the Dispute Transaction window again. You can either clear the dispute or leave it as is. If you select **Clear**, the transaction is removed from disputed status.

| Dispute Tran | saction               |          | 23 |
|--------------|-----------------------|----------|----|
|              | Reason for            | Dispute  |    |
| Transactio   | n amount is incorrect |          |    |
|              |                       |          |    |
|              |                       |          |    |
| Entered:     | 09/26/12              |          |    |
| User:        | comdata               |          |    |
|              |                       |          |    |
|              | Class                 |          |    |
|              | Clear                 | 🔀 Cancel |    |

If you code or approve a disputed transaction, a red flag will appear next to it on the Cardholder Transaction Coding page.

|   | <b>:</b> | Trans Date | Merchant                                | Category                | Post Date | Total Due | Status   | Group | App | Coding | $\sim$ |
|---|----------|------------|-----------------------------------------|-------------------------|-----------|-----------|----------|-------|-----|--------|--------|
| • |          | 7/28/2011  | LIBERTY RECYCLING - FORT LAKE, TX 72011 | Business Services Group | 7/30/2011 | \$149.64  | Reviewed |       |     | 3      | (*)    |
| • |          | 7/25/2011  | THE DEPOT 541 - ARLING, TX 76017        | Miscellaneous Group     | 7/27/2011 | \$54.54   | Reviewed |       |     | 3      |        |
| • |          | 7/24/2011  | CAR WASH - WORTH LAKE, TX 72011         | Maintenance Only Group  | 7/26/2011 | \$27.95   | Reviewed |       |     | 0      |        |

## **Grouping Transactions**

Add/Manage Group

The Grouping Transactions feature allows you to create a group of related transactions such as expenses for a project or a business trip.

#### Steps

1. On the Cardholder Transaction Coding page, select Add/Manage Group

In the Add/Modify Group window, select New.

| Add/Modify Grou | p                                                        | 23  |
|-----------------|----------------------------------------------------------|-----|
| Name Of Group   |                                                          |     |
| List Of Group   | March trip to UK<br>Project 1<br>Repair costs<br>T and E |     |
|                 |                                                          |     |
| O New           | E Save Update Delete 🗙 C                                 | ose |

2. The Name of Group field becomes available. Enter your group's name and select **Save**.

| Add/Modify Group |                                                          | 23 |
|------------------|----------------------------------------------------------|----|
| Name Of Group    | Fuel                                                     |    |
| List Of Group    | March trip to UK<br>Project 1<br>Repair costs<br>T and E |    |
| 🔇 New            | Save Update Delete 🗙 Close                               |    |

Previously created groups display in the List Of Group field. Update the group by changing the name or deleting it.

| Add/Modify Grou | p                        | 23 |
|-----------------|--------------------------|----|
| Name Of Group   | Fuel                     |    |
| List Of Group   | Fuel                     |    |
|                 | March trip to UK         |    |
|                 | Project 1                |    |
|                 | Repair costs             |    |
|                 | T and E                  |    |
|                 |                          |    |
|                 |                          |    |
|                 |                          |    |
|                 |                          |    |
|                 |                          |    |
|                 |                          |    |
|                 |                          |    |
|                 |                          |    |
| 🔾 New           | Save Update Delete Close |    |

3. Close the Add/Modify Group window to return to the Cardholder Transaction Coding page. Select the transactions you would like to display in your group and select **Associate Group**. Then, select a group from the **My Group** drop-down menu.

|      | Associate Group |       | My Group 🔻       |
|------|-----------------|-------|------------------|
|      |                 |       | My Group         |
| :e   | Total Due       | Stat  | Fuel             |
| 2011 | \$472.64        | Revie | March trip to UK |
| 2011 | \$450.53        | Poste | Project 1        |
| 2011 |                 |       | Repair costs     |
| 2011 | \$458.45        | Poste | T and E          |

The group name will now display in the Group column on the Cardholder Transaction Coding page. To filter your list of transactions to items in one group only, select the name of the group from the **Group** list under **CardHolder Actions**.

| CardHolder Actions |                        |       |  |  |  |  |
|--------------------|------------------------|-------|--|--|--|--|
| Cardholder         | Aber, Sam              |       |  |  |  |  |
| Billing Period     | 6/30/2011 💌            |       |  |  |  |  |
| Group              | All 🔻                  |       |  |  |  |  |
|                    | All                    |       |  |  |  |  |
|                    | UnGrouped Transactions |       |  |  |  |  |
| 😸 Expand All 🛛 🚫   | ç Fuel                 | viewe |  |  |  |  |
|                    | March trip to UK       |       |  |  |  |  |
| Select All         | Project 1              |       |  |  |  |  |
|                    | Repair costs           | AL AF |  |  |  |  |
|                    | T and E                | AL AF |  |  |  |  |

## **Splitting Transactions**

In addition to coding transactions, the Transaction Coding window provides options to split the coding of a transaction to multiple coding types. You can also apply the same coding type multiple times with different coding values. This is useful for allocating transaction amounts.

### **Applying Multiple Coding Types**

To apply multiple coding types to a transaction, you must split the amount of the transaction. Different portions of the transaction amount can be applied to different coding types and coding values.

#### Steps

| Coding Type |        | Jb/Ct/Ph | - | ] | All GL                   |  |  |  |  |
|-------------|--------|----------|---|---|--------------------------|--|--|--|--|
| Company     |        | PNJ      | - |   |                          |  |  |  |  |
| Job         | 1310   | 02       |   | Ŧ | MENNA SQUARE PHASE I     |  |  |  |  |
| Cost Type   | E      | E        |   |   | EQUIPMENT                |  |  |  |  |
| Phase       | 0127   | 0127000  |   | • | SHOW UP TIME-ADVERSE WTH |  |  |  |  |
| GL Account  | 1352   | 00       |   | - | EQUIPMENT                |  |  |  |  |
|             |        |          |   |   |                          |  |  |  |  |
|             |        |          |   |   |                          |  |  |  |  |
| Amount      | \$6.05 |          |   |   | ]                        |  |  |  |  |
| Qty         | 0      |          |   |   |                          |  |  |  |  |

1. Open a transaction and begin coding.

2. Look at the amount of the transaction in the Transaction Summary & Detail at the top of the window. Enter a portion of that amount in the **Amount** field (for example: 1/2, 3/4. etc.).

Example 1.

| Prod Code | Description              | Qty      | Price  | Total  | Туре    |
|-----------|--------------------------|----------|--------|--------|---------|
| 999       | OTHER MISCELLANEOUS TRAN | 1.000000 | \$6.05 | \$6.05 | Product |

Example 2.

| Amount | \$3.00 |
|--------|--------|
| Qty    | 0      |
| 118    |        |

3. Select **Save** when finished. Notice that the coding fields reset and the remaining amount displays in the **Amount** field. Do this for as many coding types as necessary. Each coding you apply stacks up to the right of the coding fields.

| Code To    | Amount | Qty      | Account |  |
|------------|--------|----------|---------|--|
| Jb/Ct/Ph   | \$3.00 | 0.000000 | 365200  |  |
| GL Expense | \$3.05 | 0.000000 | 001051  |  |

This action also applies to the gallon quantity for transactions under the Fuel Group category. Alter the price and quantity of fuel to split the coding types. This is useful for allocating gallons in your ERP system.

Example 1.

| Prod Code | Description      | Qty       | Price  | Total   | Туре |
|-----------|------------------|-----------|--------|---------|------|
| A09       | UNL REG 86/87 OC | 20.050000 | \$3.20 | \$64.16 | Fuel |
| 4         |                  |           |        |         | •    |

Example 2.

| Code To   | Amount  | Qty       | Account |
|-----------|---------|-----------|---------|
| Jb/Ct/Ph  | \$32.00 | 10.050000 | 315200  |
| Equipment | \$32.16 | 10.000000 | 006010  |

## **Approving Transactions**

Once a transaction has been coded and is in reviewed status, it is ready for final review by an approver or administrator. By approving a transaction, the reviewer indicates that the coding on the transaction is deemed to be correct. Following approval, the transaction can be changed to posted status and exported back to your ERP system.

It is the approver's responsibility to ensure that all of the information on the transaction is correct and compatible with your company's financial record keeping.

This section of the guide describes the following aspects of the approval process:

- Approval Steps
- Routing to Approver
- Mass Approving

## **Approval Steps**

The basic process of approving transactions is simple. See the following steps.

#### Steps

1. Access a Cardholder Transaction Coding page and select a transaction to review. Select the **TransactionViewer** button.

| 2   |                   |               |                   |
|-----|-------------------|---------------|-------------------|
| Hon | ne Query Rep      | porting Misc  | Administration    |
|     |                   |               |                   |
|     |                   | CardHolder Ac | tions             |
|     | Cardhold          | er Parzas, Jo | ohn P             |
|     | Billing Pe        | riod 7/31/201 | 1 💌               |
|     | Group             | All           | •                 |
|     | Submit Transactio | ons 🕑 Subm    | it                |
|     | Expand All        | Collapse All  | TransactionViewer |

2. Review the transaction information and determine if it can be approved or rejected. If you select **Approve**, the transaction will be flagged as approved on the Transaction Listing Dashboard. Selecting **Reject** flags the transaction as rejected and prompts you to enter the reason for rejection. Details you enter on the rejection are saved with the transaction.

| Transaction Viewer    |                |         |              |          |  |  |  |
|-----------------------|----------------|---------|--------------|----------|--|--|--|
| CardHolder: Pa        | zas, John      |         | Approval Sta | atus:    |  |  |  |
| Billing Period: 7/2   | 4/2012 - 8/2   |         | Approve      | 🔀 Reject |  |  |  |
| Trans Date 07/31/2012 |                |         |              |          |  |  |  |
| Post Date 07/31/201   | 2              |         |              |          |  |  |  |
| Total \$50.00         |                |         |              |          |  |  |  |
| Merchant CHEVRO       | 0104472        |         |              |          |  |  |  |
| SEATTLE               | , WA           |         |              |          |  |  |  |
| Level 3 Detail        | Level 3 Detail |         |              |          |  |  |  |
| Description Qty       | Price          | Total   |              |          |  |  |  |
| FUEL 1.0              | \$50.00        | \$50.00 |              |          |  |  |  |

### **Routing to Approver**

Approver Routing allows you to select from a list of designated approvers assigned to a cardholder's profile instead of having the system default to a single approver. When the Approver Routing feature is activated, a new drop-down menu labeled **Approver** appears in the Transaction Coding window. The menu lists all individuals assigned to approve the cardholder's transactions. Cardholders with approval privileges can route to themselves.

#### **Approver Routing: administrator steps**

If you are an administrator, you will need to decide if Approver Routing should be turned on for your company. If you turn on Approver Routing, it will be available to every cardholder in your company.

#### Steps

1. From the main menu bar, select Administration > Setup/Administration.

2. Select the Settings tab.

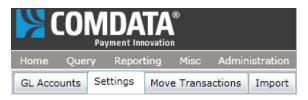

3. Select the **Approver Routing** check box and then select **Save**. Approver Routing is now turned on for all cardholders.

| Home Query R        | eporting Misc Administration     |
|---------------------|----------------------------------|
| GL Accounts Settin  | gs Move Transactions Import      |
| Save                |                                  |
| Company Display     | CEMS - Demo Construction Company |
| Routing Code        | 99                               |
| Use Division Filter | $\checkmark$                     |
| Cash Transactions   |                                  |
| Approver Routing    |                                  |
| Coding Companies    | •                                |
| Account Number      |                                  |
| Customer ID         |                                  |
|                     |                                  |
|                     |                                  |
|                     |                                  |
|                     | New Delete                       |

### **Approver Routing: steps**

Once the administrator turns on Approver Routing, anyone with coding privileges will see the new **Approver** drop-down menu in the Transaction Coding window. If the name of the desired approver is not listed, the user should contact an administrator to verify that their name has been added to that Approver's Coding & Approving List.

#### Steps

1. After you have coded a transaction, select an approver and then select **Save**.

| Coding Type                                       |                                             | Jb/Ct/Ph                       |   | All GL                    | Code To | Amour | nt Ac  |
|---------------------------------------------------|---------------------------------------------|--------------------------------|---|---------------------------|---------|-------|--------|
| Company                                           |                                             | DEMO                           |   |                           |         |       |        |
| Job<br>Cost Type<br>Phase<br>GL Account<br>Amount | 0106-001BT<br>B<br>2000<br>1050<br>\$100.00 |                                | • | BURDEN<br>TM Non-billable | Impo    | 5     | Attach |
| Amount                                            | \$100.                                      | 00                             | _ | J                         | Delet   | te    |        |
|                                                   |                                             |                                |   |                           |         |       |        |
| Approver                                          | - [                                         |                                |   |                           |         |       |        |
| Notes                                             |                                             | Alan Beford                    | 1 |                           |         |       |        |
| efault Coding A                                   | pplied                                      | John B Parzas<br>Adrian Spikes |   |                           |         |       | Save   |
|                                                   |                                             | Lisa Rojas                     |   |                           |         |       |        |

## **Mass Approving**

Mass Approval allows you to approve multiple transactions at once. Using the feature is simple.

Note: Mass Approving is only available to approvers and administrators.

Steps

1. Select any number of transactions from the Cardholder Transaction Coding page. Make sure they are coded and in reviewed or submitted status. If necessary, you can select transactions from multiple pages of the list.

| Select All   | Trans Date | Merchant                                 | Category   |
|--------------|------------|------------------------------------------|------------|
| $\checkmark$ | 7/27/2011  | SWELL OIL 575288888QPS - HANAMER, TX 777 | Fuel Group |
| $\checkmark$ | 7/27/2011  | SWELL OIL 575288888QPS - HANAMER, TX 777 | Fuel Group |
| $\checkmark$ | 7/25/2011  | CHEVER 0107700 - WALLIS, TX 77597        | Fuel Group |

2. Select the **Approve** button located under Administrator Actions. All the selected transactions will change to approved status.

| Administrator Actions |         |  |  |  |  |  |  |
|-----------------------|---------|--|--|--|--|--|--|
| Approve Transactions  | Approve |  |  |  |  |  |  |

## Reporting

CEMS offers two categories of reports: cardholder reports and administrator reports. Cardholder reports are available to all users and are mainly used for viewing a cardholder's transaction activity in a given billing period. A separate cardholder report, Transactions Coded with Receipt Images, is available to view transactions with attached receipts.

A variety of reports are available to administrators and coders. See that section of the guide below.

All users have the option to run a Cardholder Query, which pulls detailed information on a cardholder's transactional data that can be exported into a Microsoft Excel document. With the Cardholder Query, the user's transactions are divided into regular and fuel transactions.

This section of the guide includes the following topics:

- Cardholder Reports
- Administrator Reports
- Cardholder Query

### **Cardholder Reports**

There are two reports under Cardholder Report (Reporting tab > Report Type: Cardholder):

- Cardholder Statement
- Cardholder Statement Coded
- Transactions Coded with Receipt Images

For each report, you will need to designate a date range.

| Select a Posting Date Range:              |                                       |
|-------------------------------------------|---------------------------------------|
| Please enter Date in format "mm/dd/yyyy". |                                       |
| Start of Range:                           | End of Range:                         |
| Enter a Value:                            | Enter a Value:                        |
|                                           |                                       |
| ☑ Include this value □ No lower value     | ☑ Include this value □ No upper value |
|                                           |                                       |
|                                           |                                       |
|                                           |                                       |
|                                           | ОК                                    |

#### **Cardholder Statement**

The Cardholder Statement Report is used to generate a list of statements in a given date range.

Steps

1. Select Cardholder and Cardholder Statement and then select Go.

| KON 🔀        |            |   |         |                      |     |
|--------------|------------|---|---------|----------------------|-----|
| Report Type: | Cardholder | ~ | Report: | Cardholder Statement | 🖌 🖸 |

2. Select a posting date range. Designate the range of statements you would like to view and select **OK**. The screen populates with a list of every statement in the selected date range. A total of transactions displays at the bottom of the report as well as a line for the cardholder's and approver's signature.

#### Example of a Cardholder Statement.

|                  |                  |              |              |             |           |      |                  | Card  | iholder Statement: | XXXXXXXXXXX  | 51    |
|------------------|------------------|--------------|--------------|-------------|-----------|------|------------------|-------|--------------------|--------------|-------|
| Co               | Paymentine       |              |              | Statement P | eriod: (  | 02/0 | 9/2011 - 07/31/2 | 012   |                    | Employee ID: | 00165 |
| <u>Tran Date</u> | Post Date        | Merchant Nam | <u>•</u>     | City Name   | <u>.s</u> | late | MCC Category     |       |                    |              | Amoun |
| 100 - Ba         | axter, Lee       | В.           |              |             |           |      |                  |       |                    |              |       |
| 03/08/2011       | 03/10/2011       | CIRCLE K 063 | 343 Q47      | BENBROOK    |           | ТΧ   | 30001            |       |                    |              | 89.52 |
| GL-Code :        |                  |              | Job #:       |             | Phase:    |      |                  | C.T.: | Equip #:           | Cost Categ.: |       |
| Additional (     | Description / Pu | npose.       |              |             |           |      |                  |       |                    |              |       |
| 03/10/2011       | 03/12/2011       | AVALANCHE    | QPS          | BURLESSON   |           | тх   | 30007            |       |                    |              | 20.7  |
| GL-Code :        |                  |              | Job #:       |             | Phase:    |      |                  | G.T.: | Equip #:           | Cost Categ.: |       |
| Additional (     | Description / Pu | npose:       |              |             |           |      |                  |       |                    |              |       |
| 03/12/2011       | 03/14/2011       | STAPLES      | 00112540     | LAKE WORTH  |           | ТΧ   | 30008            |       |                    |              | 74.3  |
| GL-Code :        |                  |              | Job #:       |             | Phase:    | _    |                  | C.T.: | Equip #:           | Cost Categ.: |       |
| Additional (     | Description / Pu | npose:       |              |             |           |      |                  |       |                    |              |       |
| 03/14/2011       | 03/16/2011       | LOVE S COUN  | NTRY00002816 | FT WORTH    |           | ТΧ   | 30001            |       |                    |              | 66.7  |

#### **Cardholder Statement - Coded**

Similar to the Cardholder Statement, this report includes only coded transactions in the specified date range.

#### **Transactions Coded with Receipt Images**

This report allows you to view all transactions with an attached receipt in a selected date range.

Steps

1. Select Cardholder and Transactions Coded with Receipt Images. Then select Go.

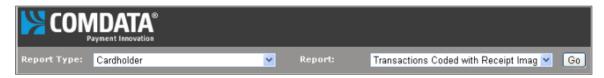

2. Select a posting date range. Designate the range of statements you would like to view and select **OK**.

3. The screen populates with every transaction with an attached receipt in the date range you selected. Use the scroll button at the top to view all of the receipts.

| 🗂 📴 Group Tree   🕅 🖪 🚹 / | 27 🕨 🕅   100% 🗸                                                                 |                                                                                                    | CRYSTAL REP<br>2008                                                                                    |
|--------------------------|---------------------------------------------------------------------------------|----------------------------------------------------------------------------------------------------|----------------------------------------------------------------------------------------------------|
| lain Report              |                                                                                 |                                                                                                    |                                                                                                    |
| 001658                   | 001658 Lee B. Baxter                                                            | <mark>≫</mark>                                                                                                    |                                                                                                    |
|                          | At RENT ALL Transaction Date: 08/11/2011<br>Location: MARSHALL ,TX , 75670-0000 | A-1 Rant All- Marshall<br>NI 5. Set 6 - 5 - 5 - 5 - 5 - 5 - 5 - 5 - 5 - 5 -                                                                                                    | Status: Completed Page 1 of 1<br>Hydra e 19915-3<br>Immune Date 0200211<br>Date Out But 0110211 7-5544 |
|                          | Transaction Account Coding<br>GL Account: -COGS Equipment Rental                | CARTING, GARNO JR BET MICESE<br>HON TALLANASSEE LN Contraut Indu<br>FORT MURIES, SK 19423                                                                                                    | Constant: CHARTE HARVEY                                                                                |
|                          | Job Number: - Washow Tejas PL                                                   |                                                                                                    | As Returned Less Plus                                                                                  |
|                          | Phase: Lump Sum Projects Cost Type:                                             | Cattle-cock standar, Soci-pal Pressure and Fill Japan<br>Cattle-cock-3 Films, So Pressure Washer 404730 Baser                                                                                                    |                                                                                                    |
|                          | Phase comp som Proyects Close Type:                                             | Callman and Passer Walks 494111 Reserved                                                                                                    | ere and an an an an an an an an an an an an an                                                         |
|                          |                                                                                 | Gip Kay Berls Sull Park Dis                                                                                                    | ta Eatr Page<br>ta that Bild                                                                           |
|                          | Amount:                                                                         | ann ann a' Enclanang Fas Pu                                                                                                    |                                                                                                    |
|                          | Notes:                                                                          |                                                                                                    |                                                                                                    |
|                          | Product Information:                                                            |                                                                                                    |                                                                                                    |
|                          | Transaction ID: 4231668                                                         | Get jokelts address.; woodlawh                                                                                                    |                                                                                                    |
|                          | MCC Code: 7394 - EQUIPMENT RENTAL LEASING FURNITURE TOOL RE                     |                                                                                                    |                                                                                                    |
|                          |                                                                                 | THANK YOU FOR YOUR BUSIN                                                                                                    | IESS                                                                                                   |
|                          | Business Services Group                                                         | Payments method on this contract,<br>Rentative heir Series Series on Hulan 2011 7,54 em Credit Card MC associa<br>Rentative heir Series Series 2013,84 on 2013,84 em Credit Card MC associ<br>Tutel Paid Series 2017,17                                                                                                    | 000-0000-0421 Augh-795501<br>000-0000-04621 Augh-880147                                                |
|                          |                                                                                 | <b>NETAL CONTACT</b> .<br>To a a softest. The basis of a softent sensers here an end of define in tables haven't durations from a<br>test of a standard of the softent of the softent of the softent of the softent of the softent of the softent<br>of a generative for durating and the softent of the softent of the softent of the softent of the softent of the softent<br>(soft the first first first of the softent of the softent). | A. Salar 56.00<br>Salar 56.00                                                                          |
|                          |                                                                                 |                                                                                                    | Million Chargest \$5.55<br>Material \$255.74                                                           |
|                          |                                                                                 |                                                                                                    | Same Tax: \$22.41                                                                                      |
|                          |                                                                                 |                                                                                                    | TOTAL: SHET 17                                                                                         |
|                          |                                                                                 | EASTRO, DARIO JR                                                                                                    | PAID: \$367.17<br>AMOUNT DUE: \$6.60                                                                   |
|                          |                                                                                 | Press on Traditi Bandram                                                                                                    | Well-service and                                                                                       |

## Administrator Reports

The following reports are available only to administrators and coders (Reporting tab > Report Type: Administrator).

**Note:** For reports including the company value, you can select a specific company or include all companies available to you.

| Report<br>Name                                            | Description                                                                                                    | Role<br>Accessible         | Filter Criteria                                                                          | Field List                                                                                                    |
|-----------------------------------------------------------|----------------------------------------------------------------------------------------------------|----------------------------|------------------------------------------------------------------------------------------|----------------------------------------------------------------------------------------------------|
| Business Unit<br>Transaction<br>by Date -<br>Excel Format | A report of all<br>transactions<br>coded by the<br>business unit<br>coding type by<br>a specific date<br>range. This<br>report can be<br>exported to a<br>Microsoft Excel<br>format. | Administrator<br>and Coder | Company Code<br>Transaction<br>Posted Start<br>Date<br>Transaction<br>Posted End<br>Date | Employee ID<br>Name<br>Merchant Name<br>City<br>State<br>Zip<br>Transaction Date<br>Posted Date<br>Transaction Amount<br>Allocation Project<br>Description<br>Business Desc<br>Cost Type<br>Description<br>Cost Code<br>Description<br>GL Account<br>SubLedger<br>SubLedger Desc<br>Status<br>Import Status<br>Approval Status<br>Approval Date<br>Approver Name<br>Account Code<br>Customer ID<br>Control Number<br>Group Name |
| Cardholder<br>Account<br>Listing                          | A list of all<br>cardholder<br>accounts.                                                                                                    | Administrator<br>and Coder | N/A                                                                                      | Employee ID<br>Name<br>Role<br>Division<br>Department Code<br>Last Login Date                                                                                                    |

| Report<br>Name                                                                                | Description                                                                                 | Role<br>Accessible                        | Filter Criteria                                                           | Field List                                                                                                    |
|-----------------------------------------------------------------------------------------------|---------------------------------------------------------------------------------------------|-------------------------------------------|---------------------------------------------------------------------------|----------------------------------------------------------------------------------------------------|
| Cardholder<br>Statement                                                                       | A list of<br>statements for<br>every<br>cardholder.                                         | Administrator,<br>Cardholder<br>and Coder | Transaction<br>Posted Start<br>Date<br>Transaction<br>Posted End<br>Date  | Cardnumber<br>(header)<br>Employee ID<br>(header)<br>Statement Date<br>Range (header)<br>Transaction Date<br>Posted Date<br>Merchant Name<br>City Name<br>State<br>MCC Category<br>Transaction Amount<br>Number of<br>Transactions<br>(summary) |
| Coder<br>Approver<br>Grouping                                                                 | A grouping of<br>Coders and<br>Approvers with<br>their assigned<br>Cardholders.             | Administrator<br>and Coder                | Company Code<br>Select Role<br>Select<br>Employee<br>Selected<br>Employee | Company<br>Employee ID<br>Last Name<br>First Name<br>Role<br>Division                                                                                                    |
| Default<br>Coding by<br>Cardholder                                                            | A report of<br>every<br>Cardholder<br>who has<br>default coding.                            | Administrator<br>and Coder                | Company Code                                                              | CardNumber<br>Company<br>Employee ID<br>MCC Number<br>Type<br>Company<br>GLAccount<br>Job Number<br>Job Phase<br>C.T.<br>Equipment Number<br>Equipment Cost<br>Category                                                                         |
| Fleet - Diesel<br>Fuel Tax by<br>State (on-<br>road diesel<br>fuel tax<br>report by<br>state) | A report of the<br>tax on diesel<br>fuel in every<br>state in your<br>company's<br>network. | Administrator<br>and Coder                | Transaction<br>Posted Start<br>Date<br>Transaction<br>Posted End<br>Date  | Transaction ID<br>Cardnumber<br>Cardholder<br>Lastname<br>Date<br>Code (product)<br>Product Description<br>Vehicle Number<br>State<br>MCC<br>Quantity<br>Price<br>Total                                                                         |

| Report<br>Name                                                                | Description                                                                                                    | Role<br>Accessible         | Filter Criteria                                                                          | Field List                                                                                                    |
|-------------------------------------------------------------------------------|----------------------------------------------------------------------------------------------------|----------------------------|------------------------------------------------------------------------------------------|----------------------------------------------------------------------------------------------------|
| Fleet - Fuel<br>Usage by<br>Cardholder -<br>Excel Format                      | A report of all<br>fuel<br>transactions by<br>cardholders.<br>This report can<br>be exported to<br>a Microsoft<br>Excel format. | Administrator<br>and Coder | Company Code<br>Transaction<br>Posted Start<br>Date<br>Transaction<br>Posted End<br>Date | Employee ID<br>Name (cardholder)<br>Transaction ID<br>Cardnumber<br>Merchant Name<br>Transaction Date<br>Posted Date<br>Code (product)<br>Product Description<br>Vehicle ID<br>State<br>Quantity<br>Price<br>Total |
| Fleet - Fuel<br>Usage by<br>Cardholder                                        | A report of all<br>fuel<br>transaction by<br>cardholders.                                                                       | Administrator<br>and Coder | Company Code<br>Transaction<br>Posted Start<br>Date<br>Transaction<br>Posted End<br>Date | Transaction ID<br>Cardnumber<br>Merchant Name<br>Date<br>Code (product)<br>Product Description<br>Vehicle ID<br>State<br>MCC<br>Quantity<br>Price<br>Total                                                         |
| Fleet - Fuel<br>Usage by<br>Vehicle ID                                        | A report of the<br>amount of fuel<br>used by each<br>vehicle.                                                                   | Administrator<br>and Coder | Company Code<br>Transaction<br>Posted Start<br>Date<br>Transaction<br>Posted End<br>Date | Transaction ID<br>Cardnumber<br>Code (product)<br>Product Description<br>State<br>MCC<br>Quantity<br>Price<br>Total                                                                                                |
| Fuel Purchase<br>Top 15<br>Percent<br>*Grouped by<br>Employee and<br>Division | A list of the<br>top 15% of<br>non-diesel fuel<br>purchases by<br>cardholder.                                                   | Administrator<br>and Coder | Company Code<br>Transaction<br>Posted Start<br>Date<br>Transaction<br>Posted End<br>Date | Date<br>Merchant Name<br>Quantity<br>State<br>Code (product)<br>Product Description<br>Gallons<br>Amount                                                                                                    |

| Report<br>Name                                                            | Description                                                                                                    | Role<br>Accessible         | Filter Criteria                                                                                    | Field List                                                                                                    |
|---------------------------------------------------------------------------|----------------------------------------------------------------------------------------------------|----------------------------|----------------------------------------------------------------------------------------------------|----------------------------------------------------------------------------------------------------|
| Fuel Usage by<br>Equipment ID                                             | A list of all fuel<br>transactions<br>coded to an<br>Equipment ID                                                                                                    | Administrator<br>and Coder | Start Date<br>End Date                                                                             | Transaction ID<br>Card Number<br>Merchant Name<br>Transaction Date<br>City<br>State<br>MCC (Merchant<br>Category Code)<br>Quantity<br>Amount<br>Equipment ID<br>Product Code<br>Product Description<br>Product Quantity<br>Product Price<br>Product Total Cost |
| GL Account<br>Code List                                                   | A list of all GL account codes.                                                                                                    | Administrator<br>and Coder | Active Records<br>Only<br>All Records                                                              | GL Account Code<br>Account Description<br>Code Type<br>Equipment Category<br>Code<br>Equipment Category<br>Description                                                                                                    |
| High Dollar<br>Transactions<br>*Grouped by<br>Employee ID<br>and Division | Allows you to<br>search<br>transactions by<br>a dollar<br>amount. For<br>example, if<br>you enter 100<br>as the amount,<br>a detailed list<br>will generate<br>showing all<br>transactions at<br>\$100.00 or<br>more. | Administrator<br>and Coder | Company Code<br>Transaction<br>Posted Start<br>Date<br>Transaction<br>Posted End<br>Date<br>Amount | Date<br>Merchant Name<br>City<br>State<br>Description<br>Total Due                                                                                                    |

| Report<br>Name             | Description                                                                                                    | Role<br>Accessible         | Filter Criteria                                                                                    | Field List                                                                                                    |
|----------------------------|----------------------------------------------------------------------------------------------------|----------------------------|----------------------------------------------------------------------------------------------------|----------------------------------------------------------------------------------------------------|
| Meals and<br>Entertainment | Allows you to<br>search all<br>meals and<br>entertainment<br>transactions by<br>a dollar<br>amount. For<br>example, if<br>you enter 100<br>as the amount,<br>a detailed list<br>will generate<br>showing all<br>M&E<br>transactions at<br>\$100.00 or<br>more. | Administrator<br>and Coder | Company Code<br>Transaction<br>Posted Start<br>Date<br>Transaction<br>Posted End<br>Date<br>Amount | Date<br>Merchant Name<br>City<br>State<br>Description<br>Total Due                                                                                                    |
| Orphaned<br>Transactions   | A list of all<br>orphaned<br>transactions.<br>These are<br>transactions<br>that are not<br>tied to a<br>cardholder<br>account.                                                                                                    | Administrator<br>and Coder | N/A                                                                                                | Cardnumber<br>Posted Date<br>Merchant Name<br>City<br>State<br>Cardholder Key<br>(group header)<br>Employee ID (group<br>header)<br>Transaction Amount<br>Cardholders (footer)<br>Transactions (footer)<br>Grant Total (footer) |

| Report<br>Name                                      | Description                                                                                               | Role<br>Accessible         | Filter Criteria                                                                                                    | Field List                                                                                                    |
|-----------------------------------------------------|----------------------------------------------------------------------------------------------------|----------------------------|----------------------------------------------------------------------------------------------------|----------------------------------------------------------------------------------------------------|
| Sub Account<br>Transaction<br>by date by<br>company | A report of all<br>transactions<br>with sub<br>account coding<br>type by date<br>range and by<br>company. | Administrator<br>and Coder | Company Code<br>Transaction<br>Posted<br>Start Date<br>Transaction<br>Posted End<br>Date<br>Import Status<br>Status | Account Code<br>CustId<br>Last Name<br>(cardholder)<br>First Name<br>(cardholder)<br>Card #<br>Employee ID<br>Post Date<br>Transaction Date<br>Control Number<br>Transaction ID<br>Merchant<br>Type<br>Coded Company<br>Default Company<br>Default Division<br>GL Account<br>GL Description<br>Internal Order<br>Sub Account<br>Fuel Type<br>Gallon<br>Amount<br>Approve<br>Group Name |

| Report<br>Name                                                     | Description                                                                                                    | Role<br>Accessible         | Filter Criteria                                                                                                    | Field List                                                                                                    |
|--------------------------------------------------------------------|----------------------------------------------------------------------------------------------------|----------------------------|----------------------------------------------------------------------------------------------------|----------------------------------------------------------------------------------------------------|
| Transaction<br>Activity by<br>Date by<br>Company -<br>Excel Format | A report of<br>transaction<br>activity by<br>date and<br>company. This<br>report can be<br>exported to a<br>Microsoft Excel<br>format. | Administrator<br>and Coder | Company Code<br>Transaction<br>Posted Start<br>Date<br>Transaction<br>Posted End<br>Date<br>Import Status<br>- Posted,<br>Imported, Not<br>Flagged<br>Status -<br>Reviewed,<br>Uncoded | Account Code<br>Customer ID<br>Last Name<br>(cardholder)<br>First Name<br>(cardholder)<br>Cardnumber<br>Employee ID<br>Posted Date<br>Transaction Date<br>Control Number<br>ID<br>Amount<br>Merchant<br>Type<br>Coded<br>Coded Detail<br>Default Code<br>Default<br>G/L (code)<br>G/L Description<br>Job Number<br>Job Phase<br>Phase Description<br>CT<br>Import Status<br>Equipment ID<br>Approve Status<br>Group Name |

| Report<br>Name                                                          | Description                                                                                                    | Role<br>Accessible         | Filter Criteria                                                                                              | Field List                                                                                                    |
|-------------------------------------------------------------------------|----------------------------------------------------------------------------------------------------|----------------------------|----------------------------------------------------------------------------------------------------|----------------------------------------------------------------------------------------------------|
| Transaction<br>Activity by<br>Date - by<br>Cardholder -<br>Excel Format | A detailed<br>report of all<br>cardholders<br>and their<br>transactions in<br>a specified<br>date range.<br>This report can<br>be exported to<br>a Microsoft<br>Excel format. | Administrator<br>and Coder | Transaction<br>Posted Start<br>Date<br>Transaction<br>Posted End<br>Date<br>Status -<br>Reviewed,<br>Uncoded | Account Code<br>Customer ID<br>Last Name<br>(cardholder)<br>First Name<br>(cardholder)<br>Cardnumber<br>Employee ID<br>Posted Date<br>Control Number<br>ID<br>Amount<br>Merchant Name<br>Type (coding)<br>Coded (company)<br>Coded (cost center)<br>Default (cost center)<br>Default (cost center)<br>G/L Account<br>G/L Description<br>Job Number<br>Phase<br>Phase Description<br>CT (cost type)<br>Import Status<br>Equipment ID<br>Approval Status<br>Group Name<br>Department<br>Department<br>Description |

| Report<br>Name                                                                        | Description                                                                                                    | Role<br>Accessible         | Filter Criteria                                                                                                    | Field List                                                                                                    |
|---------------------------------------------------------------------------------------|----------------------------------------------------------------------------------------------------|----------------------------|----------------------------------------------------------------------------------------------------|----------------------------------------------------------------------------------------------------|
| Transaction<br>Activity by<br>Date - by<br>Cardholder by<br>Company -<br>Excel Format | A detailed<br>report of all<br>cardholders<br>and their<br>transactions<br>and their<br>company. This<br>report can be<br>exported to a<br>Microsoft Excel<br>format. | Administrator<br>and Coder | Company Code<br>Transaction<br>Posted Start<br>Date<br>Transaction<br>Posted End<br>Date<br>Status<br>(Reviewed,<br>Uncoded) | Account Code<br>Customer ID<br>Last Name<br>(cardholder)<br>First Name<br>(cardholder)<br>Cardnumber<br>Posted Date<br>Transaction Date<br>Control Number<br>ID<br>Amount<br>Merchant Name<br>Type (coding)<br>Coded (company)<br>Coded (cost center)<br>Default (cost center)<br>Default (cost center)<br>G/L Account<br>G/L Description<br>Job Number<br>Phase<br>Phase Description<br>CT (cost type)<br>Import Status<br>Equipment ID<br>Approval Status<br>Group Name<br>Department<br>Department<br>Description |

| Report<br>Name                                       | Description                                                                                                    | Role<br>Accessible         | Filter Criteria                                                                                                    | Field List                                                                                                    |
|------------------------------------------------------|----------------------------------------------------------------------------------------------------|----------------------------|----------------------------------------------------------------------------------------------------|----------------------------------------------------------------------------------------------------|
| Transaction<br>Activity by<br>Date - Excel<br>Format | A detailed<br>report of all<br>transactions in<br>a specified<br>date range.<br>This report can<br>be exported to<br>a Microsoft<br>Excel format. | Administrator<br>and Coder | Transaction<br>Posted Start<br>Date<br>Transaction<br>Posted End<br>Date<br>Import Status<br>- Posted,<br>Imported, Not<br>Flagged Status<br>- Reviewed,<br>Uncoded | Account Code<br>Customer ID<br>Last Name<br>(cardholder)<br>First Name<br>(cardholder)<br>Cardnumber<br>Employee ID<br>Posted Date<br>Transaction Date<br>Control Number<br>ID<br>Amount<br>Merchant Name<br>Type (coding)<br>Coded (company)<br>Coded (cost center)<br>Default (cost center)<br>Default (cost center)<br>G/L Account<br>G/L Description<br>Job Number<br>Job Phase<br>Phase Description<br>CT (cost type)<br>Import Status<br>Equipment ID<br>Approval Status<br>Group Name<br>Department<br>Department<br>Description |

| Report<br>Name                                              | Description                                                                                                 | Role<br>Accessible         | Filter Criteria                                                                                                    | Field List                                                                                                    |
|-------------------------------------------------------------|----------------------------------------------------------------------------------------------------|----------------------------|----------------------------------------------------------------------------------------------------|----------------------------------------------------------------------------------------------------|
| Transaction<br>by Date - by<br>Cardholder -<br>Excel Format | A report of all<br>transactions<br>that occurred<br>in a specified<br>date range for<br>each<br>cardholder. | Administrator<br>and Coder | From Date<br>End Date                                                                                                    | Transaction Date<br>ID<br>Post Date<br>Type<br>Company<br>Division<br>GL<br>GL Description<br>Job<br>Phase<br>Phase Description<br>CT<br>Status<br>Equip ID<br>Merchant<br>Approve<br>amount<br>Card #<br>Company<br>Division<br>Last Name<br>First Name<br>Department<br>Department<br>Description                              |
| Transaction<br>by Date -<br>Excel Format                    | A report of<br>transactions<br>that occurred<br>in a specified<br>date range                                | Administrator<br>and Coder | From Date<br>End Date<br>Import Status:<br>Posted -<br>Transaction<br>Posted,<br>Imported -<br>Transaction<br>Imported but<br>not Posted,<br>Not Flagged -<br>Transaction<br>Not Flagged as<br>Posted or<br>Imported | Transaction Date<br>ID<br>Post Date<br>Type<br>Company<br>Division<br>GL<br>GL Description<br>Job Number<br>Job Phase<br>Phase Description<br>CT<br>Status<br>Equipment ID<br>Merchant<br>Approve<br>Amount<br>Card #<br>Company<br>Division<br>Last Name<br>First Name<br>Department<br>Department<br>Department<br>Description |

| Report<br>Name                                         | Description                                                                       | Role<br>Accessible         | Filter Criteria                                                          | Field List                                                                                                    |
|--------------------------------------------------------|-----------------------------------------------------------------------------------|----------------------------|--------------------------------------------------------------------------|----------------------------------------------------------------------------------------------------|
| Transaction<br>Coding by<br>Cardholder                 |                                                                                   | Administrator<br>and Coder | From Date<br>End Date                                                    | Type<br>Company Division<br>G/L<br>G/L Description<br>Job Number<br>Phase<br>Equipment ID<br>Merchant<br>City<br>State Transaction<br>Date<br>Amount<br>Department<br>Department<br>Description                                                                |
| Transaction<br>Coding by<br>Cardholder<br>and Approver | A report of all<br>coded<br>transactions by<br>the Cardholder<br>and<br>Approver. | Administrator<br>and Coder | Transaction<br>Posted Start<br>Date<br>Transaction<br>Posted End<br>Date | Type (coding)<br>Company Code<br>Division<br>G/L Account<br>G/L Description<br>Job<br>Phase<br>Phase Description<br>Job Type<br>Equipment ID<br>Merchant Name<br>Date<br>Approval Status<br>Approval Date<br>Amount<br>Department<br>Department<br>Description |

| Report<br>Name                                       | Description                                                      | Role<br>Accessible         | Filter Criteria                                                          | Field List                                                                                                    |
|------------------------------------------------------|------------------------------------------------------------------|----------------------------|--------------------------------------------------------------------------|----------------------------------------------------------------------------------------------------|
| Transaction<br>Coding by<br>Cardholder<br>with Notes | A report of<br>coded<br>transactions<br>with attached<br>notes.  | Administrator<br>and Coder | Transaction<br>Posted Start<br>Date<br>Transaction<br>Posted End<br>Date | Type (coding)<br>Company Code<br>Division<br>G/L Account<br>G/L Description<br>Job<br>Phase<br>Phase Description<br>Cost Type (job)<br>Equipment ID<br>Merchant Name<br>Transaction Date<br>Amount<br>Notes<br>Department<br>Department<br>Description |
| Transaction<br>Coding by<br>Cardholder               | A report of<br>coded<br>transactions<br>for every<br>cardholder. | Administrator<br>and Coder | Transaction<br>Posted Start<br>Date<br>Transaction<br>Posted End<br>Date | Type (coding)<br>Company<br>Division<br>G/L Account<br>G/L Description<br>Job Number<br>Phase Code<br>Phase Description<br>Equipment ID<br>Merchant Name<br>City State<br>Transaction Date<br>Amount                                                   |

| Report<br>Name                                           | Description                                                            | Role<br>Accessible         | Filter Criteria                                                          | Field List                                                                                                    |
|----------------------------------------------------------|------------------------------------------------------------------------|----------------------------|--------------------------------------------------------------------------|----------------------------------------------------------------------------------------------------|
| Transaction<br>Coding by<br>Date - Excel<br>Format       | A report of<br>coded<br>transactions by<br>their posted<br>date range. | Administrator<br>and Coder | Transaction<br>Posted Start<br>Date<br>Transaction<br>Posted End<br>Date | Date<br>Company Code<br>ID<br>Posted Date<br>Type (coding)<br>Division<br>G/L Account<br>G/L Description<br>Job Number<br>Phase<br>Phase Description<br>Job Cost Type<br>Equipment ID<br>Merchant Name<br>City<br>State<br>Amount<br>Cardnumber<br>Last Name<br>(cardnumber)<br>First Name<br>(cardnumber) |
| Transaction<br>Exception<br>Coding -<br>Cross<br>Company |                                                                        | Administrator<br>and Coder | Transaction<br>Posted Start<br>Date<br>Transaction<br>Posted End<br>Date | Transaction Date<br>ID<br>Type (coding)<br>Company Code<br>Department<br>(division)<br>Employee ID<br>Code Co.<br>G/L Account Code<br>G/L Description<br>Job Number<br>Phase Code<br>Merchant Name<br>Status Amount                                                                                        |

| Report<br>Name        | Description                                                                                        | Role<br>Accessible         | Filter Criteria                                                                                                    | Field List                                                                                                    |
|-----------------------|----------------------------------------------------------------------------------------------------|----------------------------|----------------------------------------------------------------------------------------------------|----------------------------------------------------------------------------------------------------|
| Transaction<br>Export | A detailed<br>report of all<br>transactions<br>that were<br>exported back<br>to the ERP<br>system. | Administrator<br>and Coder | Transaction<br>Posted Start<br>Date<br>Transaction<br>Posted End<br>Date<br>Import Status<br>- Approved,<br>Not Approved | Account Code<br>Company<br>Employee<br>Customer ID<br>Cardnumber<br>Last Name<br>(cardholder)<br>First Name<br>(cardholder)<br>Employee ID<br>Division<br>Employee<br>Vendor Code<br>Cash Vendor Code<br>Department Code<br>Transaction ID<br>Transaction Date<br>Control Number<br>Posted Date<br>Employee ID<br>Transaction<br>Vehicle Number<br>Reporting Level<br>Merchant Code<br>Merchant Name<br>Merchant Address<br>Merchant City<br>Merchant State<br>Merchant State<br>Merchant Group<br>MCC Number<br>Merchant Group<br>MCC Number<br>Merchant Card<br>Acceptor Status<br>Is Checked?<br>Approval Status<br>Approval Date<br>Disputed?<br>Import Status<br>Group ID<br>Auto Transaction?<br>Amount Coded<br>Coding Type<br>Company Coded<br>Division Coded<br>G/L Account<br>Job Number<br>Job Phase<br>Job Cost Type<br>Equipment Number<br>Cost Category<br>(equipment)<br>Work Order<br>Notes |

| Report<br>Name                          | Description                                     | Role<br>Accessible         | Filter Criteria                                                                                                   | Field List                                                                                                    |
|-----------------------------------------|-------------------------------------------------|----------------------------|----------------------------------------------------------------------------------------------------|----------------------------------------------------------------------------------------------------|
|                                         |                                                 |                            |                                                                                                    | Job Phase<br>Job Cost Type<br>Equipment Number<br>Cost Category<br>(equipment)<br>Work Order<br>Notes<br>Project<br>Business Unit<br>Project Cost Type<br>Project Cost Code<br>Sub Ledger<br>Sub Ledger Type<br>Invoiced?<br>Invoice Date<br>Credit or Debit<br>Transaction Amount<br>Department<br>Department<br>Description |
| Transaction<br>Listing -<br>Disputed    | A list of all<br>disputed<br>transactions.      | Administrator<br>and Coder | Transaction<br>Posted Start<br>Date<br>Transaction<br>Posted End<br>Date                                          | Transaction ID<br>Transaction Date<br>Posted Date<br>Merchant Name<br>Merchant City<br>Merchant State<br>Cardnumber<br>Cardholder Name<br>Type<br>Reason<br>Total Due                                                                                                    |
| Transaction<br>Listing by<br>Cardholder | A list of all<br>transactions by<br>cardholder. | Administrator<br>and Coder | Transaction<br>Posted Start<br>Date<br>Transaction<br>Posted End<br>Date<br>Report Type -<br>Detail or<br>Summary | Summary<br>Cardholder Name<br>Number of Cards<br>Number of<br>Transactions<br>Total Due<br>Detail<br>Transaction ID<br>Transaction Date<br>Posted Date<br>Merchant Name<br>Cardnumber<br>Total Due                                                                                                    |

| Report<br>Name                   | Description                                                               | Role<br>Accessible         | Filter Criteria                                                                                                    | Field List                                                                                                    |
|----------------------------------|---------------------------------------------------------------------------|----------------------------|----------------------------------------------------------------------------------------------------|----------------------------------------------------------------------------------------------------|
| Transaction<br>Listing by<br>MCC | A list of<br>transactions by<br>their Merchant<br>Category<br>Code.       | Administrator<br>and Coder | Company Code<br>Transaction<br>Posted Start<br>Date<br>Transaction<br>Posted End<br>Date<br>Detail or<br>Summary<br>Report<br>Report Value | Transaction ID<br>Transaction Date<br>Posted Date<br>Merchant Name<br>Cardnumber<br>Cardholder Name<br>Total Due                                                  |
| Transaction<br>Listing           | A detailed<br>listing of all<br>transactions in<br>a given date<br>range. | Administrator<br>and Coder | Transaction<br>Posted Start<br>Date<br>Transaction<br>Posted End<br>Date                                                                   | Transaction ID<br>Transaction Date<br>Posted Date<br>Merchant Name<br>Merchant City<br>State<br>Cardnumber<br>Cardholder Name<br>MCC<br>MCC Category<br>Total Due |
| Transaction<br>Summary by<br>MCC | A summary of<br>all<br>transactions by<br>their MCC.                      | Administrator<br>and Coder | Transaction<br>Posted Start<br>Date<br>Transaction<br>Posted End<br>Date                                                                   | MCC Number<br>Category<br>Total Due                                                                                                    |

| Report<br>Name                                                         | Description                                                                                                    | Role<br>Accessible         | Filter Criteria                                                          | Field List                                                                                                    |
|------------------------------------------------------------------------|----------------------------------------------------------------------------------------------------|----------------------------|--------------------------------------------------------------------------|----------------------------------------------------------------------------------------------------|
| Transaction<br>Uncoded by<br>Date - by<br>Cardholder -<br>Excel Format | A report of<br>transactions<br>that are in<br>uncoded status<br>by cardholder.<br>This report can<br>be exported to<br>a Microsoft<br>Excel format. | Administrator              | Transaction<br>Posted Start<br>Date<br>Transaction<br>Posted End<br>Date | Transaction Date<br>ID<br>Posted Date<br>Type (coding)<br>Company Code<br>Division<br>G/L Account<br>G/L description<br>Job Number<br>Phase Code<br>Phase Description<br>CT (cost type)<br>Status<br>Equipment ID<br>Merchant Name<br>Approval Status<br>Amount<br>Cardnumber<br>Company Code<br>(default)<br>Division (default)<br>Last Name<br>(cardholder)<br>First Name<br>(cardholder) |
| Transaction<br>Uncoded by<br>Date - Excel<br>Format                    | A report of<br>transactions<br>that are in<br>uncoded status<br>by a specified<br>date range.                                                       | Administrator<br>and Coder | Import Status<br>- Posted,<br>Imported, Not<br>Flagged                   | Transaction Date<br>ID<br>Posted Date<br>Type (coding)<br>Company Code<br>Division<br>G/L Account<br>G/L description<br>Job Number<br>Phase Code<br>Phase Description<br>CT (cost type)<br>Status<br>Equipment ID<br>Merchant Name<br>Approval Status<br>Amount<br>Cardnumber<br>Company Code<br>(default)<br>Division (default)<br>Last Name<br>(cardholder)<br>First Name<br>(cardholder) |

| Report<br>Name                                                    | Description                                                                                                    | Role<br>Accessible                         | Filter Criteria                                                                                                    | Field List                                                                                                    |
|-------------------------------------------------------------------|----------------------------------------------------------------------------------------------------|--------------------------------------------|----------------------------------------------------------------------------------------------------|----------------------------------------------------------------------------------------------------|
| Transactions<br>Coded with<br>Receipt<br>Images by<br>Job number  | Allows you to<br>pull a<br>transactions<br>coded with<br>receipt images<br>report by one<br>or more job<br>number.      | Administrator<br>and Coder                 | Transaction<br>Posted Start<br>Date<br>Transaction<br>Posted End<br>Date<br>Company Code<br>Job Number              | Merchant Name<br>Transaction Date<br>Location<br>Cost Type<br>GL Account<br>Amount<br>Notes<br>Product Information<br>Transaction ID<br>MCC Code                                                                                                    |
| Transactions<br>Coded with<br>Receipt<br>Images of<br>Sub Account | Allows you to<br>pull a<br>transactions<br>coded with<br>receipt images<br>report by the<br>sub account<br>coding type. | Administrator<br>and Coder                 | Transaction<br>Posted Start<br>Date<br>Transaction<br>Posted End<br>Date<br>Company Code                            | Transaction Date<br>Location<br>GL Account<br>Internal Order<br>Sub Account<br>Fuel Type<br>Gallons<br>Amount<br>Product Information<br>Transaction ID<br>MCC Code                                                                                                    |
| Transactions<br>Coded with<br>Receipt<br>Images                   | A report of all<br>coded<br>transactions<br>with receipt<br>images<br>attached.                                         | Administrator,<br>Cardholder,<br>and Coder | Company Code<br>Transaction<br>Posted Start<br>Date<br>Transaction<br>Posted End<br>Date<br>Employee ID<br>Division | Cardholder Name<br>Employee ID<br>Transaction Date<br>Merchant Name<br>Merchant City<br>Merchant State<br>Merchant Zip<br>GL Account Code<br>Job Number<br>Phase Code<br>Cost Type (job)<br>Amount<br>Notes<br>Transaction ID<br>MCC Code<br>MCC Description<br>Receipt Image(s)<br>Department<br>Department<br>Description |

| Report<br>Name                 | Description                                                                                                    | Role<br>Accessible         | Filter Criteria                                                                          | Field List                                                                                                    |
|--------------------------------|----------------------------------------------------------------------------------------------------|----------------------------|------------------------------------------------------------------------------------------|----------------------------------------------------------------------------------------------------|
| Travel -<br>Airline Detail     | A summary<br>report of all<br>airline<br>transactions.                                                                                                    | Administrator<br>and Coder | Transaction<br>Posted Start<br>Date<br>Transaction<br>Posted End<br>Date                 | Key<br>Posted Date<br>Merchant<br>Merchant City<br>Flight Number<br>Origin<br>Destination<br>Carrier<br>Class<br>Travel Date<br>Amount<br>Passenger Name<br>MCC Number                     |
| Travel -<br>Airline<br>Summary | A report of all<br>airlines used<br>and how much<br>money was<br>spent with<br>each airline.<br>This report<br>also shows a<br>total of all<br>money spent<br>on airlines. | Administrator<br>and Coder | Company Code<br>Transaction<br>Posted Start<br>Date<br>Transaction<br>Posted End<br>Date | Airline<br>Number of<br>Cardholders<br>Amount                                                                                                    |
| Travel - Hotel<br>Detail       | A report of all<br>cardholders<br>and their hotel<br>expenses.                                                                                                    | Administrator<br>and Coder | Transaction<br>Posted Start<br>Date<br>Transaction<br>Posted End<br>Date                 | Transaction Date<br>Posted Date<br>Hotel Name<br>City<br>State<br>Zip<br>MCC Code<br>Amount<br>Cardholder Name<br>(grouped)<br>Cardholder<br>Amount (grouped<br>summary per<br>cardholder) |

| Report<br>Name                                                       | Description                                                                  | Role<br>Accessible         | Filter Criteria                                                          | Field List                                                                                                    |
|----------------------------------------------------------------------|------------------------------------------------------------------------------|----------------------------|--------------------------------------------------------------------------|----------------------------------------------------------------------------------------------------|
| Uncoded<br>Transaction<br>by Date by<br>Cardholder -<br>Excel Format | Lists all<br>uncoded<br>transactions<br>within a<br>specified date<br>range. | Administrator<br>and Coder | Transaction<br>Posted Start<br>Date<br>Transaction<br>Posted End<br>Date | Transaction Date<br>Employee ID<br>Post Date<br>Type<br>CT<br>Status<br>Equipment ID<br>Merchant<br>Approve<br>Amount<br>Card number<br>Company<br>Division<br>Last Name<br>First Name |
| User Listing<br>Report                                               | A list of every<br>user and their<br>respective<br>roles.                    | Administrator<br>and Coder | N/A                                                                      | Company Code<br>Last Name<br>(cardholder)<br>First Name<br>(cardholder)<br>Employee ID<br>Division<br>Department Code<br>Role<br>User Name<br>Status                                   |

## **Cardholder Query**

The Transaction Query page allows you to pull specific, detailed information on a cardholder's transactional data. Transactions are sorted into regular and fuel transactions. The data can be exported into a Microsoft Excel document for your records. Cardholders can run queries on themselves.

#### Steps

1. Select **Query** from the main menu bar.

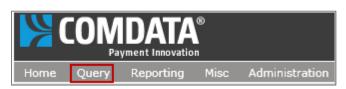

The Transaction Query page opens. Note that some fields are not required.

| CardHolder 🚺<br>Trans Date 2                                                     | :M/d/yyyy>           | 15 To <   | ▼<br>M/d/yyyy> | 15   |     | Query 6          | X Export       |        | Images Both   |       |          | )     |
|----------------------------------------------------------------------------------|----------------------|-----------|----------------|------|-----|------------------|----------------|--------|---------------|-------|----------|-------|
| Post Date 3                                                                      | <m d="" yyyy=""></m> | 15 To <   | :M/d/yyyy>     | 15   | Cat | egory 8          |                | •      | Division      |       | D        |       |
| Silling Period Amount S Exclude Easy Savings Transaction Query Fuel Transactions |                      |           |                |      |     |                  |                |        |               |       | \rm Vie  | wer 🚯 |
| CardHolder                                                                       | Trans Date           | Post Date | Merchant       | City | St  | Category         | Total Due      | Status | Import Status | Image | Division |       |
|                                                                                  |                      |           |                |      |     |                  |                |        |               |       |          |       |
|                                                                                  |                      |           |                |      |     | Transactions = 0 | Total = \$0.00 |        |               |       |          |       |

| Field         | Image                                                         | Description                                                                                      |
|---------------|---------------------------------------------------------------|--------------------------------------------------------------------------------------------------|
| 1. Cardholder | CardHolder                                                    | Select a cardholder. If<br>you are logged in as a<br>cardholder, only your<br>name will display. |
| 2. Trans Date | Trans Date <m d="" yyyy=""> 15 To <m d="" yyyy=""> 15</m></m> | Enter the date range of transactions to view.                                                    |
| 3. Post Date  | Post Date <m d="" yyyy=""> 15 To <m d="" yyyy=""> 15</m></m>  | Enter the date range of the transaction postings to view.                                        |

| Field                       | Image                           | Description                                                                                                    |
|-----------------------------|---------------------------------|----------------------------------------------------------------------------------------------------|
| 4. Billing Period           | Billing Period                  | Use this option in place of selecting a post date                                                                   |
| 5. Query                    | Query                           | Runs a query                                                                                                    |
| 6. Export                   | Export                          | Exports your query results to an Excel document.                                                                    |
| 7. Merchant                 | Merchant                        | Not required. If you know the name of a specific merchant, enter it here.                                           |
| 8. Images                   | Images<br>Division<br>Yes<br>No | Not required. Used to<br>filter your query results<br>by either transactions<br>with an image, without,<br>or both. |
| 9. Category                 | Category                        | Not required. Select a category code.                                                                               |
| 10. Division                | Division                        | Not required. Enter the cardholder's division code to filter results by their division.                             |
| 11. Amount                  | Amount                          | Not required. If you know<br>the amount of the<br>transaction you would<br>like to query, enter it<br>here.         |
| 12. Exclude Easy<br>Savings | Exclude Easy Savings            | Use to filter out easy<br>savings transactions from<br>the query results                                            |
| 13. Viewer                  | 💽 Viewer                        | Opens the Transaction Viewer window.                                                                                |

2. Fill out the necessary information and run a query. Once you run a query, the transaction information displays in the dashboard. The Transaction Query tab shows all transactions for a selected date range.

| Transaction Query | Fuel Transa | ctions    |                        |          |    |                          |                    | •        | Viev |
|-------------------|-------------|-----------|------------------------|----------|----|--------------------------|--------------------|----------|------|
| CardHolder        | Trans Date  | Post Date | Merchant               | City     | St | Category                 | Total Due          | Status   | Im   |
| Also, Jaime M.    | 6/19/2012   | 6/19/2012 | Test                   |          |    | Cash Transactions        | \$10.00            | Uncoded  |      |
| Also, Jaime M.    | 5/24/2012   | 5/24/2012 | xcv                    |          |    | Cash Transactions        | \$355.00           | Uncoded  |      |
| Also, Jaime M.    | 12/8/2011   | 12/8/2011 | pizza                  |          |    | Cash Transactions        | \$150.00           | Reviewed | Imţ  |
| Also, Jaime M.    | 12/2/2011   | 12/2/2011 | McDon                  |          |    | Cash Transactions        | \$15.00            | Reviewed | Imt  |
| Also, Jaime M.    | 8/12/2011   | 8/15/2011 | BRIAN OIL 910021000QPS | CLUTE    | ТΧ | Fuel Group               | \$77.95            | Reviewed | Imt  |
| Also Jaime M.     | 8/10/2011   | 8/12/2011 | xcv                    | FREEPORT | ТΧ | Fuel Group               | \$71.50            | Reviewed | Im   |
| Also, Jaime M.    | 8/9/2011    | 8/11/2011 | SHELL'S BAR B Q        | HOUSTON  | ТΧ | T & E Group, Restaurants | \$20.84            | Reviewed | Im   |
| Also Jaime M.     | 8/8/2011    | 8/9/2011  | BUC'S                  | HOUSTON  | ТΧ | Fuel Group               | \$67.05            | Reviewed | Imţ  |
| Also, Jaime M.    | 8/5/2011    | 8/8/2011  | BRIAN OIL 910024000QPS | HOUSTON  | ТΧ | Fuel Group               | \$80.06            | Reviewed | Imţ  |
| Also Jaime M.     | 8/5/2011    | 8/6/2011  | JIMADORIA              | FREEPORT | ТΧ | T & E Group, Restaurants | \$43.85            | Uncoded  |      |
|                   |             |           |                        |          |    | Transactions = 132       | Total = \$8,029.57 |          |      |
| 4                 |             |           |                        |          |    |                          |                    |          |      |

The Fuel Transactions tab lists only the fuel transactions for a selected date range.

| Transaction Que                                   | ery Fuel Trans | actions   |               |          |    |                  |             |                 |        | Viewer |  |  |
|---------------------------------------------------|----------------|-----------|---------------|----------|----|------------------|-------------|-----------------|--------|--------|--|--|
| Drag a column header here to group by that column |                |           |               |          |    |                  |             |                 |        |        |  |  |
| CardHolder                                        | Trans Date     | Post Date | Merchant      | City     | St | Product          | Quantity    | Total           | Status | Imp    |  |  |
|                                                   |                |           |               |          |    | Transactions = 2 | Qty = 24.09 | Total = \$91.59 |        |        |  |  |
| Leighton, Dewi                                    | 6/15/2011      | 6/16/2011 | EXPRESS 030   | COLUMBU: | ТΧ | UNL REG 86/87 OC | 4.40        | \$15.59         | Posted | Imp    |  |  |
| Leighton, Dewi                                    | 6/21/2011      | 6/23/2011 | BROAD EXPRESS | BAY TOWN | ТΧ | UNL REG 86/87 OC | 19.69       | \$76.00         | Posted | Imp    |  |  |

If you would like to save your query, select the **Export** button. This gives you the option to export all data in the query into an Excel document.

| 9 | Home Insert                                             | Page Layout                          | Formula   | s Data Review View | Developer                   | Acr | Fuei Transacti<br>obat                         | ions.xls [C | ompatibilit                   | y Mode] - | Microsoft Excel  |
|---|---------------------------------------------------------|--------------------------------------|-----------|--------------------|-----------------------------|-----|------------------------------------------------|-------------|-------------------------------|-----------|------------------|
| - | A Cut<br>La Copy<br>aste<br>Format Painter<br>Clipboard |                                      | • 10 • 1  |                    | Wrap Text<br>Merge & Center |     | Date -<br><b>\$</b> - % •   = 0 - 00<br>Number |             | Alexandra and a second second |           | Bad<br>tion Chec |
|   | C3 🕶 (                                                  | • fx                                 | 6/23/2011 | U                  |                             |     |                                                |             |                               |           |                  |
|   | A                                                       | 8                                    | С         | D                  | E                           | F   | G                                              | н           | la d                          | J         | K                |
| 1 | CardHolder                                              | Trans Date                           | Post Date | Merchant           | City                        | St  | Product                                        | Quantity    | Total                         | Status    | Import Status    |
| 2 | Leighton, Dene                                          | Dene 6/15/2011 6/16/2011 EXPRESS 030 |           | EXPRESS 030        | COLUMBUS                    | TX  | UNL REG 86/87 OC                               | 4.4         | 15.59                         | Posted    | Import Ready     |
| 3 | Leighton, Dene                                          | 6/21/2011                            | 6/23/2011 | BROAD EXPRESS      | BAY TOWN                    | TX  | UNL REG 86/87 OC                               | 19.69       | 76                            | Posted    | Import Ready     |
| 4 |                                                         |                                      |           |                    |                             |     |                                                |             |                               |           |                  |

# Glossary

# Α

**AC29:** A file sent from Comdata on a daily basis. This file contains your company's transactional data.

**Account Number:** Your Comdata account number. This number should be associated with your CEMS account.

**Accounting File:** A file of all your transactions that are ready to exported back to your ERP. Please ensure these files have been reviewed, approved, and posted to create accuracy in your financials.

## В

**Billing Period:** A billing period is a group of transactions that occur under a specified length of time.

## С

**CD00009:** A file sent from Comdata on a daily basis. This file contains all of your company's employee's information as well as new employees.

**CEMS:** Comdata Expense Management System. An online expense coding and reporting system designed to integrate fully with your company's construction ERP software. CEMS allows your Comdata MasterCard cardholders to quickly and easily allocate card purchases to expense categories such as accounting, jobs, equipment, and business units.

**CRR:** Customer Relations Representative, a Comdata agent responsible for assisting customers with their accounts.

## Ε

**ERP:** Enterprise Resource Planning, a business integration software that allows you to manage your company's expenses.

## G

**GL Account:** An account for recording transactions related to a company's assets, liabilities, owners' equity, revenue, and expenses.

## Μ

**MCC:** Merchant Category Code, a four-digit value that MasterCard assigns to classify a particular type of merchant.

## Ρ

**Product Code:** A code sent from the merchant that defines the transaction type.

## Т

**TRR:** Technical Relations Representative, a Comdata agent responsible for assisting customers with technical related issues.